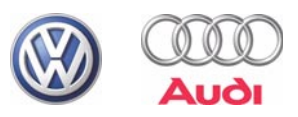

# Self-study Programme 295

# Diagnosis with VAS 5051, VAS 5052 and VAS 5053

Procedures and Function

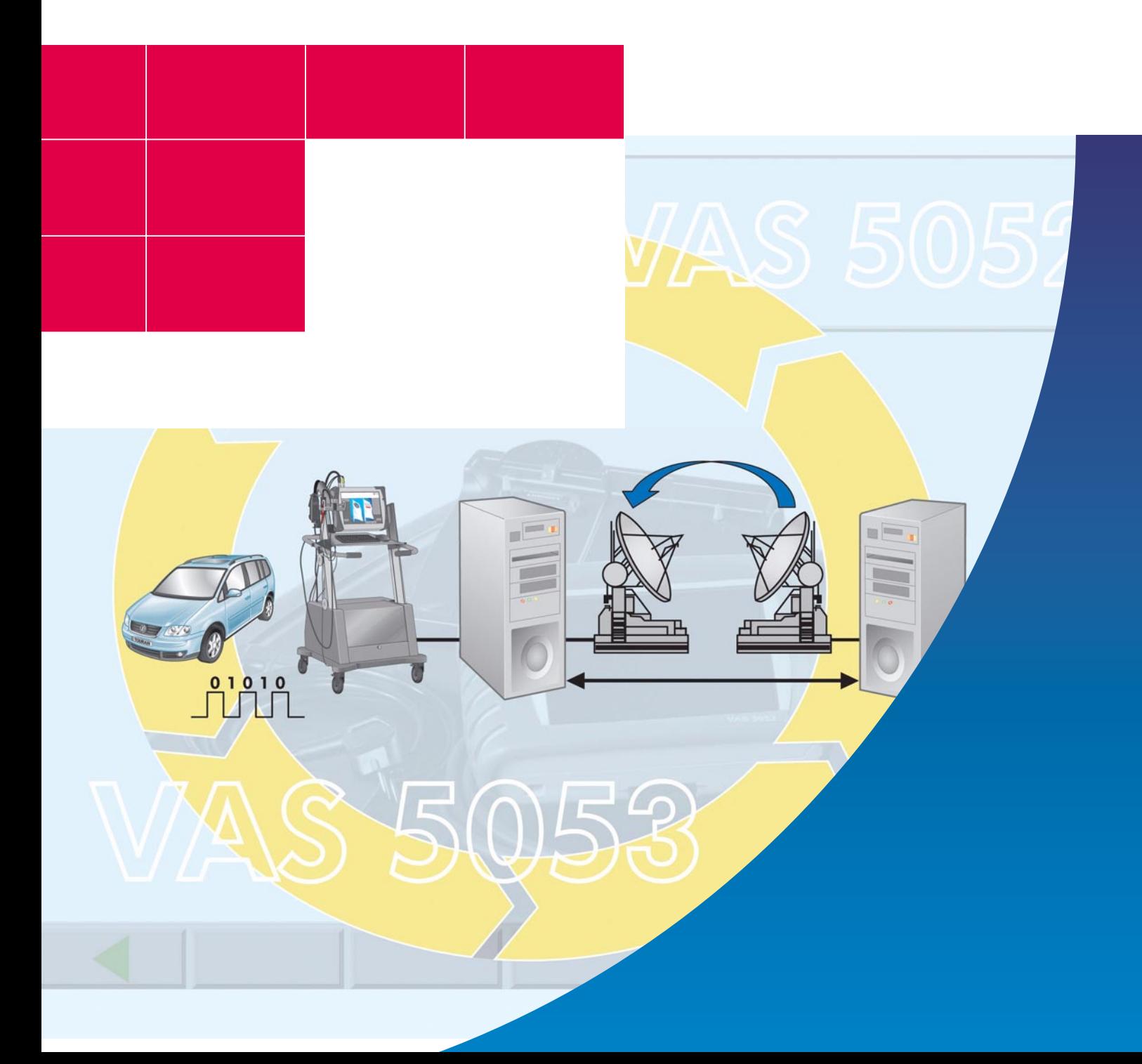

There are constantly new innovations in vehicles. Simple tools are not suitable for diagnosis on these vehicles, therefore increasingly complex diagnosis systems are required.

Diagnosis in Volkswagen and Audi vehicles was originally performed with the V.A.G 1550 tester and has been further developed with the V.A.G 1551 and V.A.G 1552 testers.

However, today's vehicles have electronic equipment that requires extensive diagnosis functions.

This self-study program should help you use the VAS 5051 vehicle diagnosis, measuring and information system, the VAS 5052 vehicle diagnosis and service information system and the VAS 5053 vehicle diagnosis system properly in the service core process and the diagnosis process.

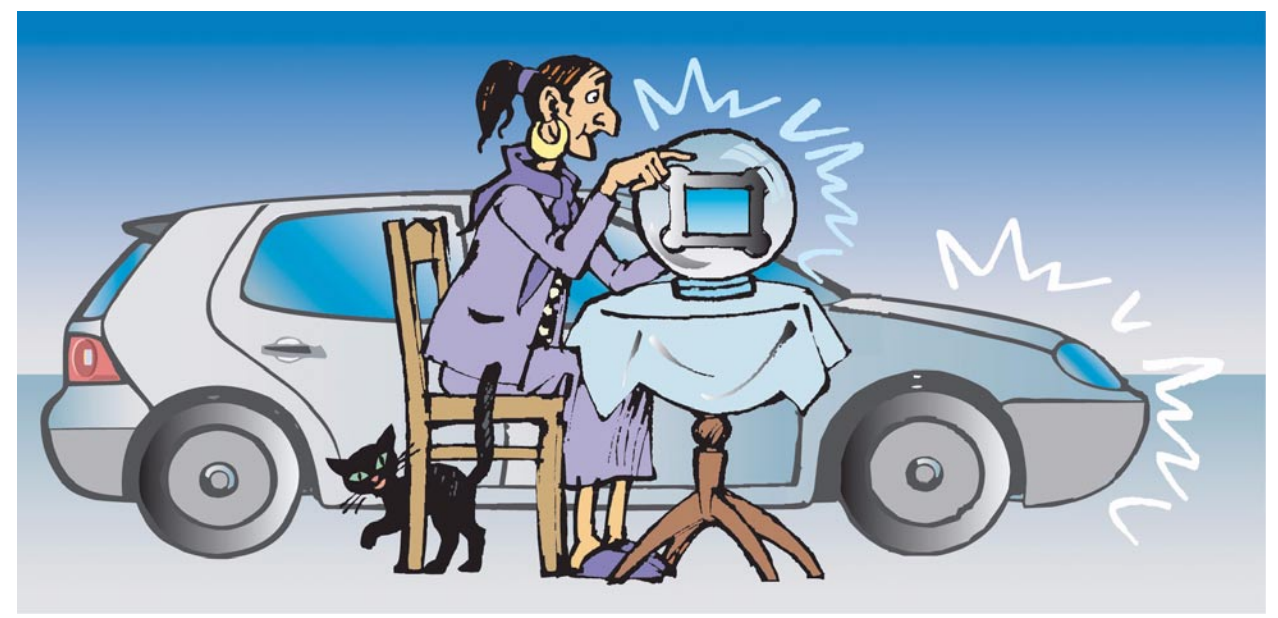

S295\_001

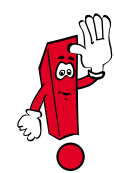

This self-study program looks at innovations in diagnosis systems. Please refer to the operating manuals for the latest information on use of these diagnosis systems. The screenshots are examples and may differ from the screen content of the diagnosis systems. The number of screenshots has been reduced to the essential for reasons of clarity.

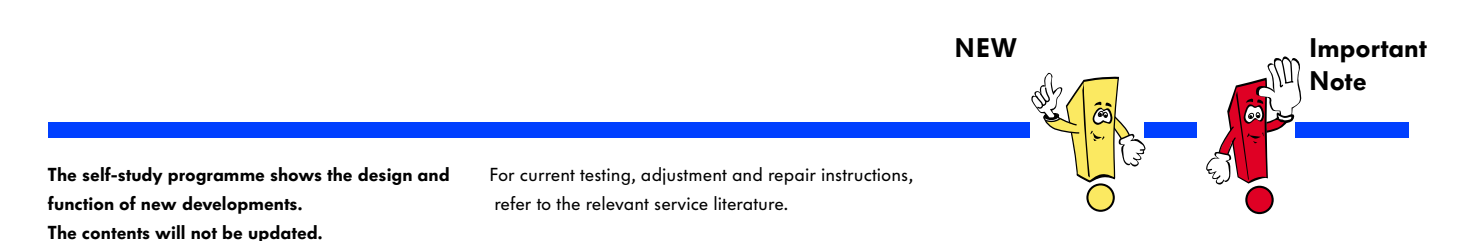

# **Contents**

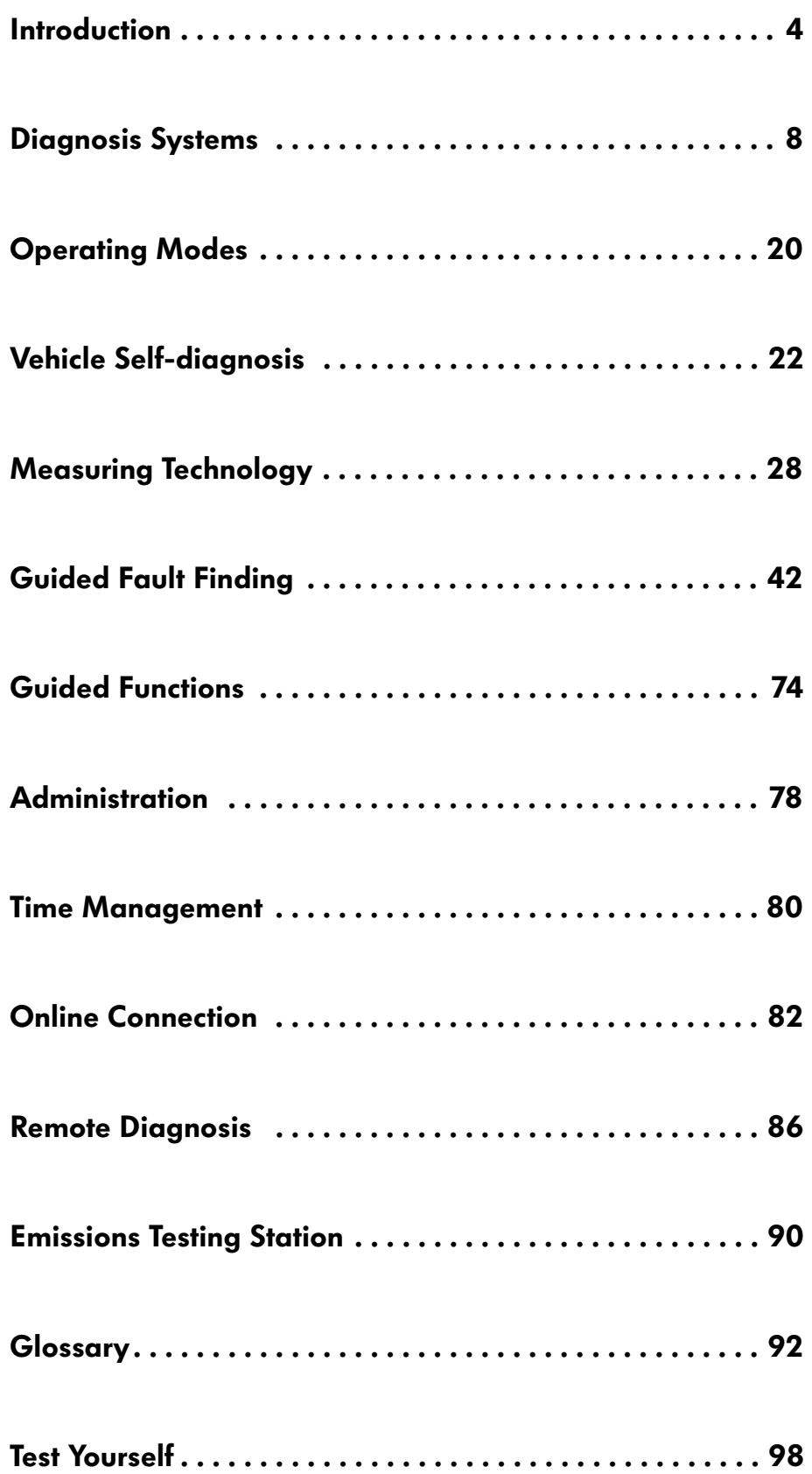

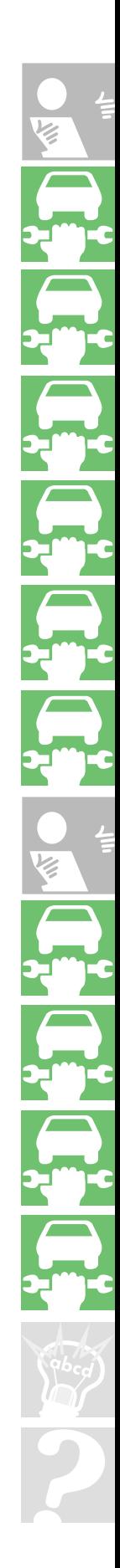

C

## Core Service Activities in Networked Dealerships

The intermeshing of core service activities and all networking components ensures trouble-free procedures.

### Appointment preparation

Thanks to the current expansion of the Volkswagen Audi workshop system VAWS to the second module in the service core process, staff handling appointments will be able to prepare orders in full.

An order can then be opened quickly when the vehicle is received without the help of the service assistant.

- Recognised work items from the ELSA are listed
- Prices are imported from PASS
- Packages are automatically set in order
- Required parts are automatically checked for availability in the parts warehouse and any orders are made
- Any further additions to the order are entered

## Making appointments

When appointments are made, all customer, vehicle and replacement vehicle data should be entered.

The order data is then assigned manually and automatically to the respective work areas and required diagnosis and measuring equipment. Staff qualifications are also taken into consideration.

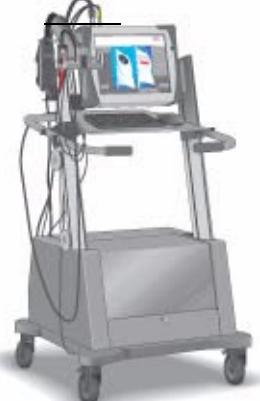

### Receipt of vehicle

The service assistant receiving/ handing over the vehicle has all relevant data on his PC screen. If unexpected problems or questions arise, the service assistant can forward all new information and data straight to the workshop, to the spare parts department and to the dealership organisation. Querying the fault memory with the VAS 5052 and VAS 5053 allows the necessary repair work to be assessed in case of a complaint.

### Creating an order

The customer order is created on a blank order sheet in the DMS and is forwarded to ELSA. ELSA ensures display and selection of the order and forwards it to the asanetwork. From there, the tasks are forwarded to the workshop equipment. After the order has been processed, feedback is sent to ELSA and DMS. This rules out the risk of losing information.

### Post-processing

During post-processing by the call centre, you can access the system-supported appointment management again. All questions are sorted out with the customer, his remarks can easily be recorded.

The customer and vehicle data can be recorded completely from the first to the last customer contact.

### Return of the vehicle/bill

The return of the vehicle/billing also benefits from the networking as all order data is transferred back to VAUDIS. Diagnosis and repair protocols, displays and the order text are available to the service assistant. All customer questions can be answered directly and clearly. The bill is itemised and clear.

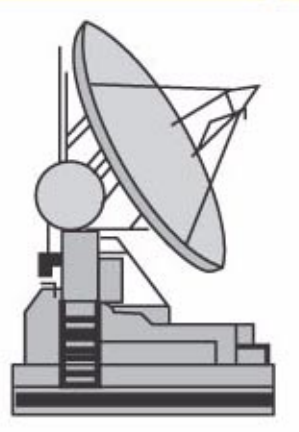

### Creating repair and service orders

The precise preliminary work allows fast and reliable completion of the order. At the beginning of the order, the mechanic is informed which special tools and which spare parts are required. The observation of all agreements and order points ensure customer satisfaction. The VAS tester is used to carry out the repair, for example, the "Guided Fault Finding", the service work and the "Guided Functions".

### Quality control / preparation of the vehicle return

It follows on immediately from the repair and service creation. In the networked dealership, the repair procedure can be referred to after the final check. In future, it will be possible for the service assistant to check the order status on the progress monitor.

S295\_002

# Introduction

The Diagnosis, Testing and Information System VAS 5051, the Diagnosis and Service Information System VAS 5052 and the Diagnosis System VAS 5053 in the service core process

### Creating repair and service orders

A large part of the repair work involves diagnosing faults.

The diagnosis is supported by the ELSA as well as the systems VAS 5051, VAS 5052 and VAS 5053. They can be used in all networked workstations and provide direct access to the latest literature (e.g. HST/TPL) as well as support from the manufacturer (e.g. SVM/Telediagnosis).

### Data flow in the workshop

- During diagnosis, all customer and vehicle data is forwarded to the connected equipment e.g. VAS 5051, VAS 5052, V.A.G 1813 and can automatically be called up at any workstation.
- During a repair, technical problem solutions can be checked or additional information can be called up on a daily basis on the VW ServiceNet® or Audi-ServiceNet®.
- Connecting to the network allows functions like:
	- Software updates for control units
	- Secret and component protection (GeKo)
	- Software version management (SVM)
	- Transferring diagnosis protocols
	- Telediagnosis
	- Software-supported procedures
	- and many other future functions
- The ELSA electronic service information system is available with the latest data.

### Networking overview

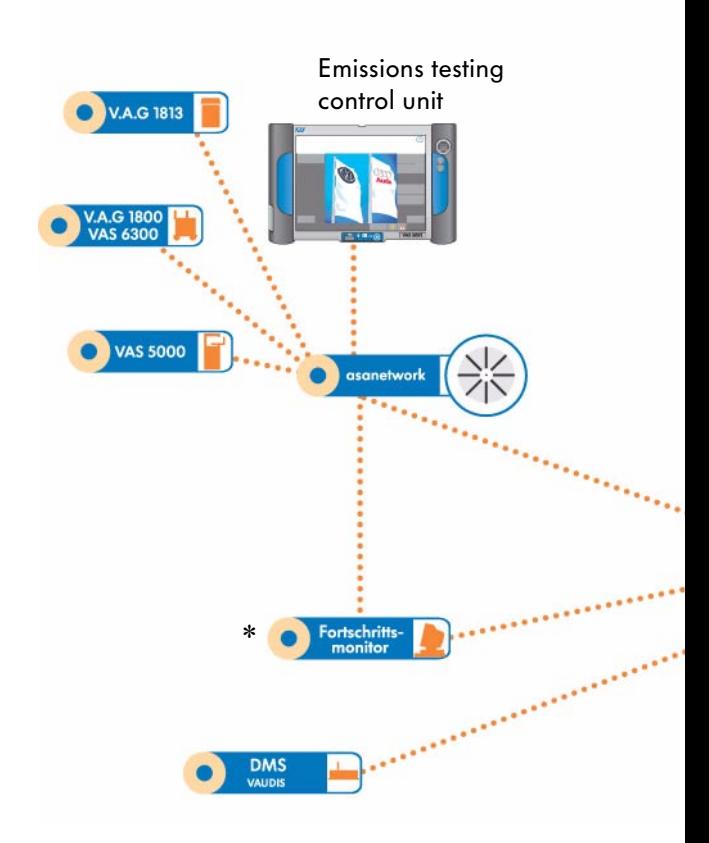

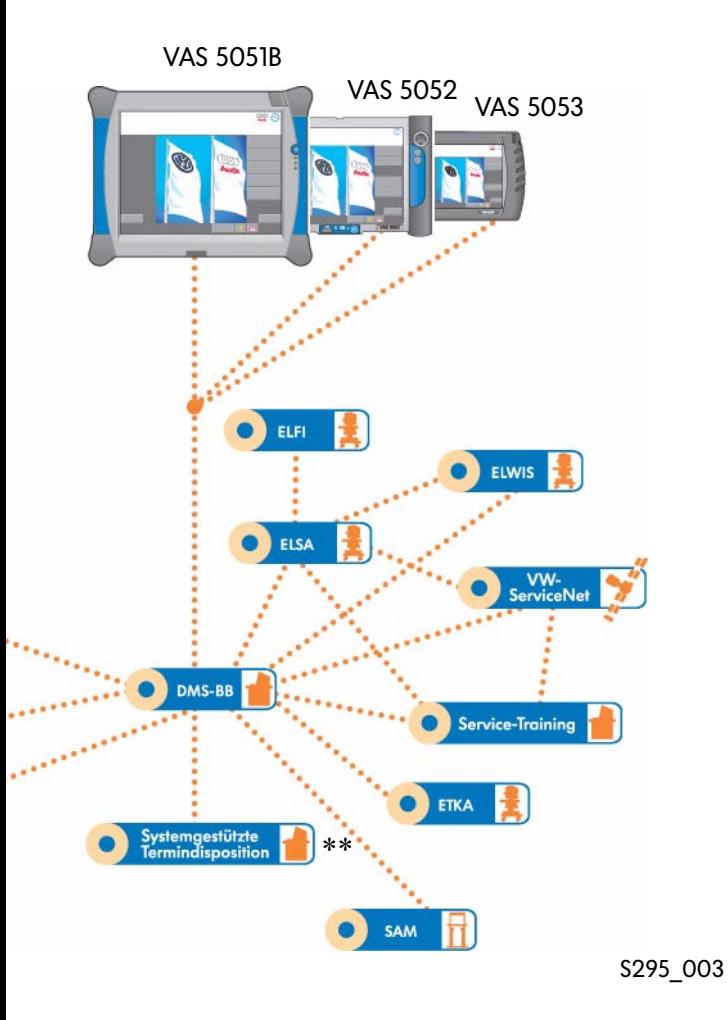

### Progress monitor

System-supported appointment management

### Data exchange between the sales areas and the workshop

- Data on the workshop capacity for making/ preparing the appointment
- Data on the making/preparing the appointment and creating the order in the workshop area:
	- customer, vehicle and appointment data
- Feedback on the latest repair data from the workshop via the progress monitor: The service assistant is informed about the repair progress and can intervene in the current process if necessary.
- Data return from the workshop to the dialog transfer for the quality control and the invoicing:

The data on necessary work time and work positions as well as the spare parts required are is made available.

### Data flow between the workshop and the spare parts service

● The spare parts service is integrated in the service process from appointment preparation:

In the service support process, the spare parts competence centres ensure that the parts flow is trouble-free in both directions.

# Diagnosis Systems

## The Vehicle Diagnosis, Testing and Information System VAS 5051

Equipment

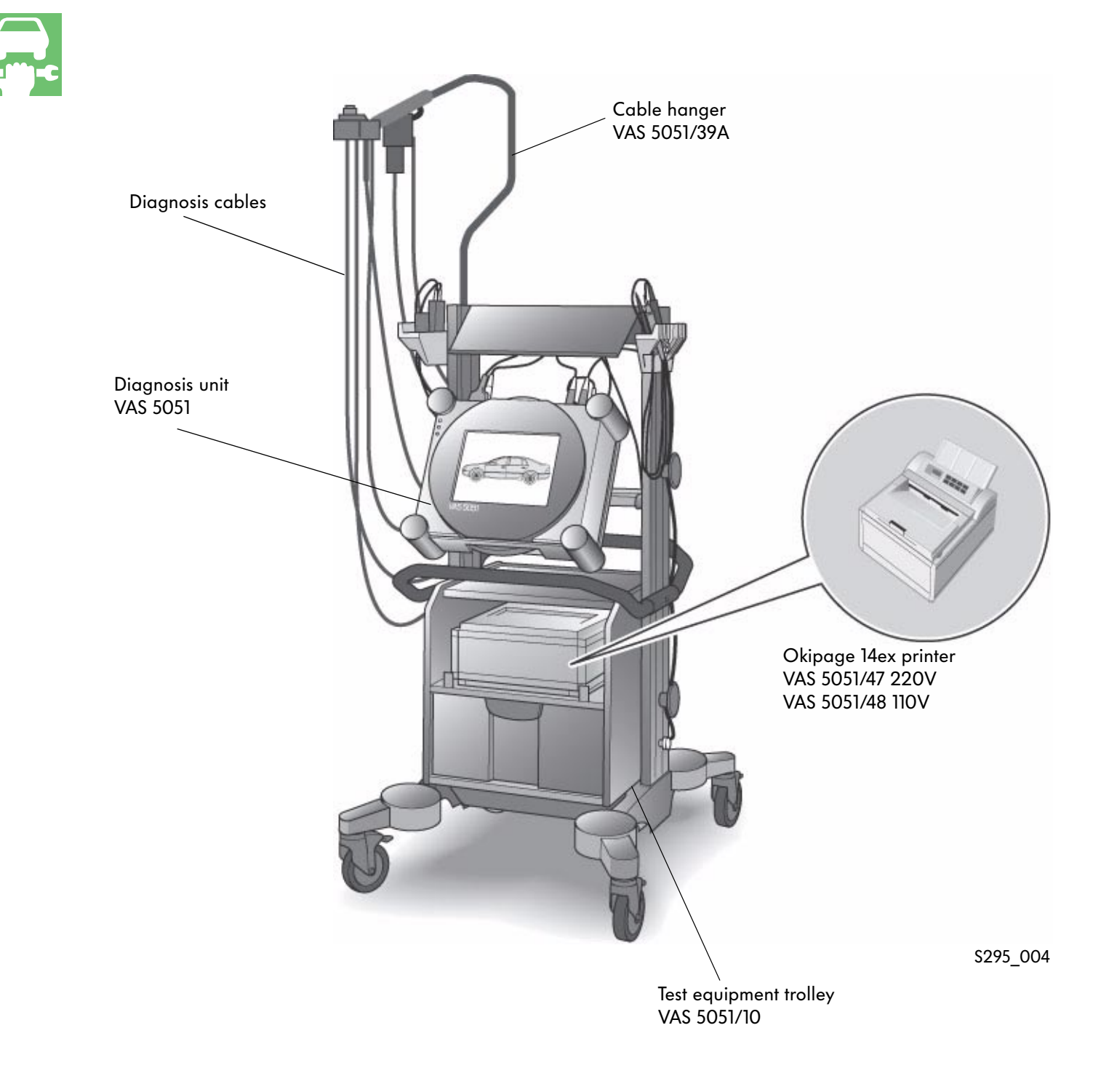

Please refer to the latest equipment catalogue for the exact content.

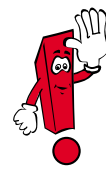

### VAS 5051

The Diagnosis, Testing and Information System VAS 5051 is a PC-based test unit and has the following modes:

- Vehicle self-diagnosis
- OBD (on-board diagnosis)
- Test Instruments
- Guided fault finding
- Guided functions
- Administration
- Applications

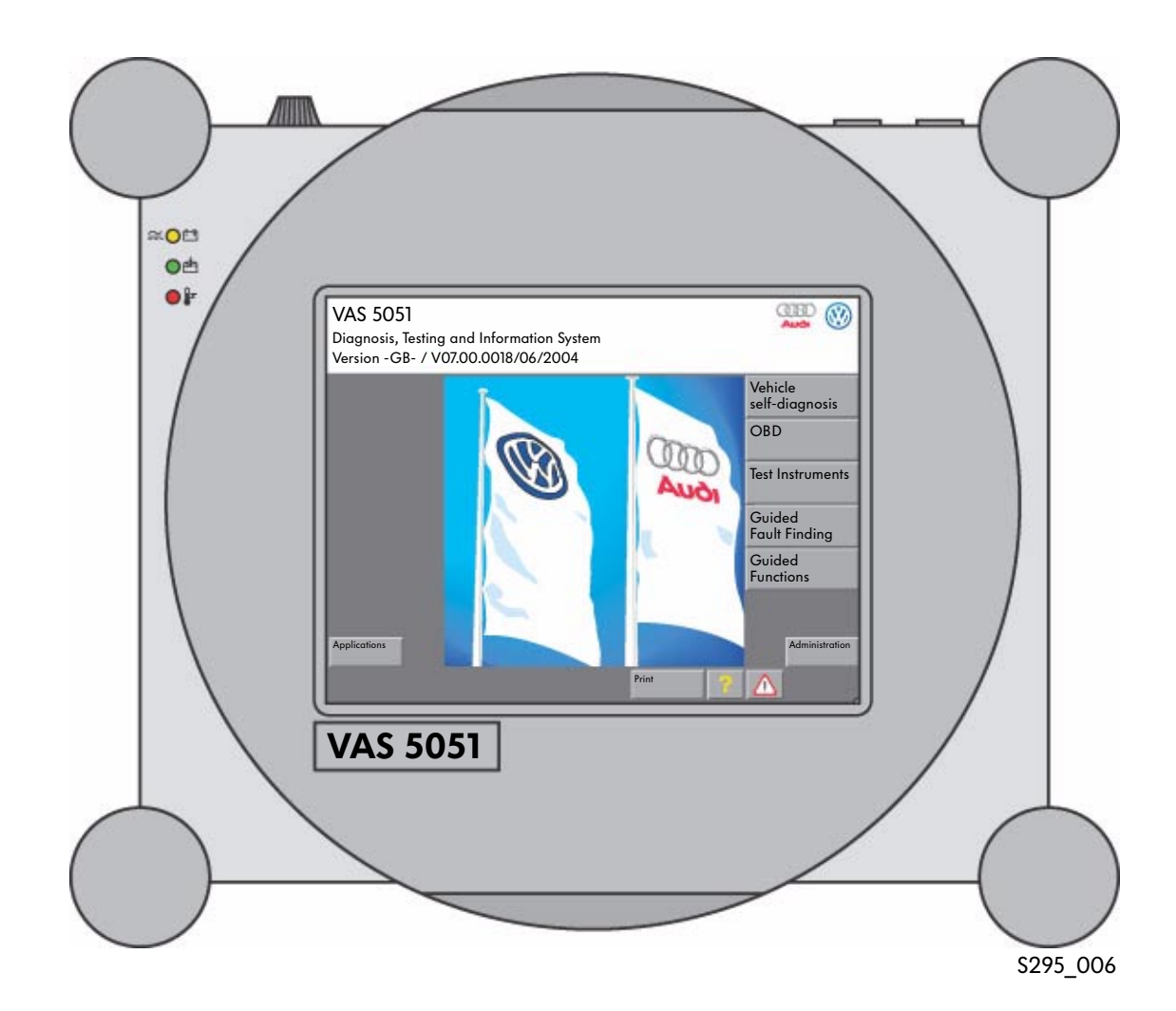

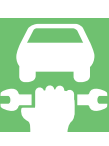

## The Vehicle Diagnosis, Testing and Information System VAS 5051B

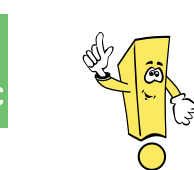

New diagnosis unit Follow-up unit for VAS 5051 with additional functions and higher speed

Equipment

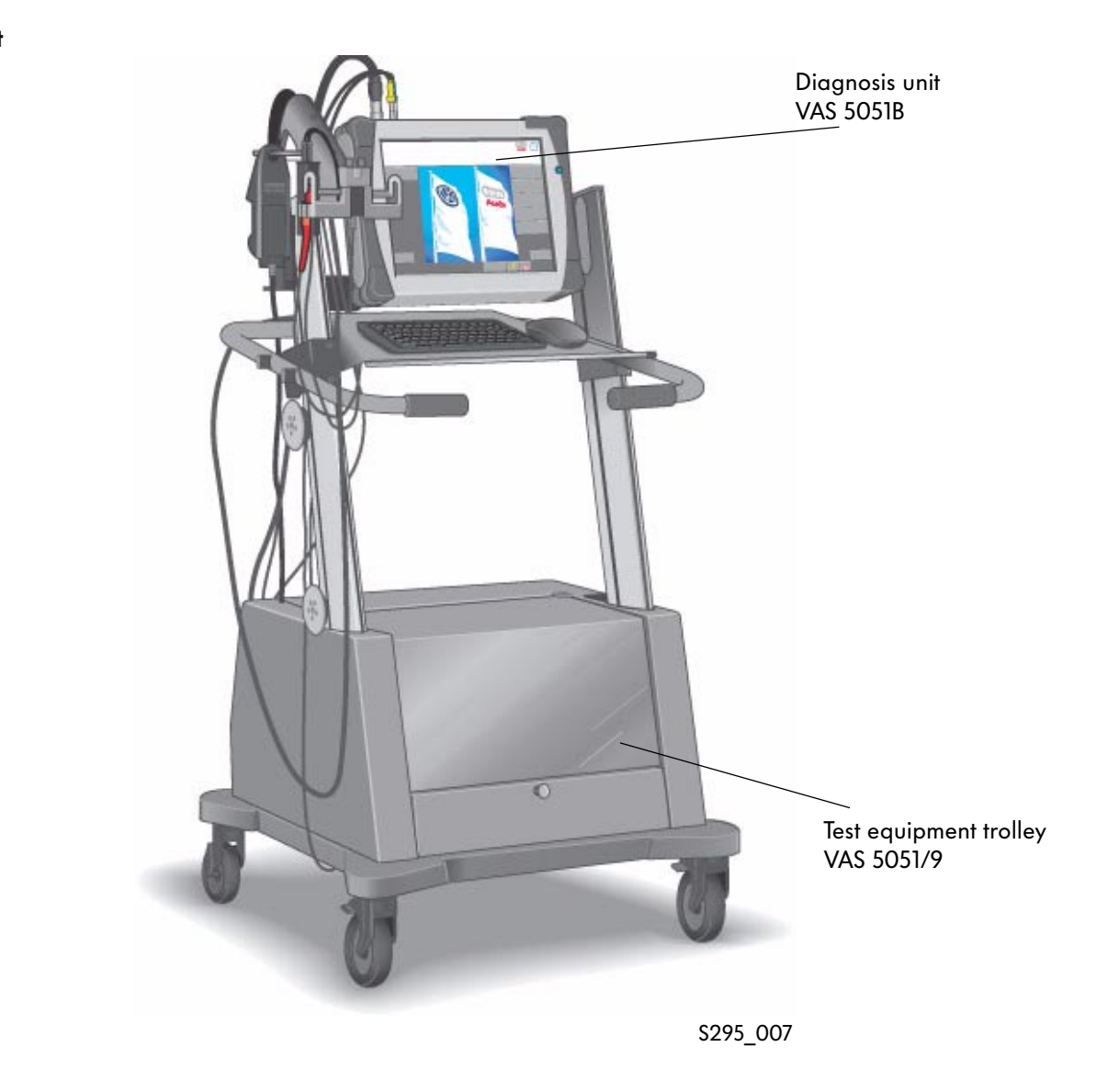

Please refer to the latest equipment catalogue for the exact content.

### VAS 5051B

The VAS 5051B vehicle diagnosis, testing and information system has the following modes:

- Vehicle self-diagnosis
- OBD (on-board diagnosis)
- Test Instruments
- Guided fault finding
- Guided functions
- Administration
- Applications
- Elsa Win (not included)

### **Properties**

- Compatibility with existing units
- Use of existing trolleys and measuring leads
- Full network capability
- Same operating system as previous units

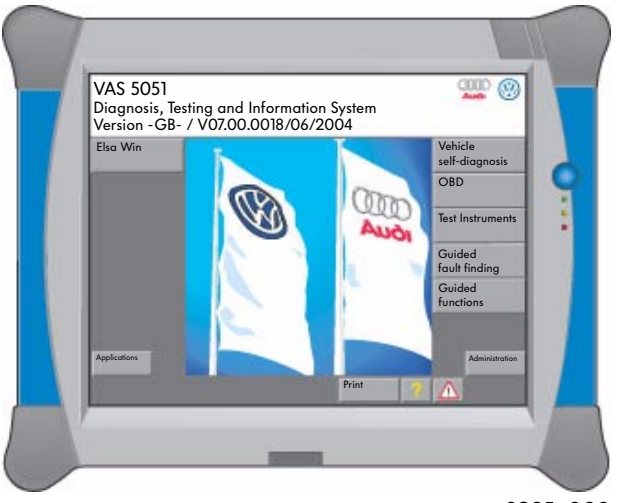

S295\_008

### New technical features in the VAS 5051B Vehicle Diagnosis, Testing and Information System

- 15" display
- "Elsa Win" compatible
- Modern processor performance
- Expansion options via standard interfaces, e.g. USB printer
- Battery operation approx. 3 hours
- DSO measurement with a sampling rate of 40MHz with single-channel measurement 20MHz for two-channel measurement

# Vehicle Diagnosis and Service Information System VAS 5052

### Equipment

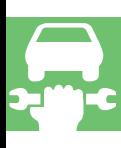

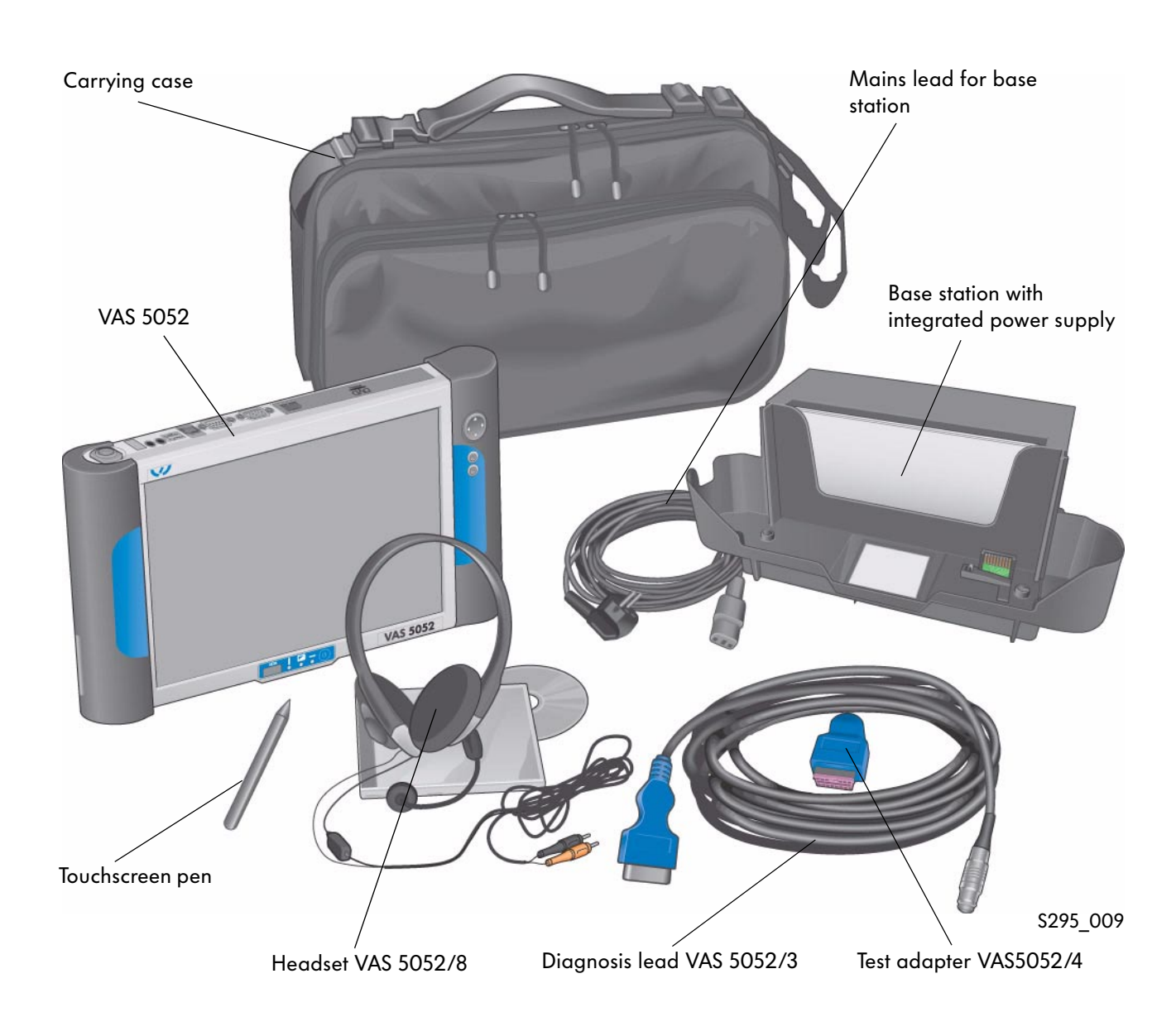

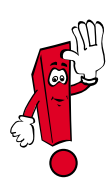

Please refer to the latest equipment catalogue for the exact content.

### VAS 5052

The VAS 5051B vehicle diagnosis and service information system has the following modes:

- Vehicle self-diagnosis
- OBD (on-board diagnosis)
- Guided fault finding
- Guided functions
- Elsa Win
- Administration
- Applications

### Description

The VAS 5052 has been updated using the basic CD V06.00.00.

If necessary, the data for the operating modes "Guided Fault Finding" and "Guided Functions" can be installed.

The measuring information is recorded using external units and subsequent manual input. The guided fault finding can thus be used above all for mobile diagnosis and test drives.

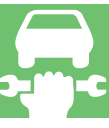

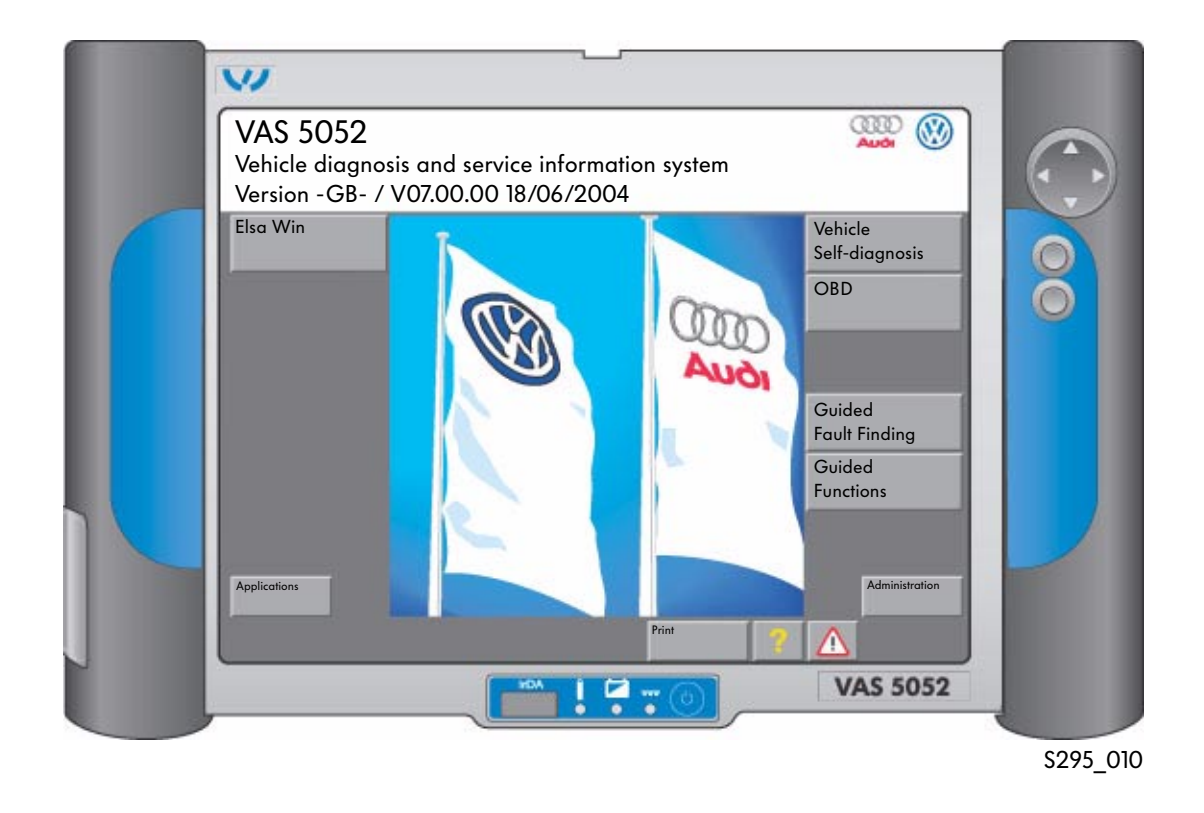

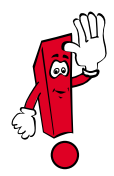

All new information and the complete functions are only available when the unit is used on the dealership network.

# Diagnosis Systems

## VAS 5053 Vehicle Diagnosis System

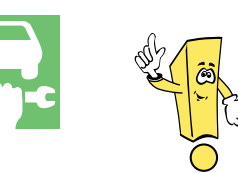

New diagnosis unit Compact for vehicle receipt, vehicle service and mobile use.

Equipment

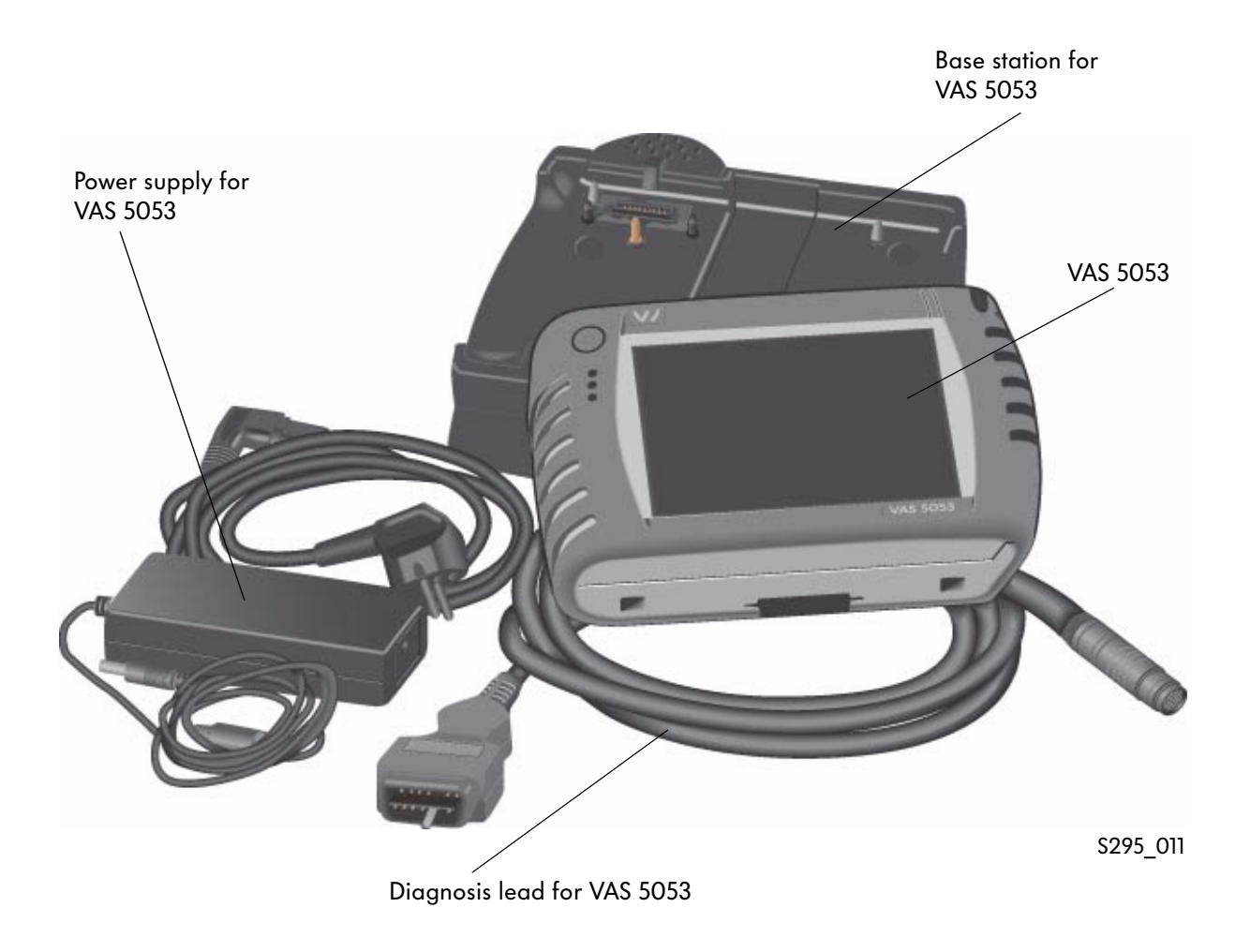

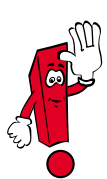

Please refer to the latest equipment catalogue for the exact content.

### VAS 5053

The VAS 5053 vehicle diagnosis system has the modes:

- Vehicle self-diagnosis
- OBD
- Guided functions
- Administration
- Applications

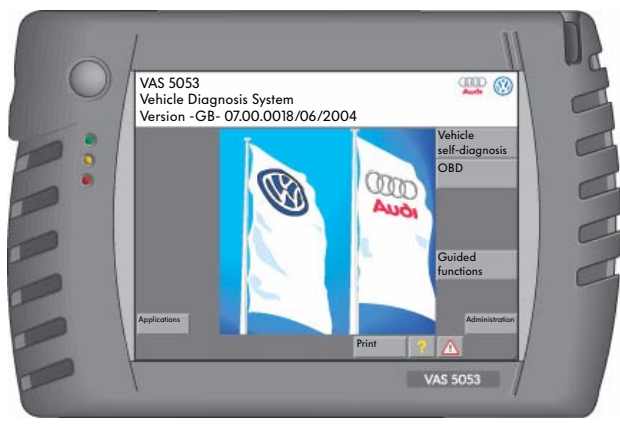

S295\_012

### Technical data for vehicle diagnosis system VAS 5053

- 6.5" TFT colour display
- "Elsa Win" compatible
- Modern processor performance
- Interfaces on tester: 1 x USB, 1 x LAN, PC-CARD, Compact Update
- Interfaces on the base station:  $2 \times$  USB 1 x LAN Power supply connection
- Battery operation approx. 3 hours

### Software installation

The installation or update of the software is performed using the VAS 5051B, VAS 5052 or a standard PC together with the included USB cable.

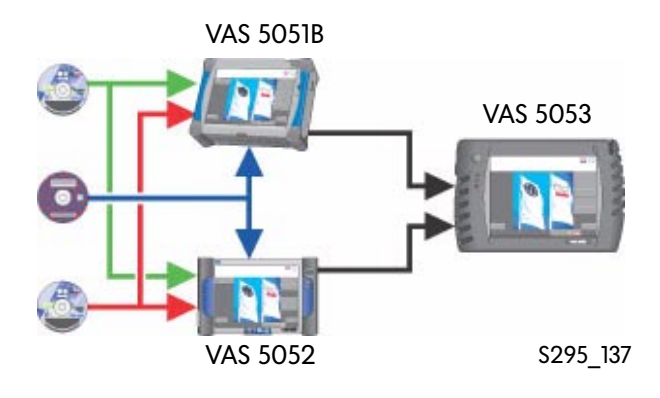

## Accessories for communication with the vehicle systems

Various diagnosis leads are required to communicate with the systems (control units) installed in the vehicle.

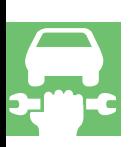

### Diagnosis leads VAS 5051/5A and 6A

The diagnosis leads VAS 5051/5A and 6A for the VAS 5051 allow diagnosis via diagnosis CAN (Controller Area Network) and the US standard J1850.

They replace the previous diagnosis leads VAS 5051/1 (EU) and VAS 5051/5 (USA).

Connector colour: grey Lead length: 3 m (5A) and 5 m (6A)

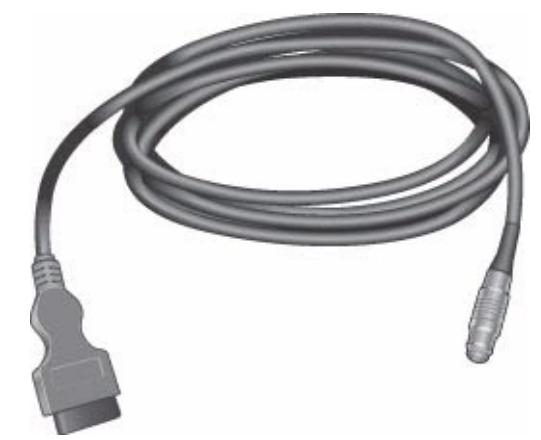

```
S295_013
```
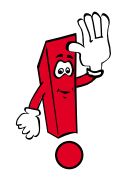

Only the diagnosis leads VAS 5051/5A and 6A are suitable for diagnosis on vehicles with Diagnosis Controller Area Network.

When the diagnosis lead VAS 5051/5A is used, the voltage for the VAS 5051 is supplied via the diagnosis connector in the vehicle (vehicle battery) if it is not connected to the 230V mains.

### Diagnosis lead VAS 5052/3

The diagnosis lead VAS 5052/5A for the VAS 5052 allows diagnosis via diagnosis CAN (Controller Area Network) and the US standard J1850. If the VAS 5052 not connected to the base station, the voltage supply via the diagnosis connection in the vehicle (vehicle battery).

Connector colour: blue Length: 5m

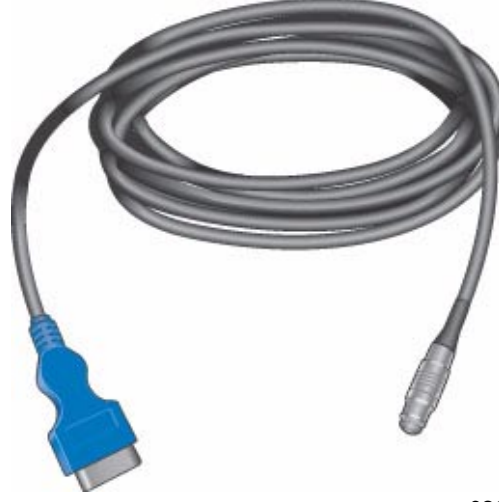

S295\_014

### K-lead adapter VAS 6017B

The new K-lead adapter VAS 6017B is required for the Audi A4 2001 >, Audi A4 2005 >and the Audi A6 July 2001 > to exchange data with all control units that are connected to the diagnosis connector T16 via various K-leads or CAN data bus lines. It should be plugged in before the respective diagnosis line. It is reverse compatible and replaces the previous K-lead adapter VAS 6017A. The yellow LED illuminates while the control unit is addressed.

As soon as the control unit responds, the yellow LED and the corresponding green LED (K1 and K2) illuminates.

(See also SSP 254 Audi A4 '01 - Technology)

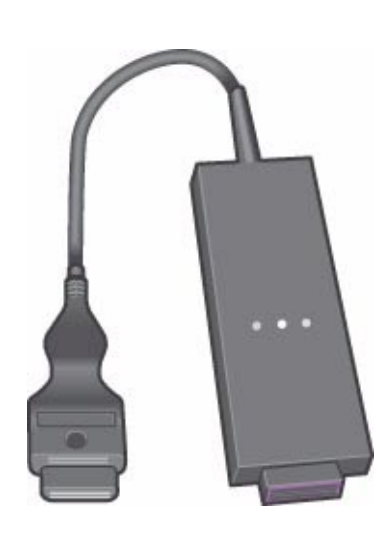

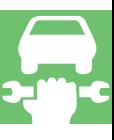

S295\_015

### Test adapter VAS 5052/4

The test adapter is used to check the VAS 5052/3 diagnosis lead and the tester interface. When the self-test is carried out, the test adapter VAS 5052/4 needs to be connected to the VAS 5052/3 diagnosis lead to test the VAS 5052/3 diagnosis lead.

The self-test is required if no diagnosis communication is possible. It is called up via the "Administration" menu item on the VAS 5052 and asks you to connect the test adapter during the program procedure. The further procedure appears as a mask on the screen.

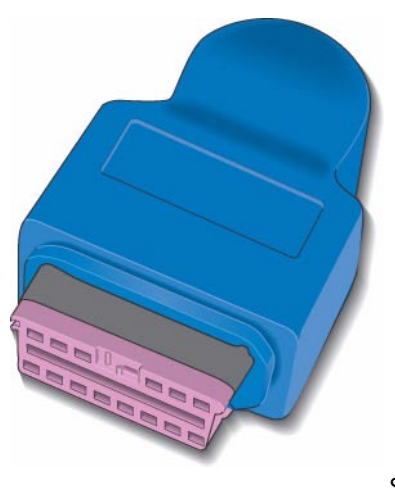

S295\_016

# Diagnosis Systems

## The Software Structure

The software required for the diagnosis systems is split between two CDs.

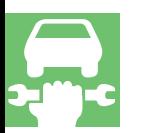

### Basic CDs

The basic CDs contain the operating system and the procedure software as well as the software for the operating modes:

Basic CD VAS 5051

- Self-Diagnosis
- OBD
- Test Instruments
- Administration
- Applications
- Guided Fault Finding (only procedure)
- Guided Functions (only procedure)

The basic CDs cover all brands and provide a platform for all brands. They are required to run the brand CDs and need to be installed first.

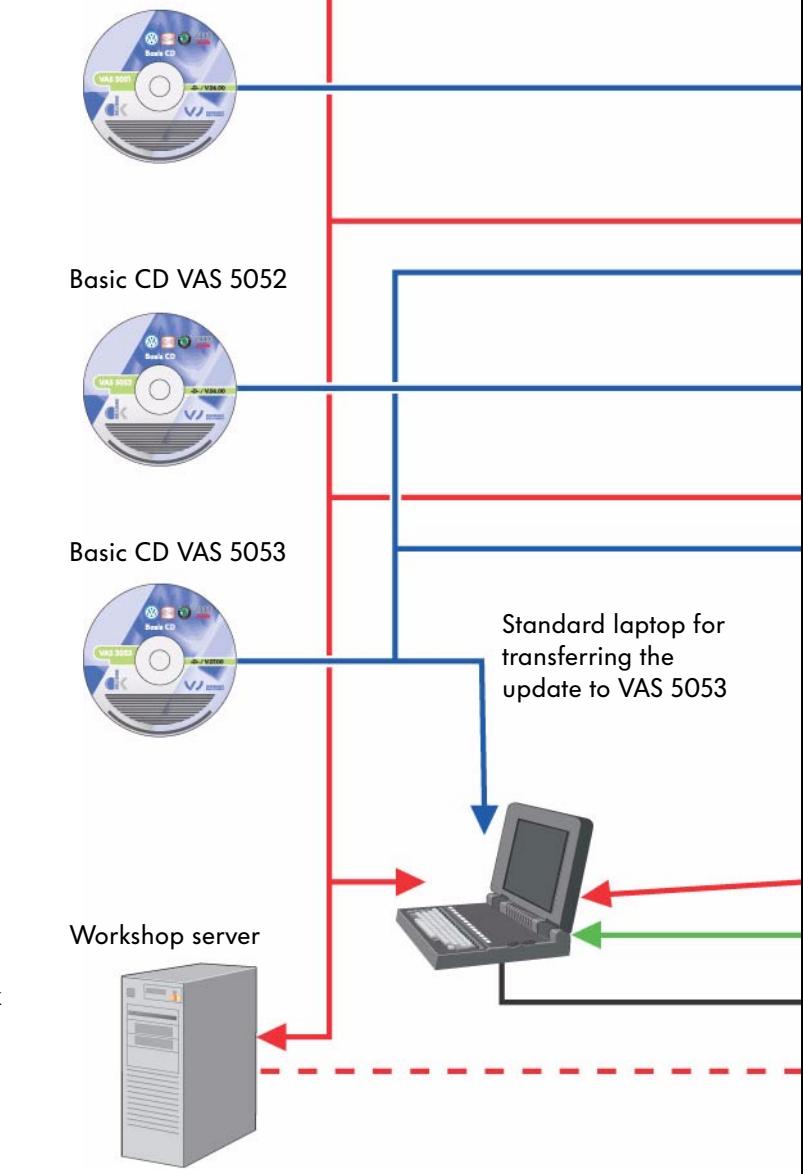

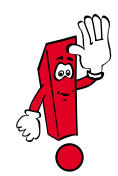

Once the basic CD has been installed, the number of the software version before the point is changed. A compatible brand CD has to be installed next so that the "Guided Fault Finding" and "Guided Functions" modes are available again.

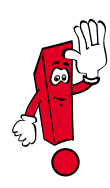

The basic CDs for the diagnosis systems VAS 5051, VAS 5052 and VAS 5053 are different and only work with the respective diagnosis systems they are intended for. Incorrect use can lead to the equipment not functioning.

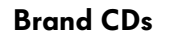

The brand CDs include the data for the modes:

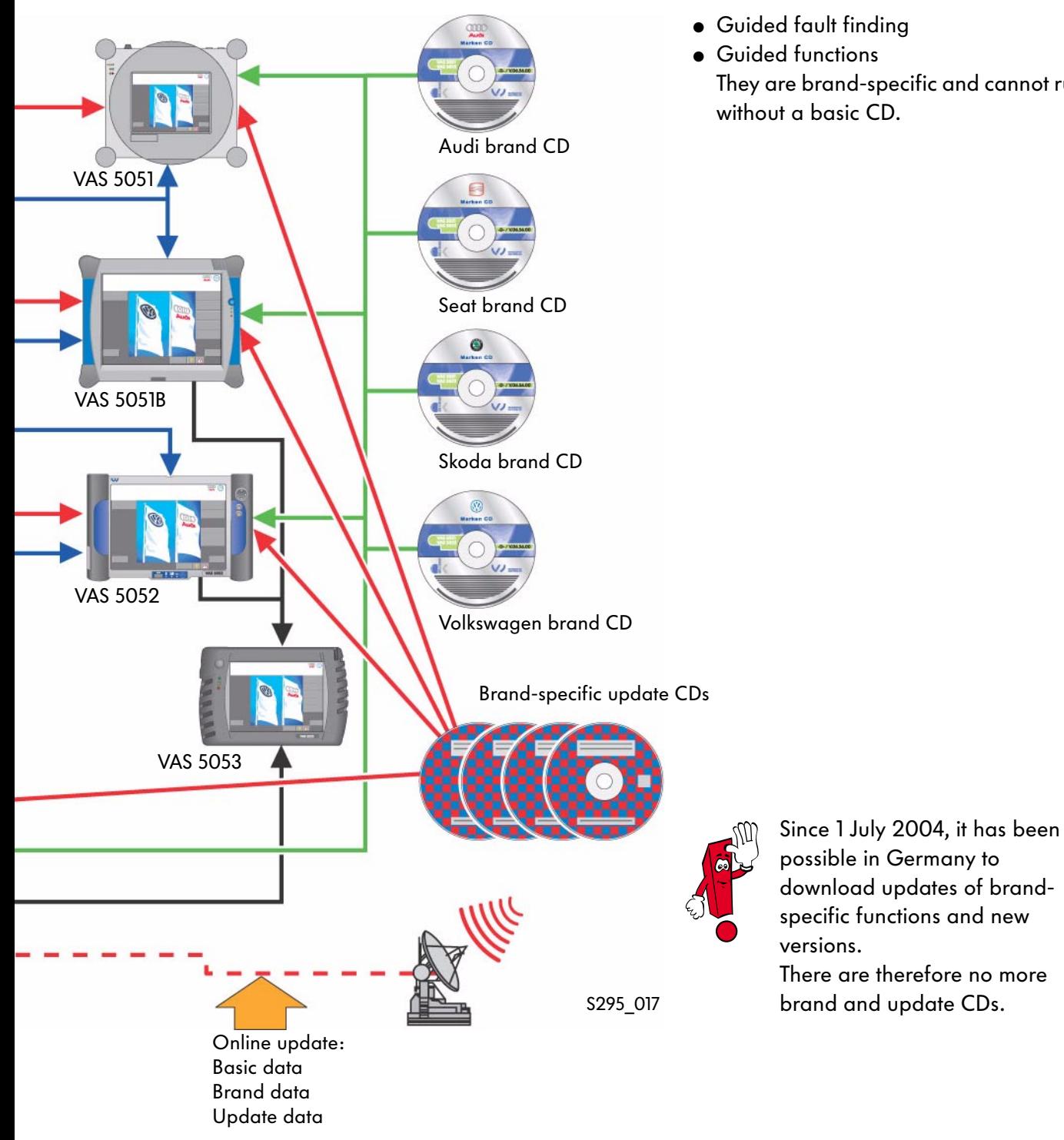

- Guided fault finding
- Guided functions They are brand-specific and cannot run without a basic CD.

19

# Operating modes

## **Overview**

The diagnosis functions of the VAS diagnosis units are subdivided into individual modes. Operation in the individual modes is identical with all systems.

### VAS 5051 modes

- Vehicle Self-Diagnosis
- OBD (on-board diagnosis)
- Test Instruments
- Guided Fault Finding
- Guided Functions
- Administration
- Applications

### VAS 5051B modes

- Vehicle Self-Diagnosis
- OBD (on-board diagnosis)
- Test Instruments
- Guided Fault Finding
- Guided Functions
- Administration
- Applications
- ELSA Win (not included)

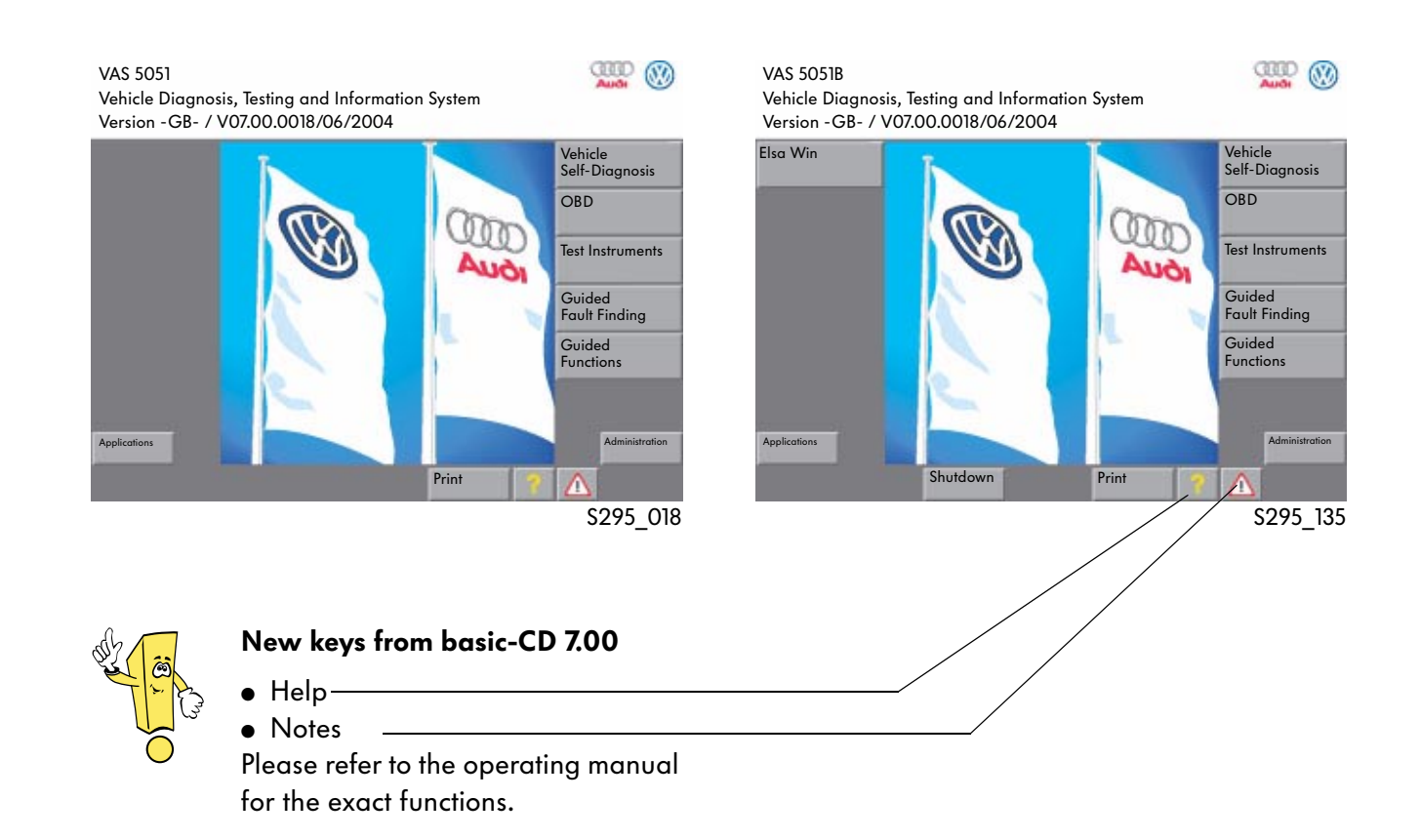

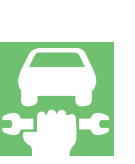

### VAS 5052 modes

- Vehicle Self-Diagnosis
- OBD (on-board diagnosis)
- Guided Fault Finding
- Guided Functions
- Administration
- Applications
- Elsa Win (not included)

### VAS 5053 modes

- Vehicle Self-Diagnosis
- OBD (on-board diagnosis)
- Guided Functions
- **Administration**
- Applications

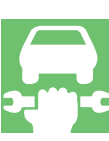

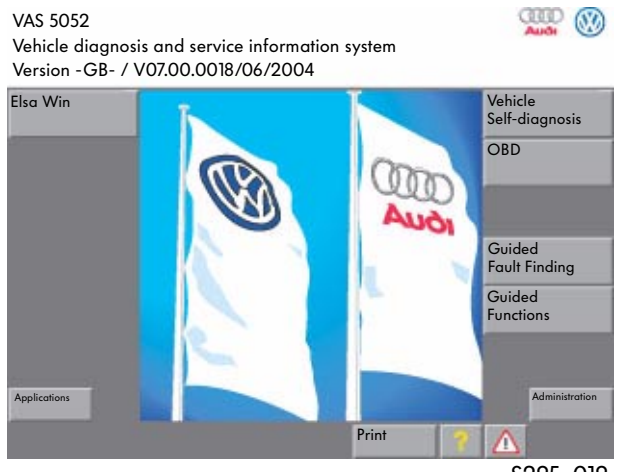

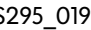

### Test Instruments

If electrical measured values are required, they will have to be entered as substitute values using a virtual keyboard.

If a measurement with the DSO is necessary, a message will appear stating that this measurement is only possible with the VAS 5051. Stored specified curves are displayed.

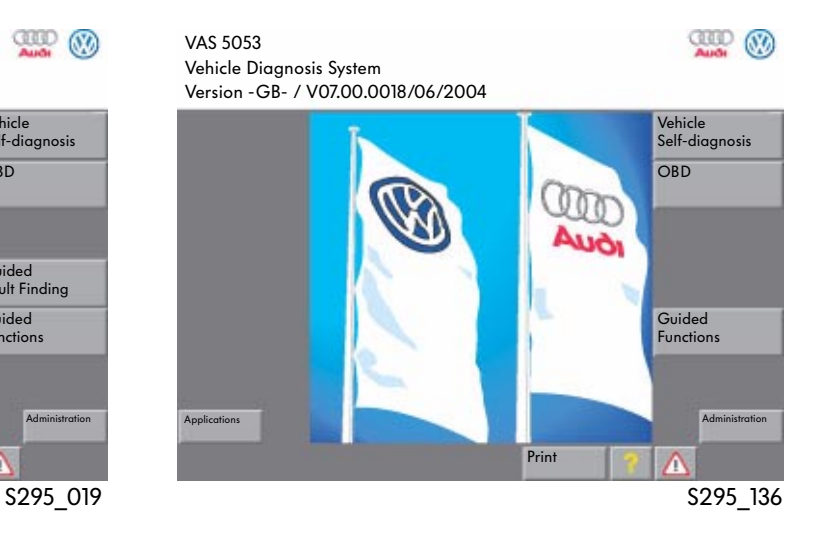

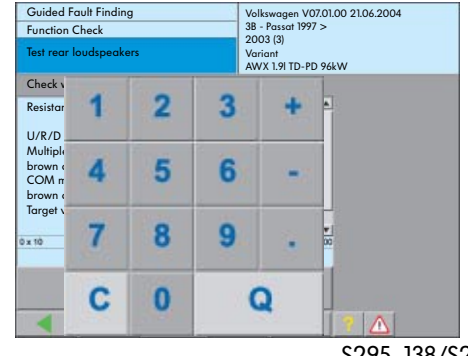

S295\_138/S295\_178

## The diagnosis functions in the VAS 5051, 5051B, VAS 5052 and VAS 5053

### **Overview**

After selecting the "Vehicle Self-Diagnosis" mode and choosing a vehicle system, the possible diagnosis functions of the vehicle system are queried once the communication between the VAS diagnosis system and the vehicle system is set up.

If the vehicle has a diagnosis interface for data bus, only the diagnosis functions that are actually possible for the respective vehicle system will be displayed on the mask. On vehicles without a data bus diagnostic interface, all diagnosis functions that are possible with the VAS diagnosis system will be listed.

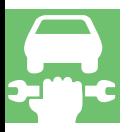

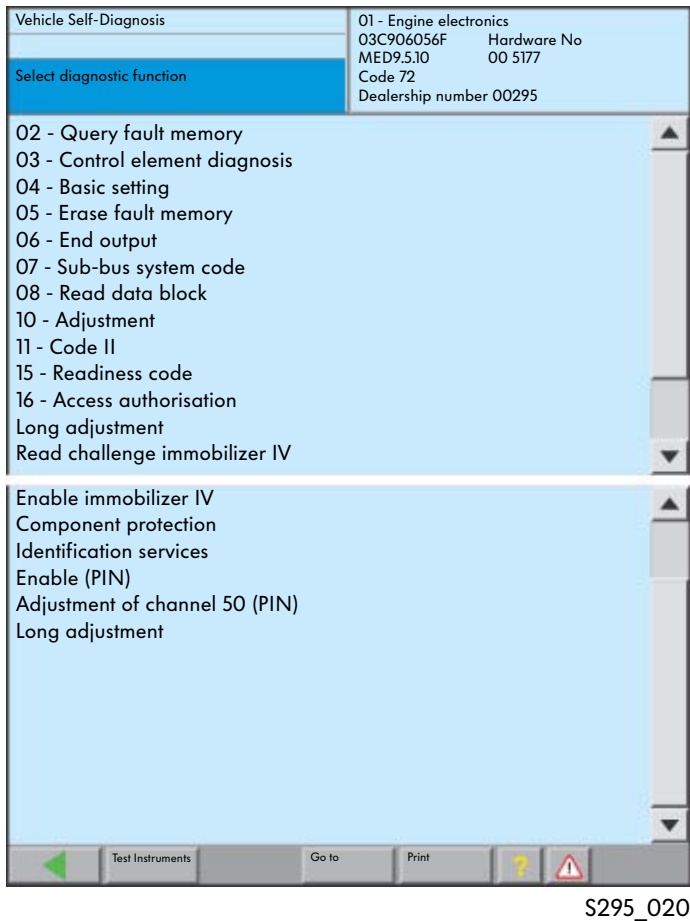

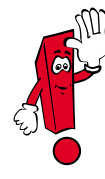

The necessary information on the repair group 01 vehicle self-diagnosis is only available in the ELSA in vehicles up to model year 1997.

In vehicles from model year 1998, this information is available in the "Guided Fault Finding" or the "Guided Functions".

After selecting the "Vehicle Self-Diagnosis" mode, the new functions "Collection Services" and "Gateway Component List" as well as ambient conditions are available depending on whether a data bus diagnosis interface is present.

### Collection Services

After selecting the "Collection Services" function, the following diagnosis functions are available depending on whether a data bus diagnosis interface is present:

- Query fault memory Whole system This function allows you to query the fault memories of all systems installed in the vehicle.
- Query fault memory Whole system\* The fault memories of all vehicle systems entered in the screen mask "Select vehicle system" are deleted in succession.
- Switch on transport mode\* In transport mode, almost all convenience functions are switched off so the maximum period out of operation without battery discharge is guaranteed.
- Switch off transport mode\* This function is used to switch the convenience functions on again.

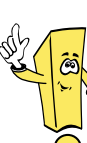

### New functions:

- Collection Services
- Gateway Component List
- **Ambient Conditions**

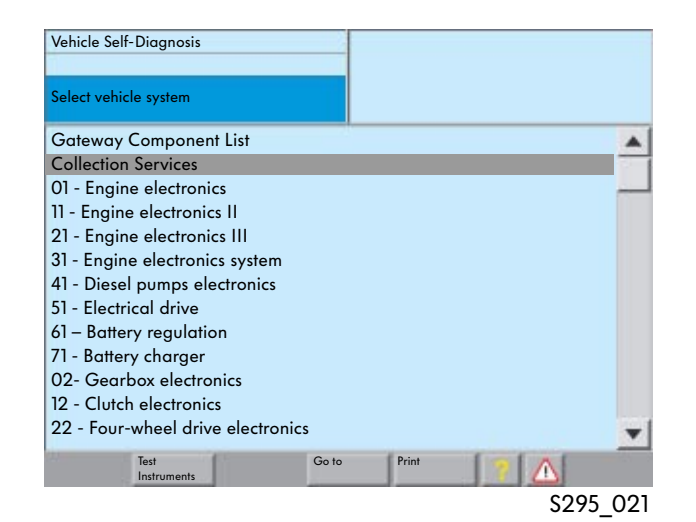

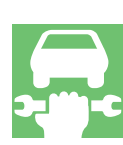

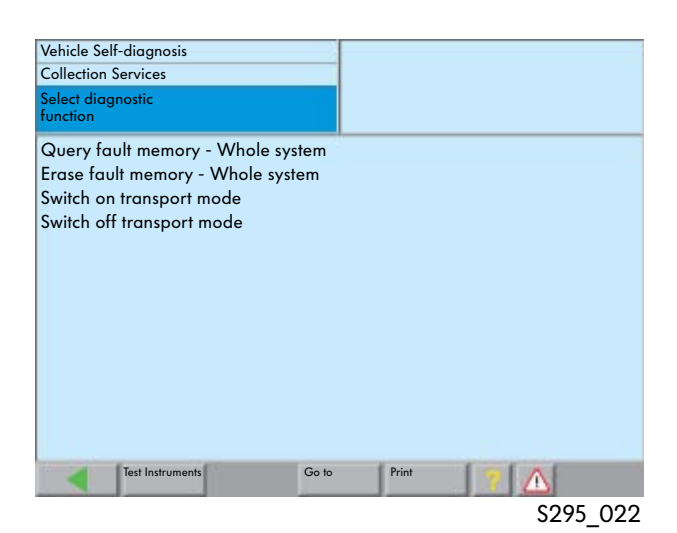

\* Only for vehicles with diagnosis interface for data bus

### Gateway Component List

After selecting the operating mode "Vehicle Self-Diagnosis", the diagnosis function "Gateway Component List" is available for vehicles with diagnosis communication via the CAN data bus and the diagnosis interface for data bus (e.g. Audi A8 2003 >, VW Touran 2003 >, VW Golf 2004 >).

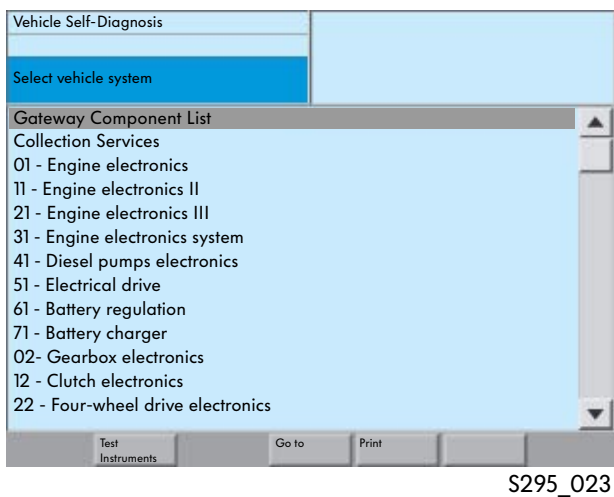

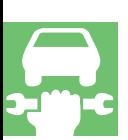

### Diagnosis communication via the data bus diagnostic interface

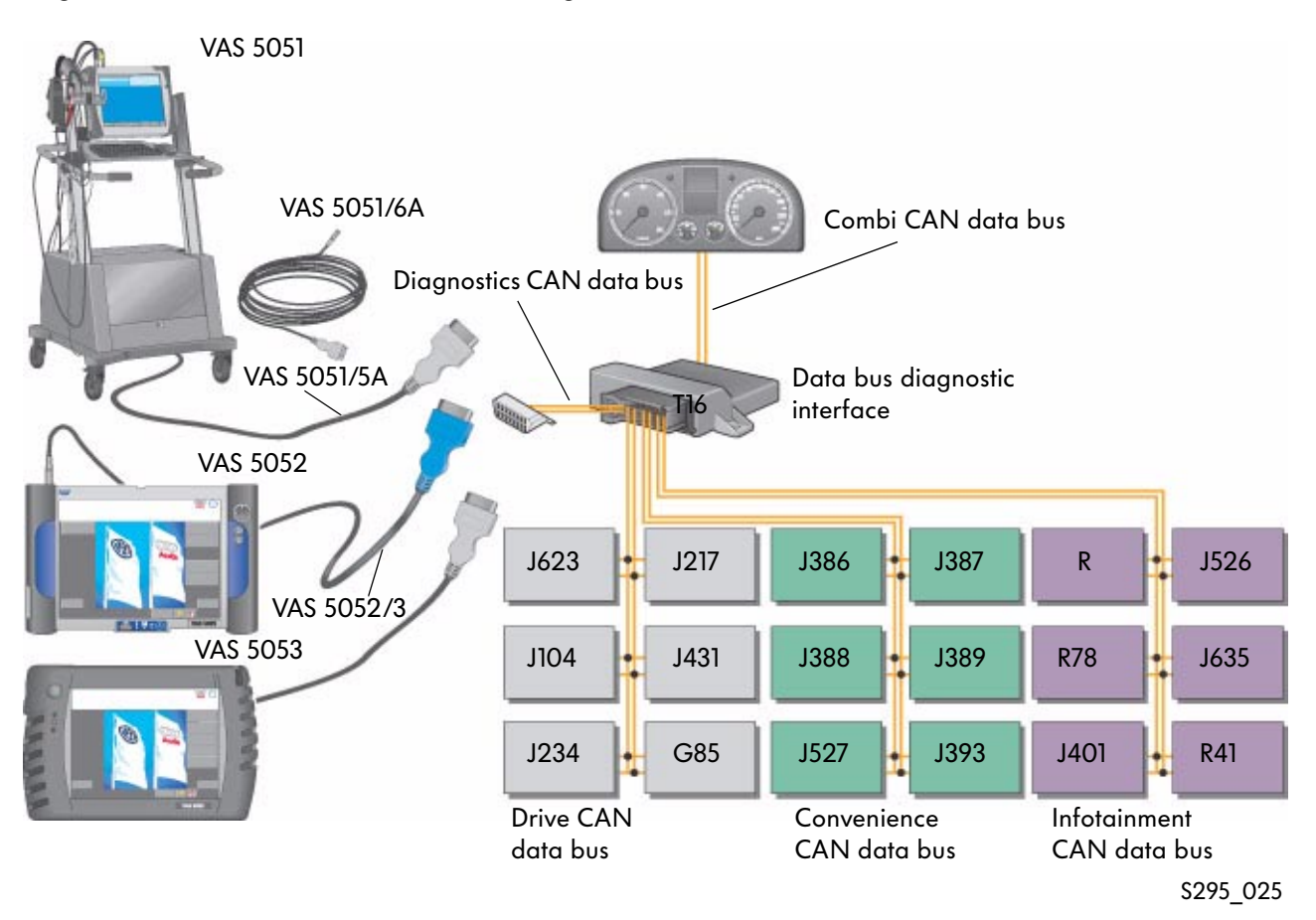

### When starting via the function

"Gateway Component List", a detailed list of the vehicle systems and their current status is read from the data bus diagnostic interface.

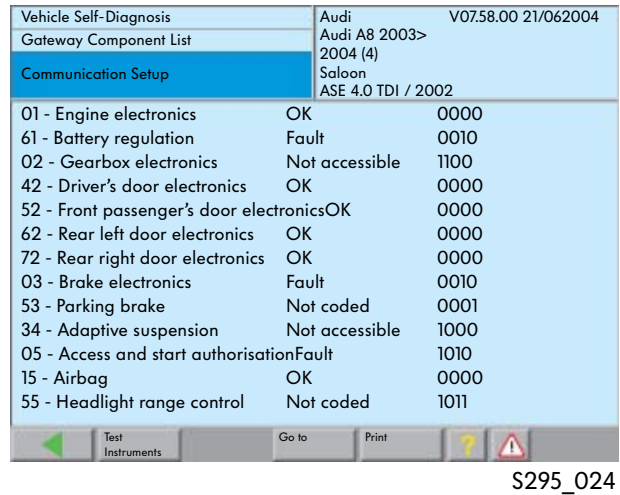

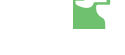

### Status table

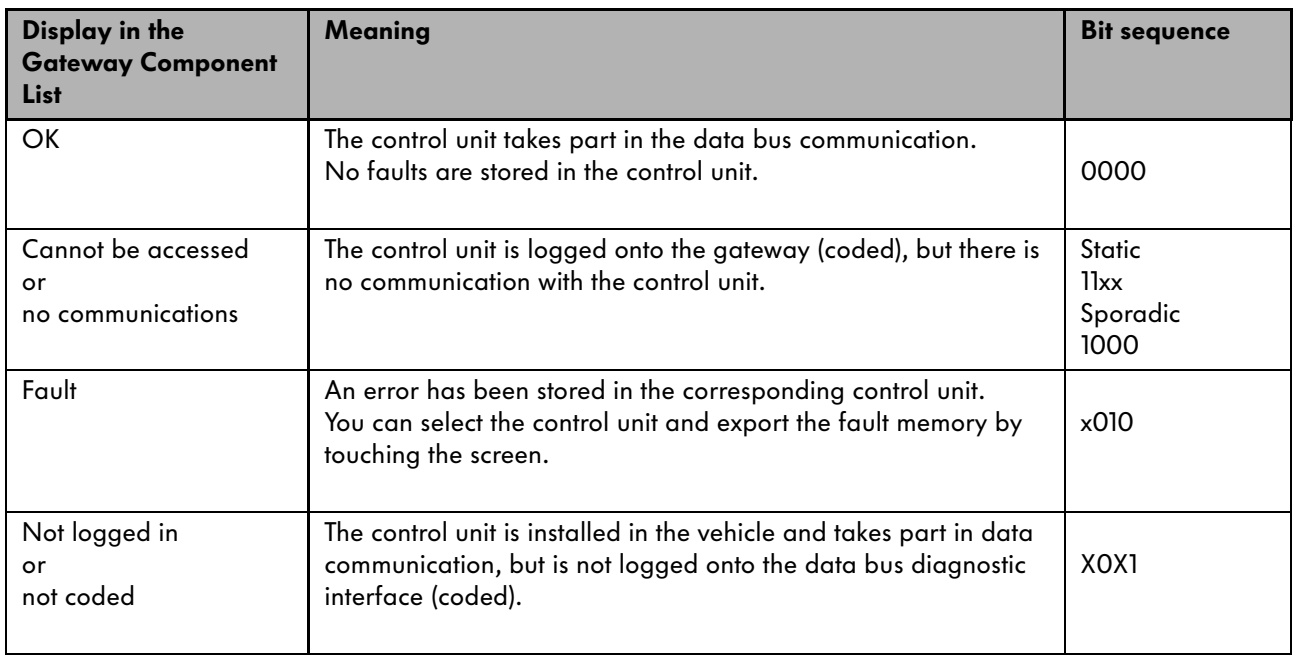

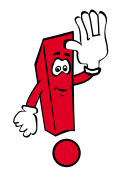

Several statuses cannot be shown at the same time for each vehicle system. Positions with an "X" are not evaluated and can display the values 0 or 1.

### Displaying the ambient conditions

Some control units also store ambient conditions in addition to the fault memory entries.

The ambient conditions can be displayed with the "Ambient Conditions" button if they are present in the "Read Fault Memory" diagnostic function.

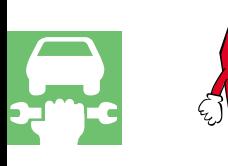

The "Ambient Conditions" button is only displayed if ambient conditions are actually stored.

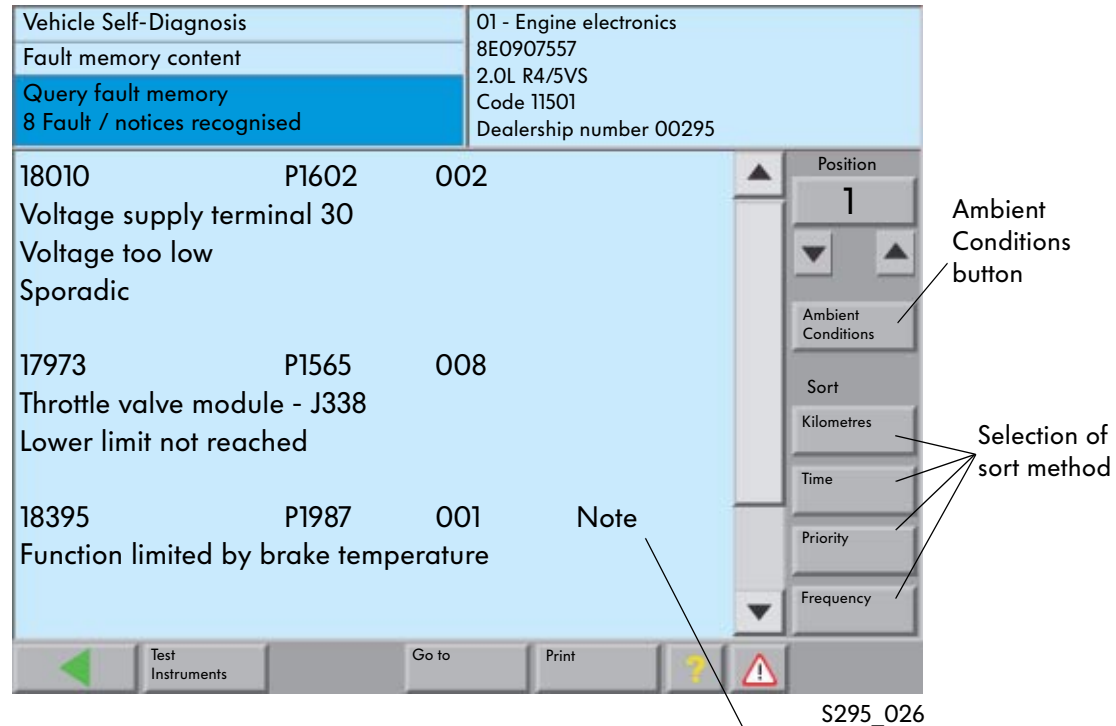

### Sort method

The ambient conditions can be sorted manually according to the following categories:

- km reading
- Time
- Priority
- Fault frequency

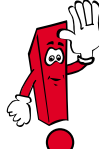

A "Note" label for the fault entry only appears from fault priority 6. The fault does not have to originate from the internal system.

From basic CD 7.0 If no standard ambient conditions are stored, the screen colour may change.

### Composition

The ambient conditions are made up of standard ambient conditions and specific ambient conditions.

### Standard ambient conditions

- Date of first storage
- Time of first storage
- km reading for first stored fault
- Priority: Rating 1-8
- Fault frequency: Counter up to 255 Number of definite cases since first occurrence

### Specific ambient conditions

● Measured values specific to control unit

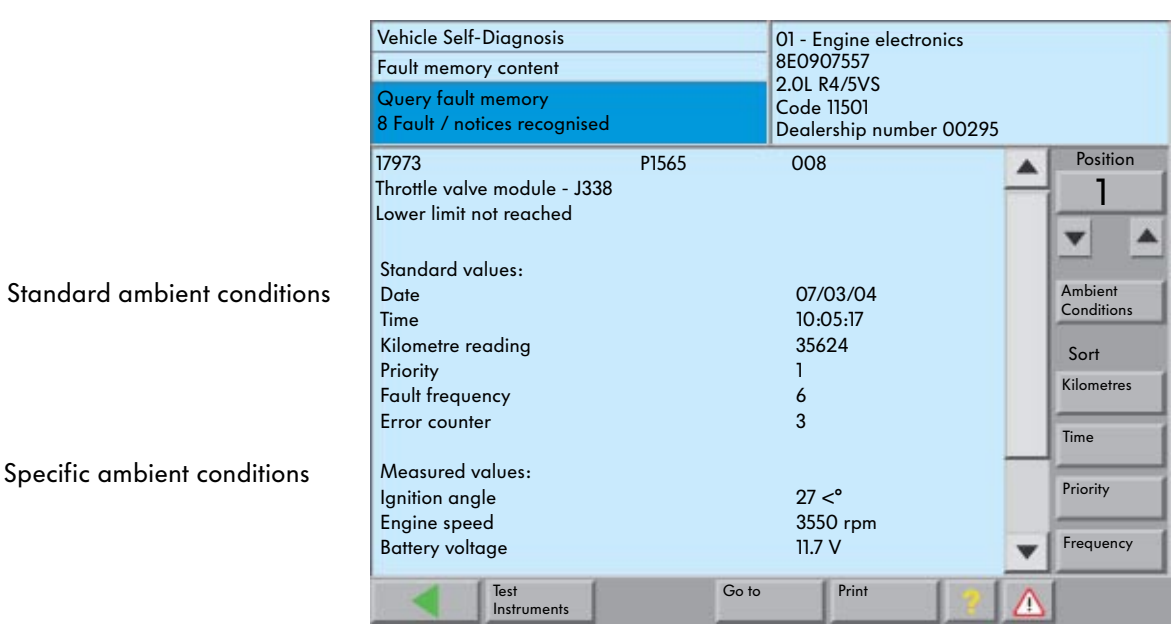

### Priority list

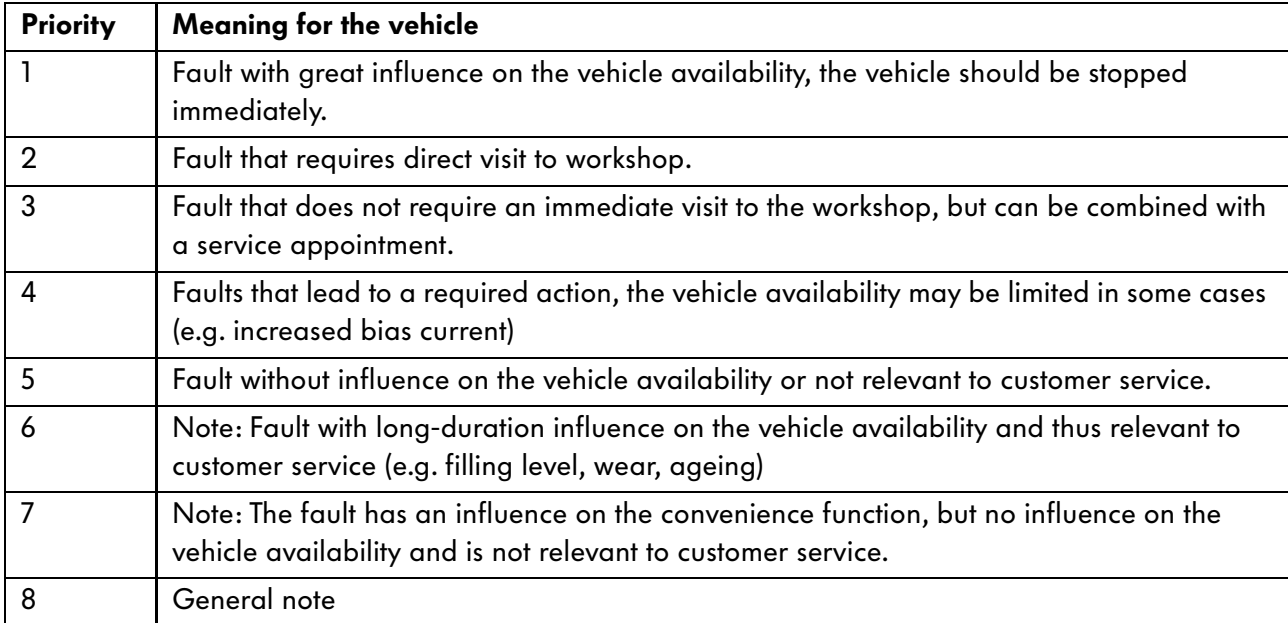

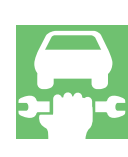

S295\_027

# Test Instruments

## Test instruments in the VAS 5051

The VAS 5051 has the "Test Instruments" mode.

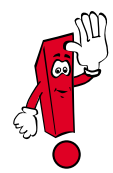

All measurements on pages 28 and 29 are described in SSP 202 "Vehicle Diagnosis, Testing and Information System VAS 5051" and can be checked there. They are only listed here for the sake of completeness.

● Voltage measurement direct voltage max. 50 V

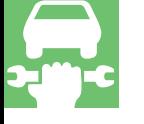

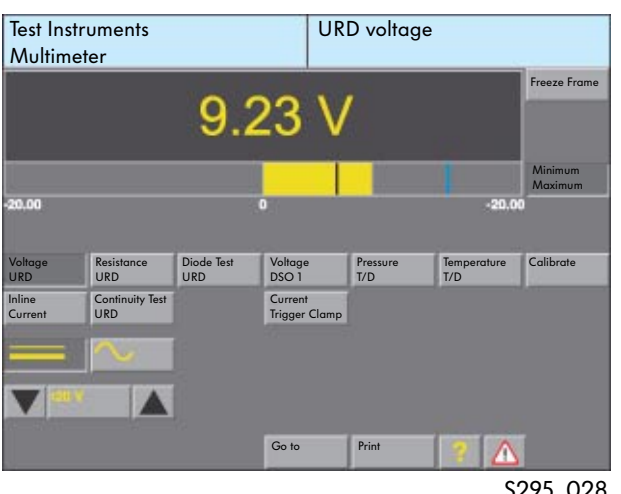

● Current measurement Direct and alternating current measurement with trigger clamp 50 A, 100 A, 500 A or 1000 A

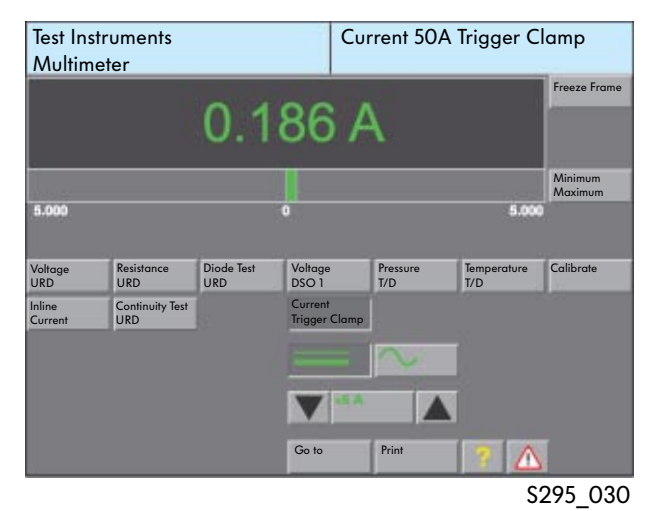

● Current measurement Inline direct and alternating current measurement (measuring instrument connected in series) max. 10 A

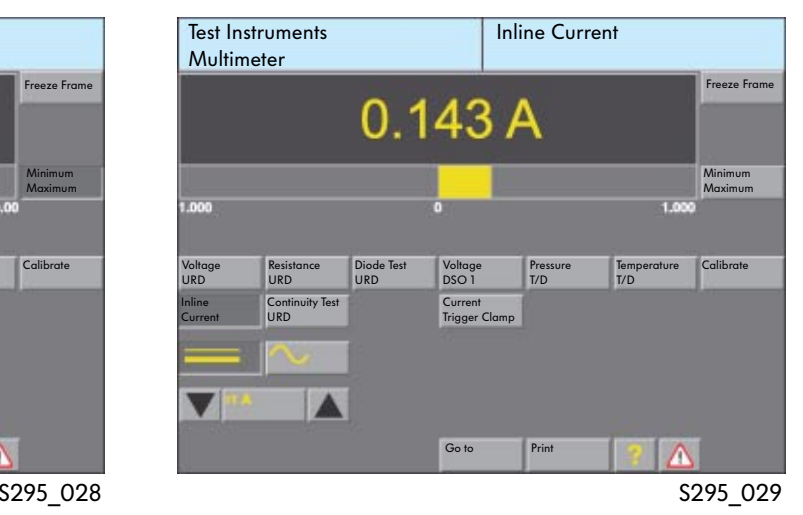

● Resistance measurement Automatic or manual measuring range selection

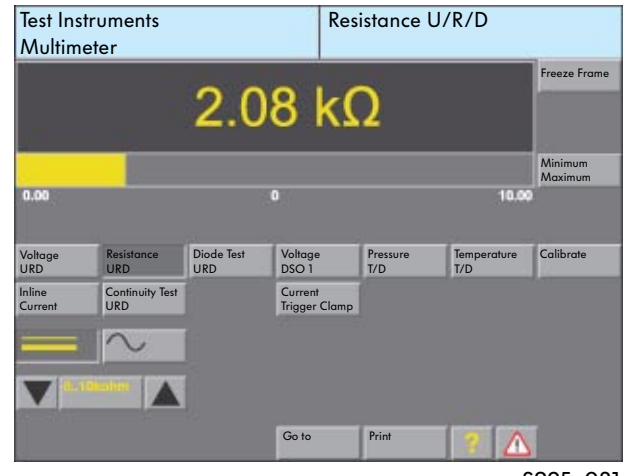

S295\_031

● Continuity test Graphical display of results **Connection** 

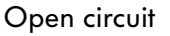

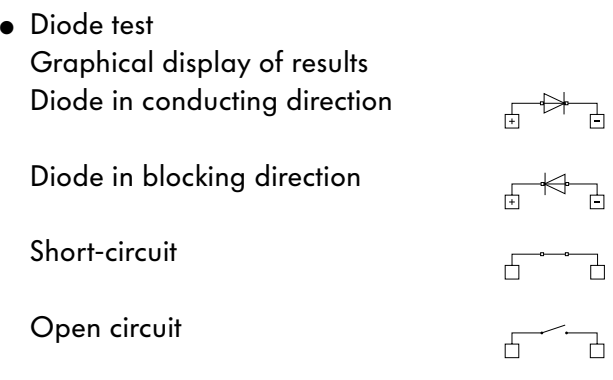

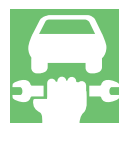

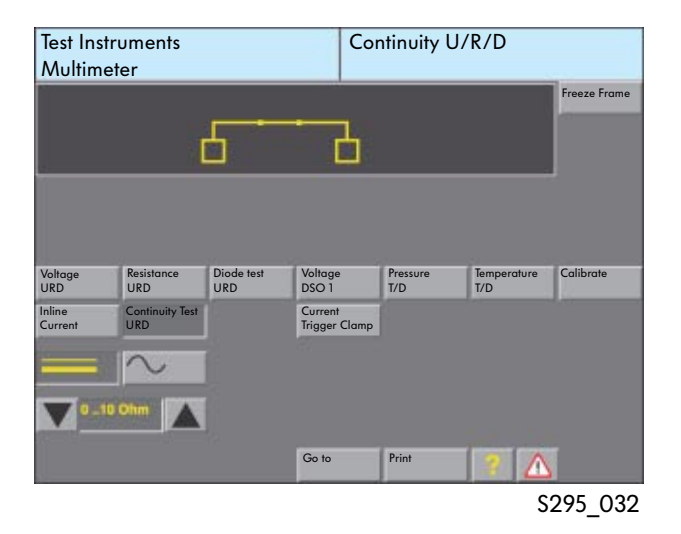

 $\overline{\Box}$ 

 $\overline{a}$ 

Ъ

 $\overline{\mathsf{L}}$ 

• Voltage measurement with additional • Digital storage oscilloscope (DSO) DSO probe (digital storage oscilloscope) up to +/- 400 V

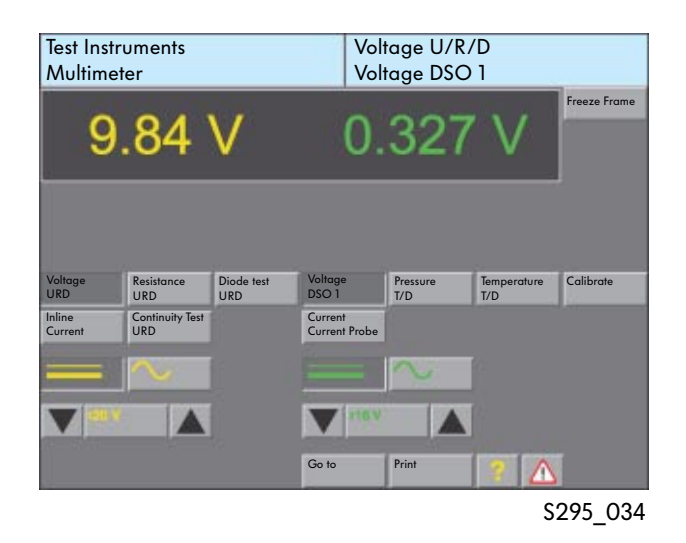

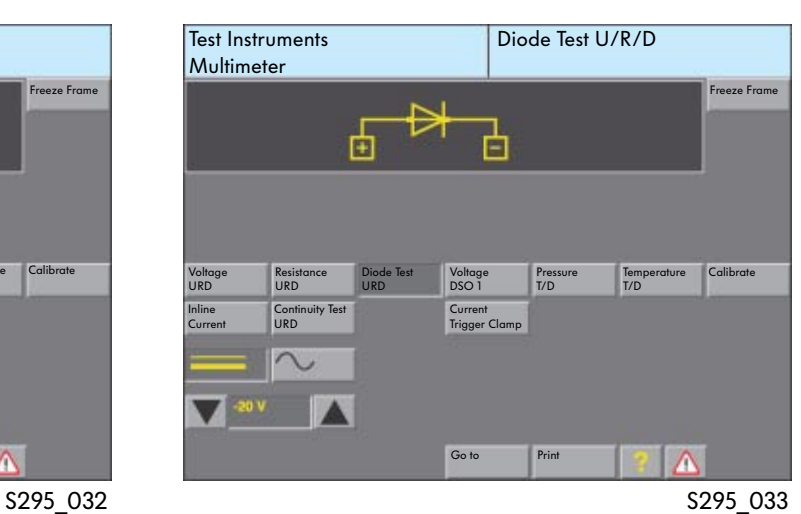

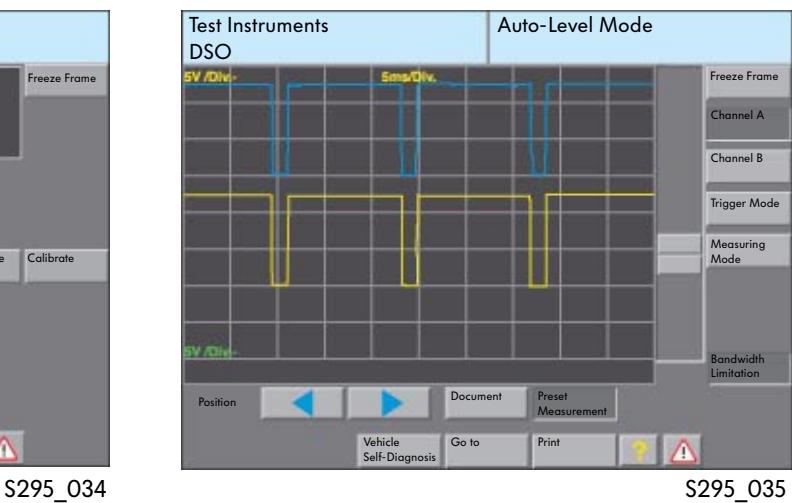

# Test Instruments

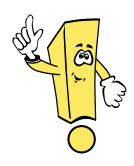

In the "Test Instruments" mode, new extensions are available.

### Parallel operation of the modes "Test Instruments", "Vehicle Self-Diagnosis" and "OBD"

It is possible to use the modes "Test Instruments", "Vehicle Self-Diagnosis" and "OBD" parallel. Measured values from the "Vehicle Self-Diagnosis" and "OBD" modes can also be displayed cyclically in the masks "Multimeter" and "DSO" , the "Test Instruments" modes in addition to the measuring data and measuring curves.

The following combinations are possible:

- Measured values or measured curves from the "Test Instruments" mode and measured values from the "Read Data Block" function from the "Vehicle Self-Diagnosis" mode
- Measured values or measured curves from the "Test Instruments" mode and measured values from the "Basic Setting" function from the "Vehicle Self-Diagnosis" mode
- Measured values or measured curves from the "Test Instruments" mode and measured values from the "Control Element Diagnosis" function from the "Vehicle Self-Diagnosis" mode
- Measured values or measured curves from the "Test Instruments" mode and measured values from the "OBD" mode

The following functions are still recorded in the "Test Instruments" mode:

- Min and max display in the "DSO" function
- Current measurement with the trigger clamp in the "DSO" function
- Long-time measurement in the "DSO" function

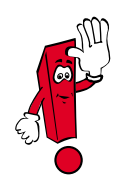

You no longer switch over to the "DSO" function with the "DSO" button, but with the "Go to" button and then by selecting "DSO".

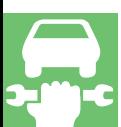

### Display of measured value blocks from the "Vehicle Self-Diagnosis" mode to the "Test Instruments" mode, "Multimeter" or "DSO" function

So that the measured values from the "Read Data Block" and "Basic Setting" self-diagnosis functions are displayed in the "Test Instruments" mode, the "Read Data Block" or "Basic Setting" function and then a channel (e.g. 90) have to be selected in the "Vehicle Self-Diagnosis" mode.

You then switch to the "Test Instruments" mode with the "Test Instruments" button. The "Multimeter" function is displayed automatically. The "DSO" function can be selected using the "Go to" button. After pressing the "Measured Value Self-Diagnosis" button, up to four measured values are displayed.

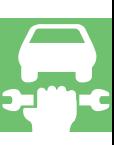

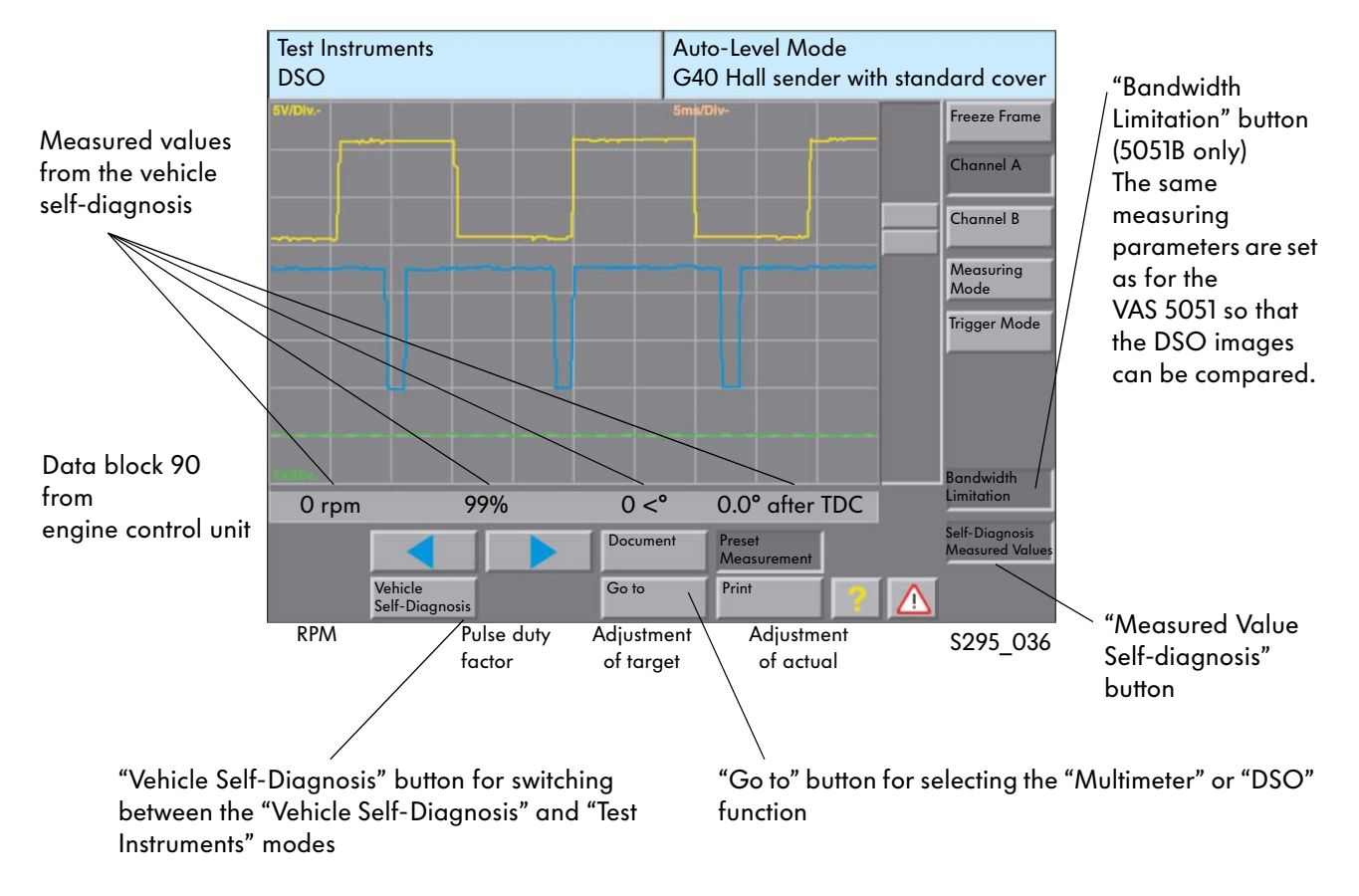

### "DSO" mask with display of a measured value block from the "Vehicle Self-Diagnosis"

If the measured values are not selected in "Vehicle Self-Diagnosis" mode, no measured values will be displayed in "Test Instruments" mode.

### Display of control element value from the "Vehicle Self-Diagnosis" mode "Test Instruments" mode, "Multimeter" or "DSO" function

To display values from the "Control Element Diagnosis" it is necessary to start the "Vehicle Self-Diagnosis" mode.

Then you switch to the "Test Instruments" mode. In the "Multimeter" or "DSO" mask, you have to press the "Measured Value Self-Diagnosis" button.

After returning to the "Vehicle Self-Diagnosis" mode, the control element of the required system can be started. Switching to the "Test Instruments" mode again displays the values obtained from the control element diagnosis.

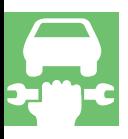

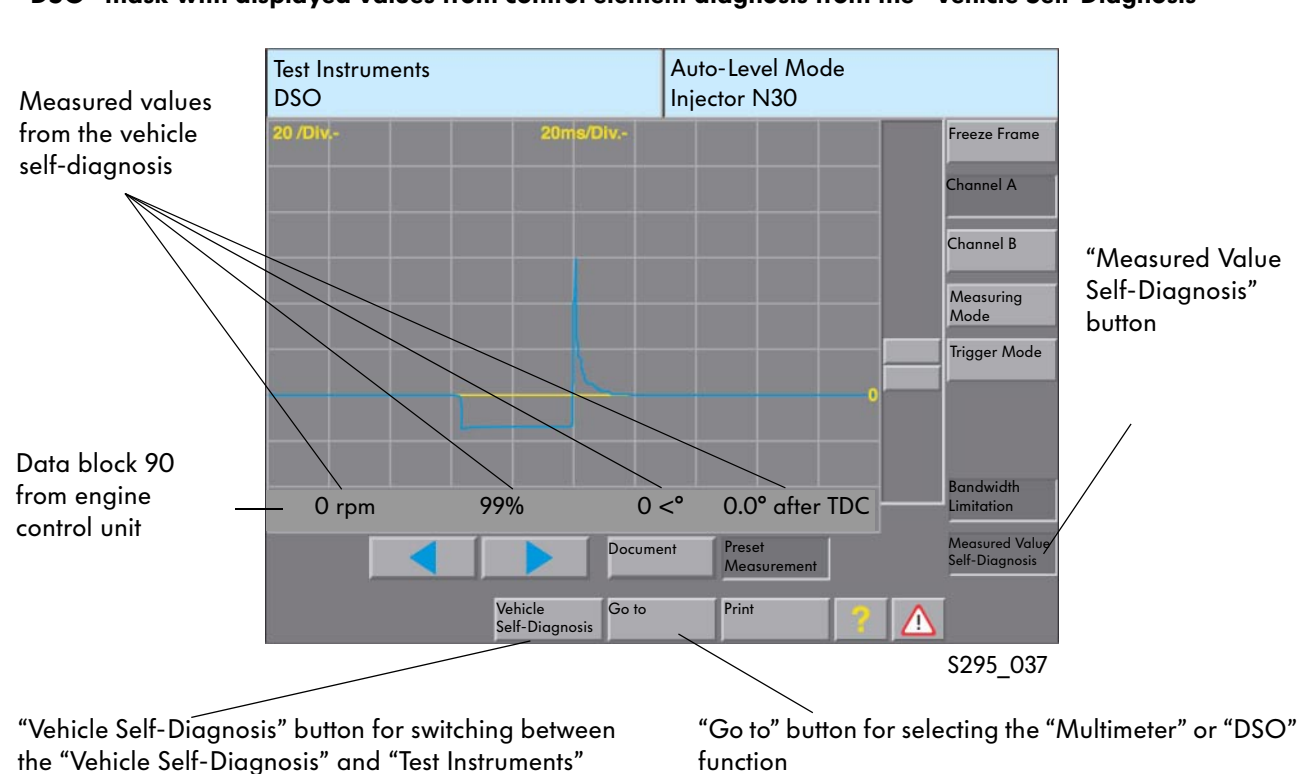

"DSO" mask with displayed values from control element diagnosis from the "Vehicle Self-Diagnosis"

modes

To select the next control element, return to "Vehicle Self-Diagnosis".

### Display of values from the "OBD" mode in the "Test Instruments" mode, "Multimeter" or "DSO" function

The same rules apply as for the display of values from the mode "Vehicle Self-Diagnosis", "Read Data Block" and "Basic Setting" function.

There are, however, the following limitations:

- Only the first four values are displayed when more than four OBD values are measured
- Only the actual values without target value details are displayed

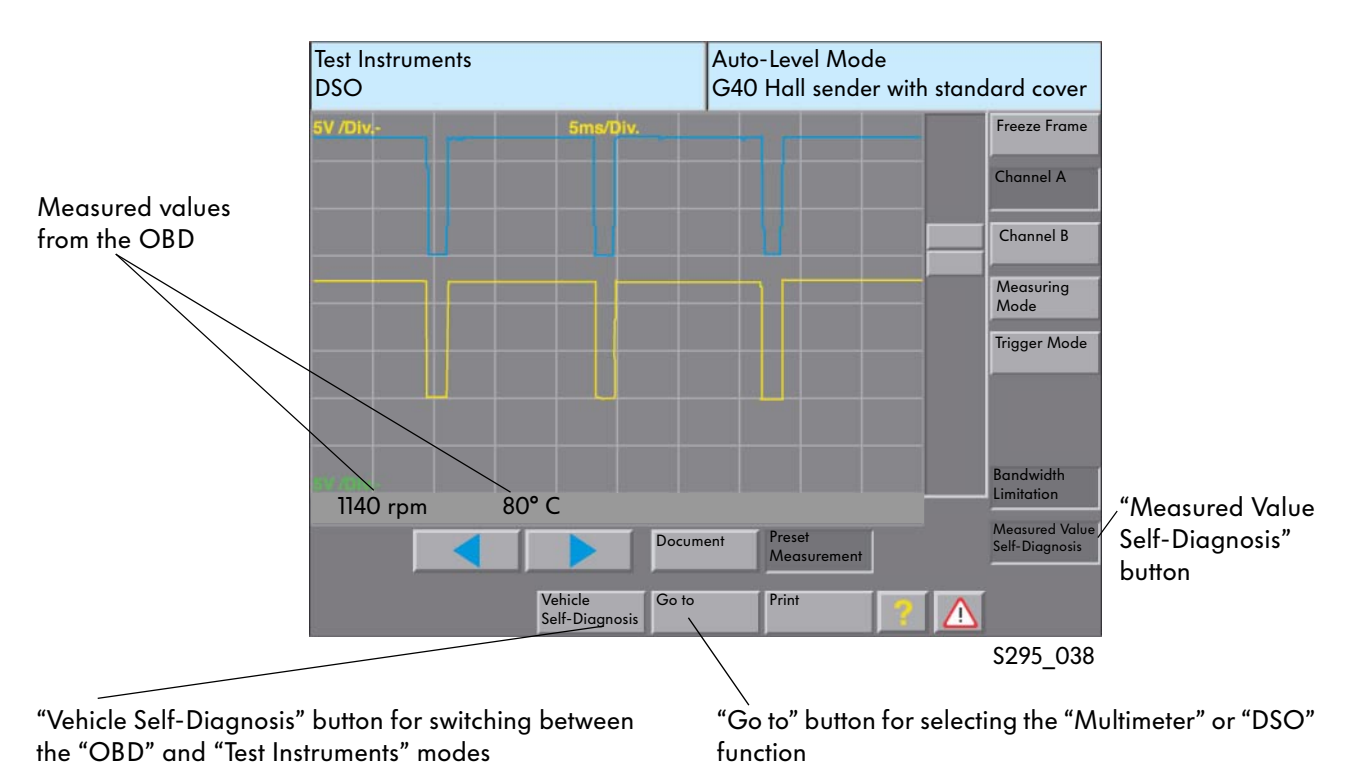

### "DSO" mask with display values from the OBD

### Current measurement with the trigger clamp in the "Test Instruments" mode, "DSO" function

The "DSO" function has been added to the test instruments. This expansion allows current values to be measured with the trigger clamp in the "DSO" function.

The measuring range for the connected trigger clamp is set automatically by the VAS 5051. The recognition occurs via the coding resistor in the respective connector.

The measurement can be in the DSO channel A or B, a parallel voltage measurement is possible using the channel that is not being used.

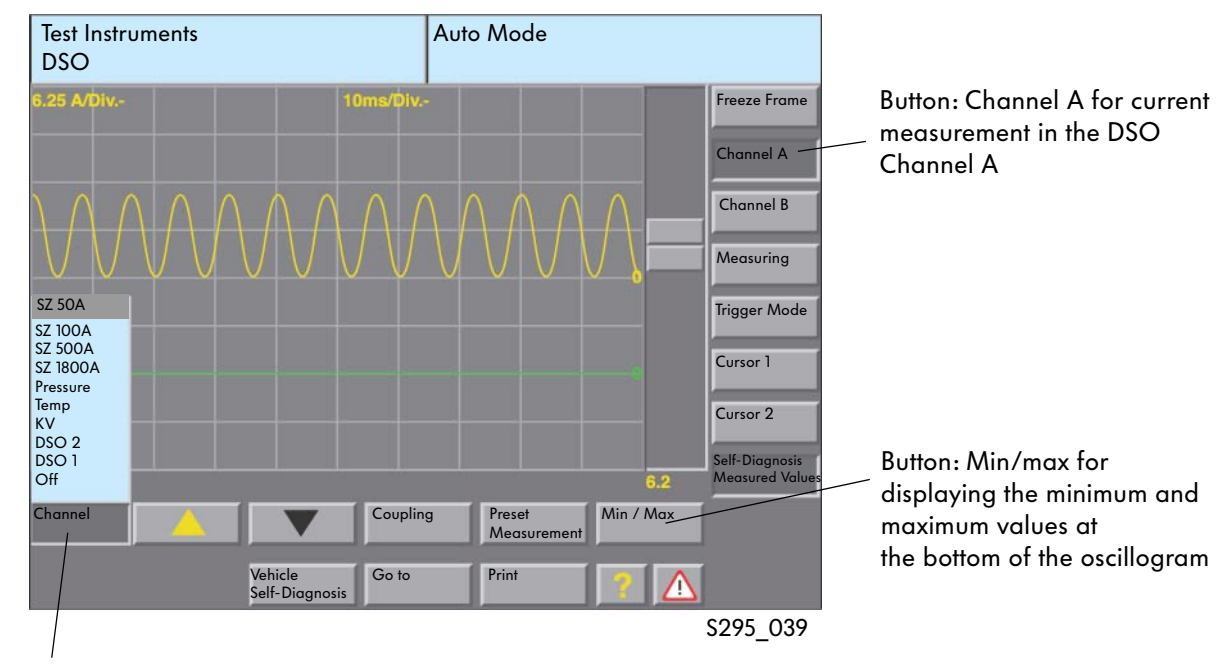

### "DSO" trigger clamp selection for current measurement

Button: Channel for selection the test connection

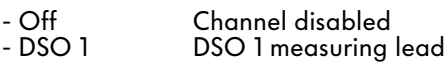

- DSO 2 measuring lead
- KV Kilo-Volt probe (optional)
- Temp. Temperature sensor (optional)
- Pressure Pressure sensor (optional)
- SZ 1800A Trigger clamp 1800 A (optional)
- Trigger clamp 500 A (optional)
- SZ 100A Trigger clamp 100 A
- SZ 50A Trigger clamp 50 A

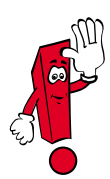

You will find further information on use of the "Digital Storage Oscilloscope" function in SSP 202 "Vehicle Diagnostic, Testing and Information System VAS 5051" or in the operating manual for the VAS 5051.

### Connecting the trigger clamp

The line to be measured is held in the trigger clamp. To avoid incorrect measurements, the trigger clamp should be closed properly.

### Connecting the trigger clamp

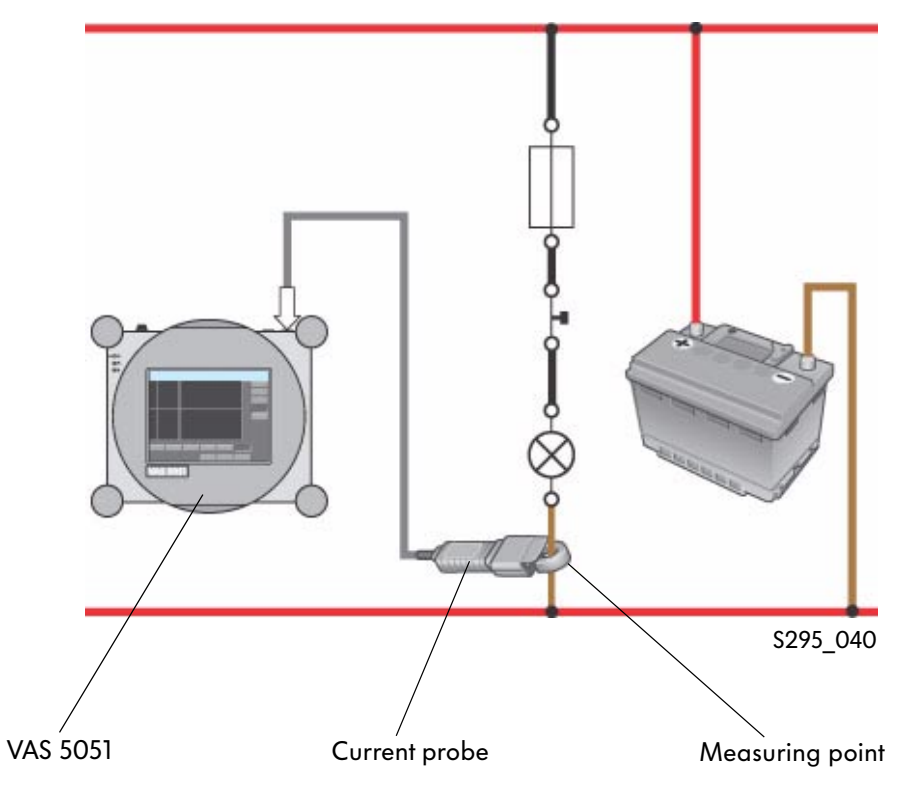

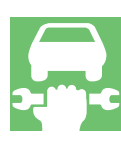

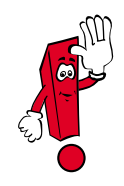

Before carrying out a trigger clamp measurement, the trigger clamp has to be calibrated. This is automatic when you select a trigger clamp. The trigger clamp needs to be relieved, i.e. a cable cannot be held.

### Long-time measurement in the "Test Instruments" mode, "DSO" function

In the "Test Instruments" mode, function "DSO", a long-duration measurement can be made in "Writer" measuring mode. Using the long-time measurement, voltage or current values can be recorded over several hours. This is recommended, for example, to test the sleep mode for CAN data bus systems, to check the bias current or other signals.

The long-duration measurement is only possible in "Writer" measuring mode.

It is selected by pressing the "Measuring Mode" button and the "Writer" button.

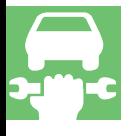

### "DSO" mask with button for setting the long-duration measurement

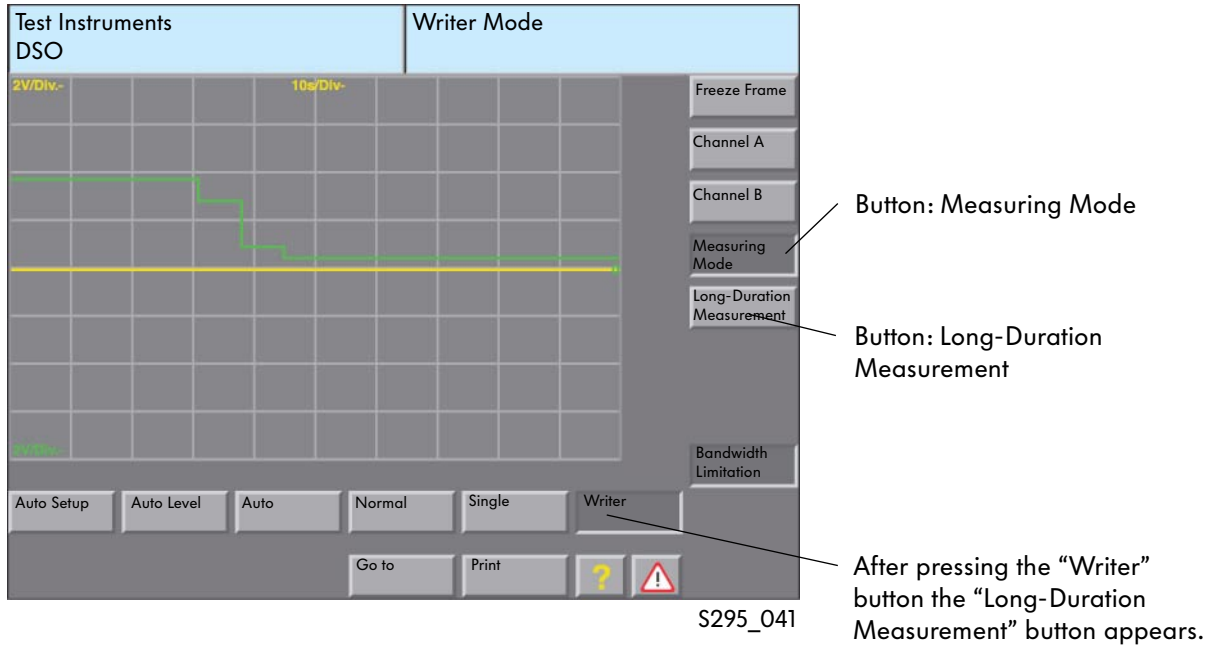
#### **Settings**

The long-duration measurement needs to be started manually. It can be stopped manually or after a specific time.

#### Start/stop long-duration measurement

The long-time measurement is started and stopped with the "Freeze Frame" button.

● Start

Deactivating the "Freeze Frame" button starts the long-duration measurement. The "Freeze Frame" button is deactivated when the button colour is light grey.

● Stop

Activating the "Freeze Frame" button stops the long-duration measurement. The "Freeze Frame" button is activated when the button colour is dark grey.

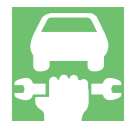

#### "DSO" mask with setting elements for long-duration measurement

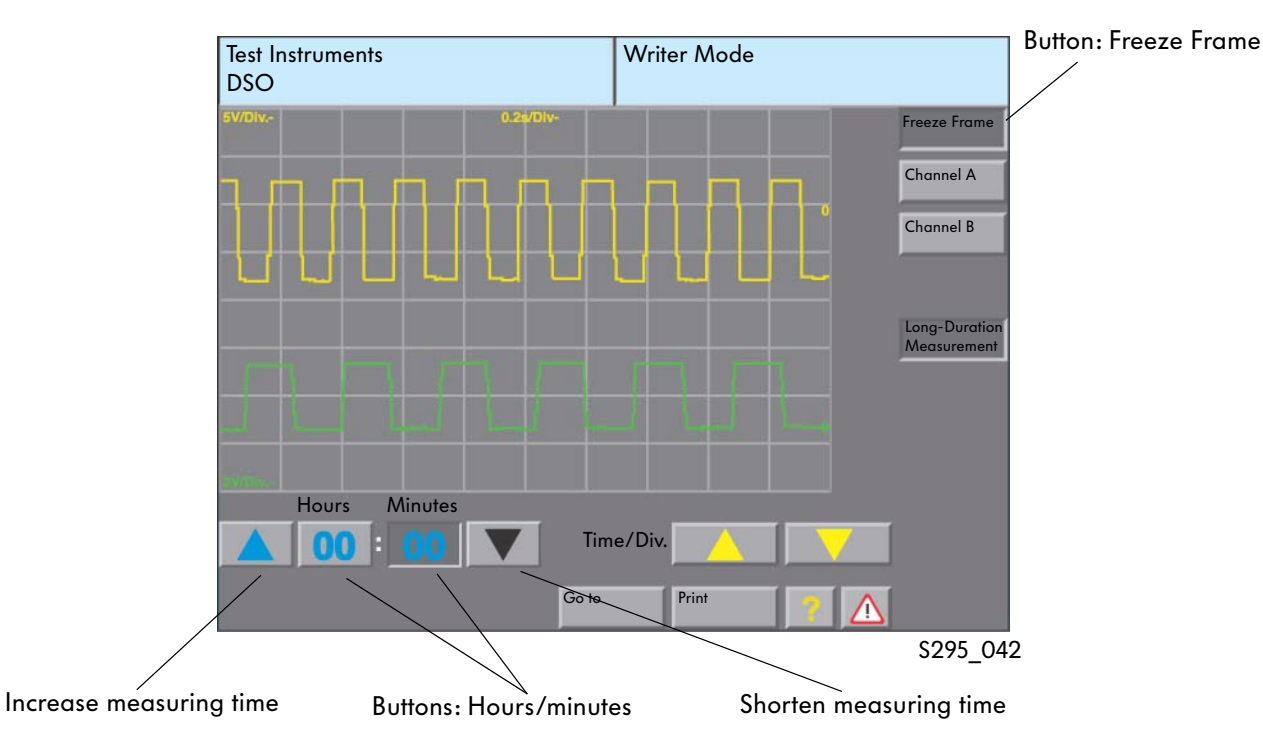

#### Measuring time

The "Hours" and "Minutes" buttons can be used to set the running time of the long-duration measurement.

During the measurement, the remaining time for the measurement is displayed in these buttons.

#### Long-duration measurement procedure

During the measurement in writer mode, the running time is displayed at the top right of the mask. No changes can be made to the measurement settings. It can only be cancelled early by pressing the "Freeze Frame" button.

#### "DSO" mask with setting elements for long-duration measurement

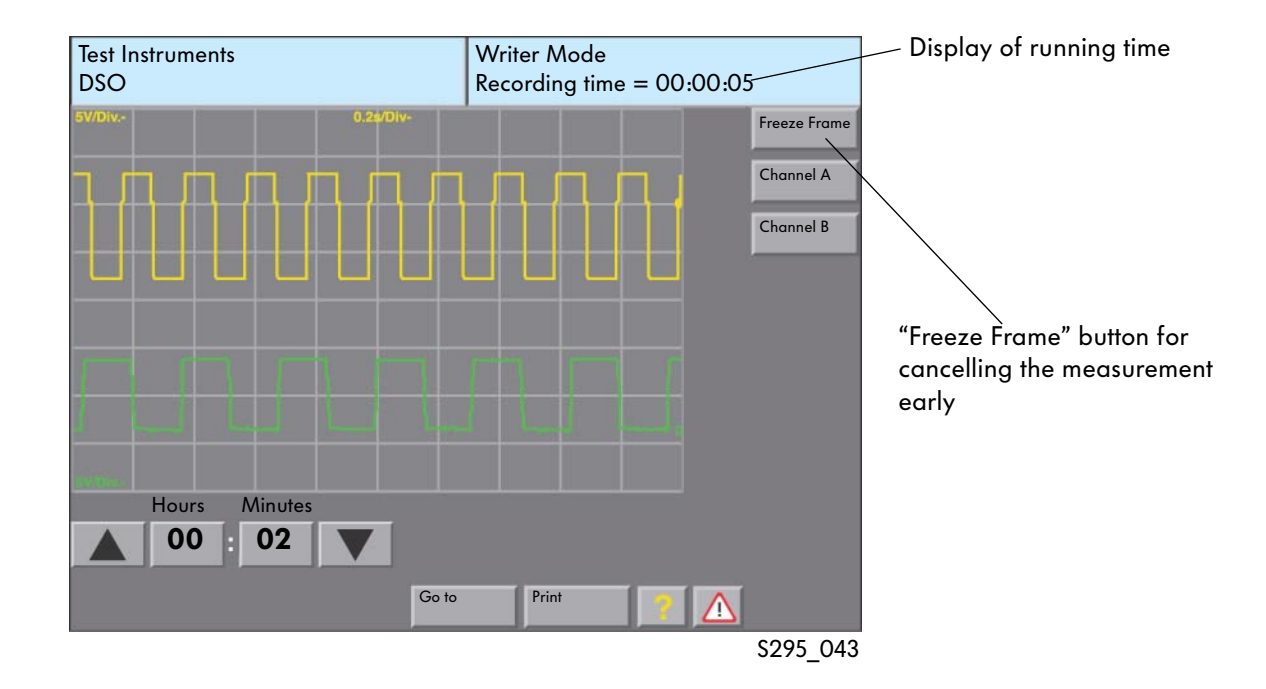

#### The measuring time

The measuring time is limited depending on the resolution of the time axis.

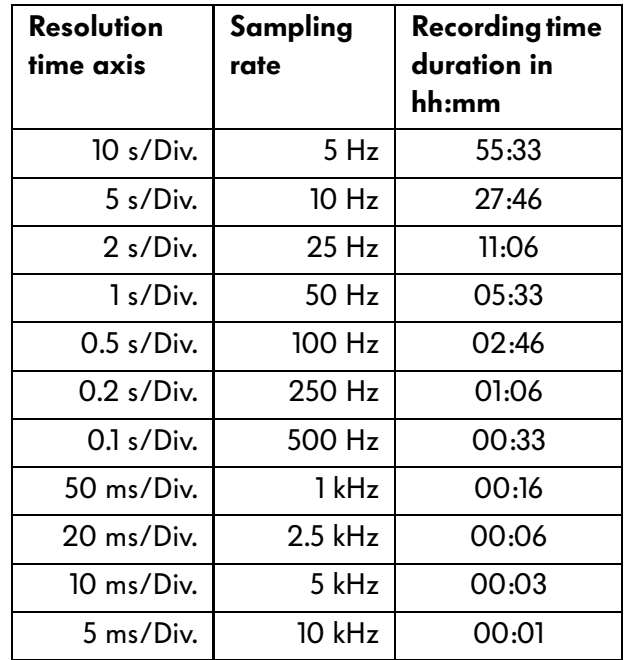

#### End of long-duration measurement

The long-duration measurement ends once the set time has expired. The freeze frame function is switched on automatically and the signal pattern is displayed in the mask compressed. For a more precise assessment, a special area can be selected.

### "DSO" mask after ending the long-duration

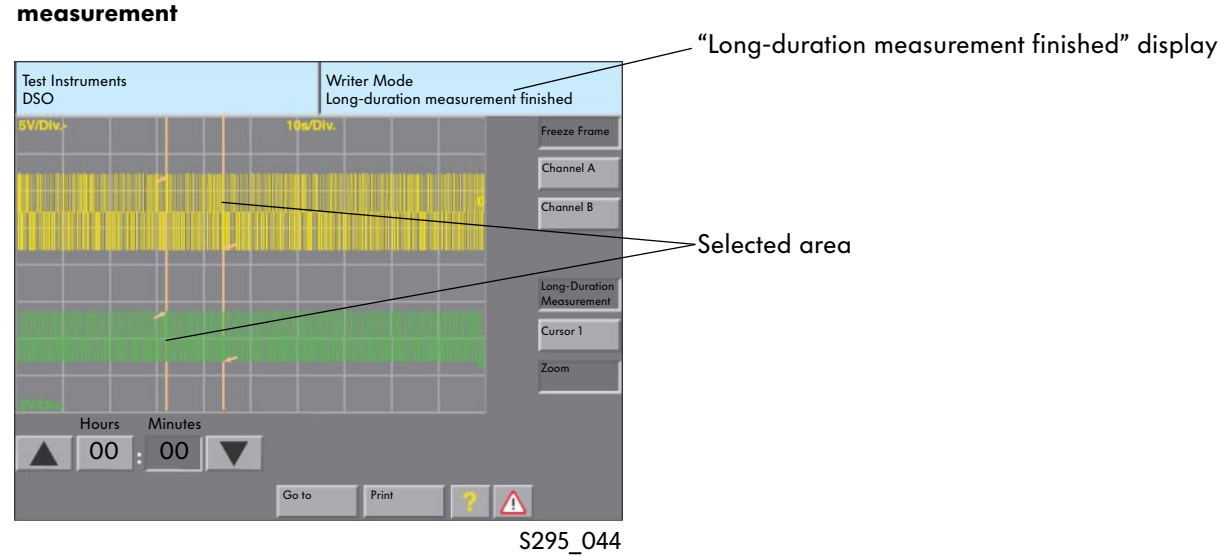

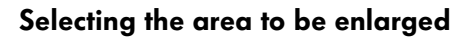

By marking (tapping or touching) an area on the mask (screen) and then pressing the "Zoom" button, a section of the signals can be enlarged. When you press the button again, the zoom function is switched off.

The cursors mark out the selected area. You can enlarge or reduce the area by moving the cursor.

#### "DSO" with zoomed display

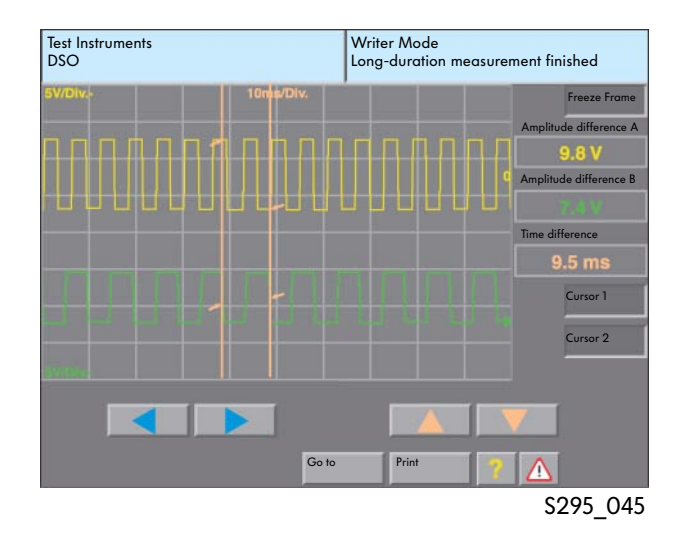

39

# Test Instruments

#### Test instrument adapters

The adapters are used in conjunction with the VAS 5051 as well as the V.A.G 1715 and V.A.G 1526/1526A multimeters for simple, fast and safe detection of a wide range of electrical and electronic signals from components.

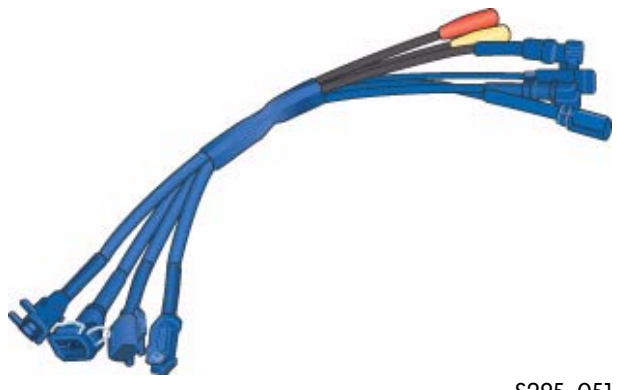

Circuit diagram

S295\_051

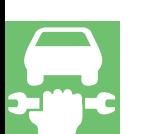

Test instrument adapter/DSO (2-pole) VAS 5255

Use: **Measurements** 

- on injection valves
- on the solenoid valve for the activated charcoal filter system

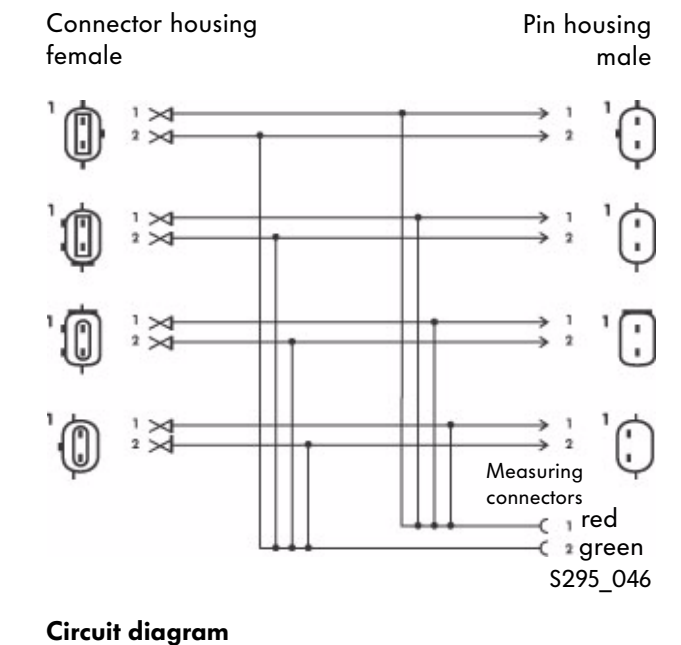

#### Test instrument adapter/DSO (2-pole) VAS 5256

Use: **Measurements** 

- on ABS speed senders (inductive)
- on ABS speed senders (Hall sender)

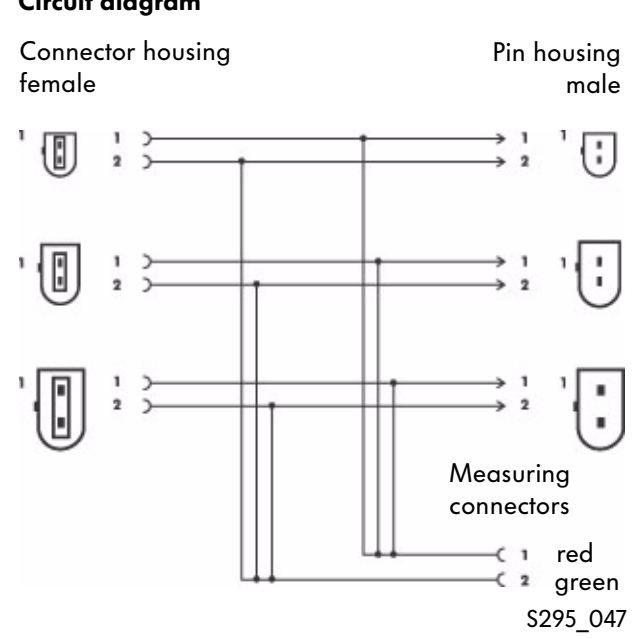

#### Test instrument adapter/DSO (2-pole) VAS 5256/1

Due to the wide range of different ABS connectors, it was necessary to split the VAS 5256 adapter into the VAS 5256 and VAS 5256/1 adapters.

#### Test instrument adapter/DSO (3-pole) VAS 5257

Use: **Measurements** 

- on engine speed sender
- on Hall sender

#### Circuit diagram

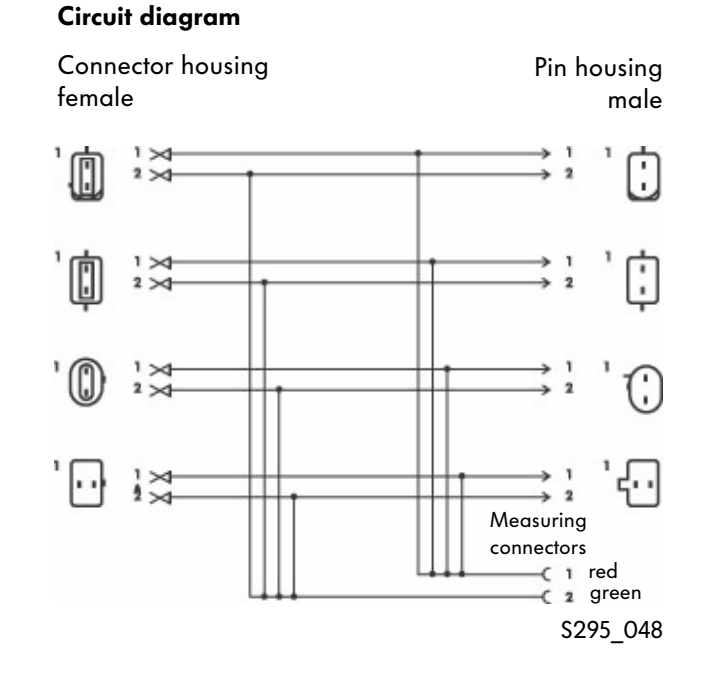

#### Test instrument adapter/DSO (4-pole) VAS 5258

Use: **Measurements** 

● on coolant temperature sender

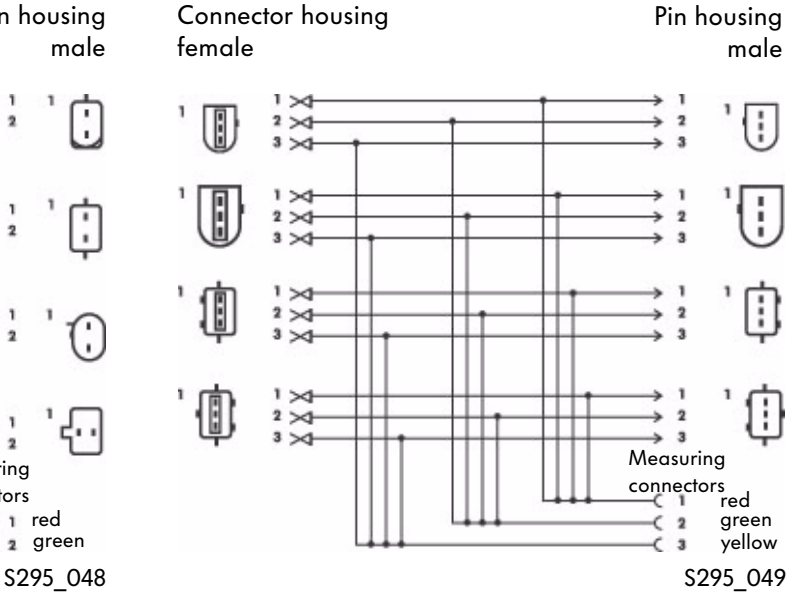

#### Circuit diagram

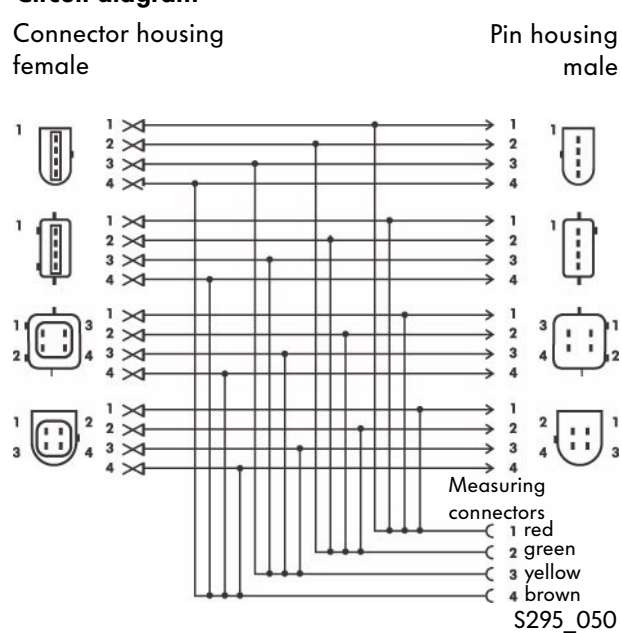

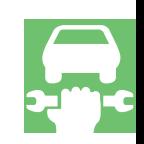

### The basic procedure for guided fault finding

Procedure diagram

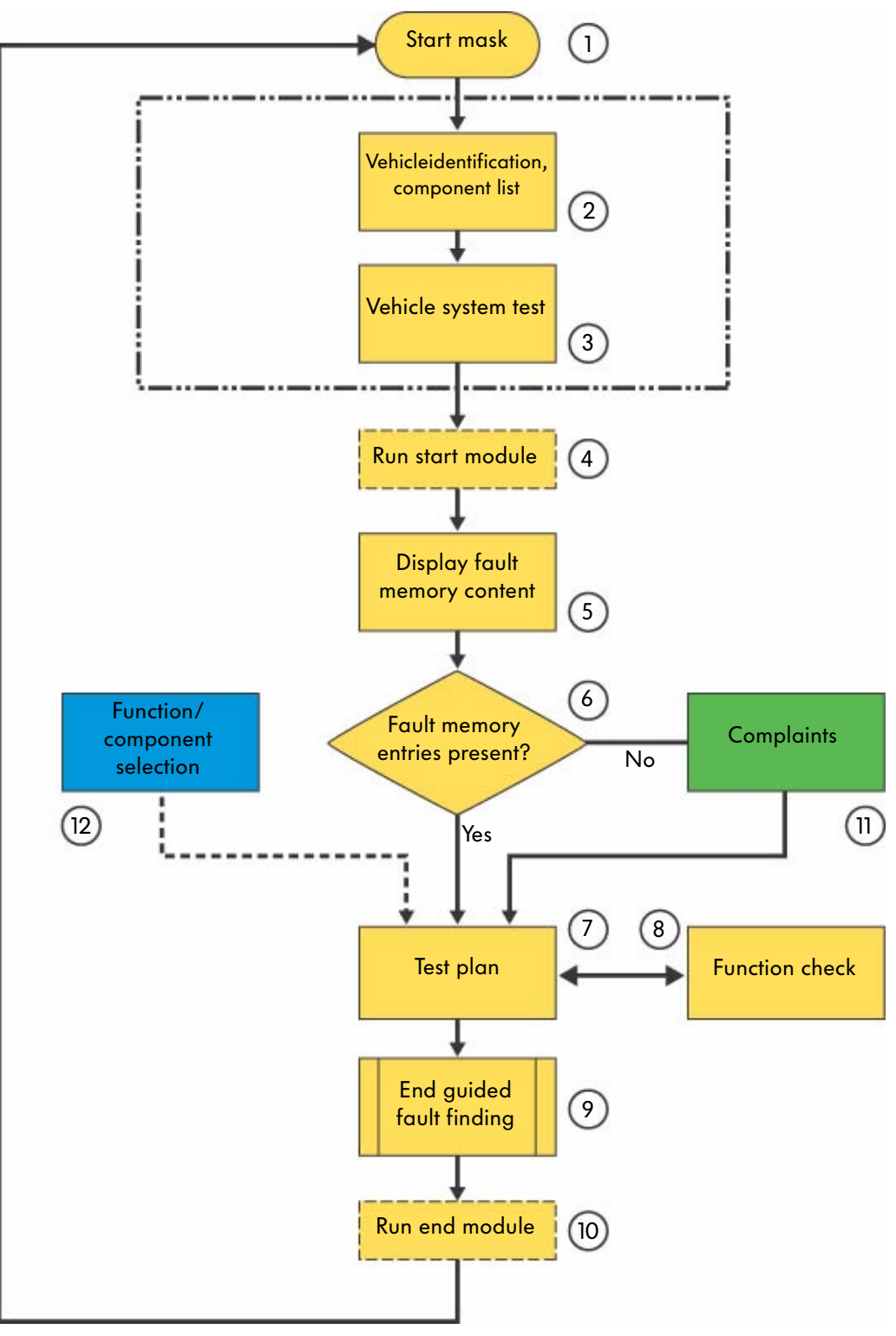

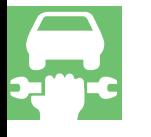

#### Guided Fault Finding

The "Guided Fault Finding" allows you to repair faults that are entered in the fault memory as well as sort out complaints that should be rectified on the basis of perceptions. You are guided through the VAS diagnosis system and extensive tools are provided as required.

#### **Explanation**

- 1 Start mask The guided fault finding is started from the start mask.
- 2 Vehicle identification

The guided fault finding starts with selection of the brand. There is then a check to see whether the vehicle has a data bus diagnostic interface and therefore the specified component list can be read. The vehicle is then identified.

3 Vehicle identification, vehicle system test

The vehicle system test follows. In a mask, all electronic vehicle systems that can occur under the basic features of the specific vehicle are displayed.

Using the vehicle communications, there is a check to see which vehicle systems and variants are installed in the connected vehicle and their fault memories are read.

4 Run start module

The start module can be started automatically in the "Guided Fault Finding" and before the fault memory entries are displayed. It can, for example, check the update status of control units and, if necessary, automatically initiate update programming or sendresults from the vehicle system test to the vehicle manufacturer via an online connection.

5 Fault memory content

In this mask, the fault memory content and the associated fault text are listed according to control unit.

6 Fault memory entries

If fault memory entries are present, the procedure will branch to the test plan or to the "Complaint Report" mask.

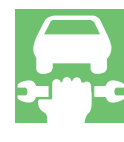

# Guided Fault Finding

#### Procedure diagram

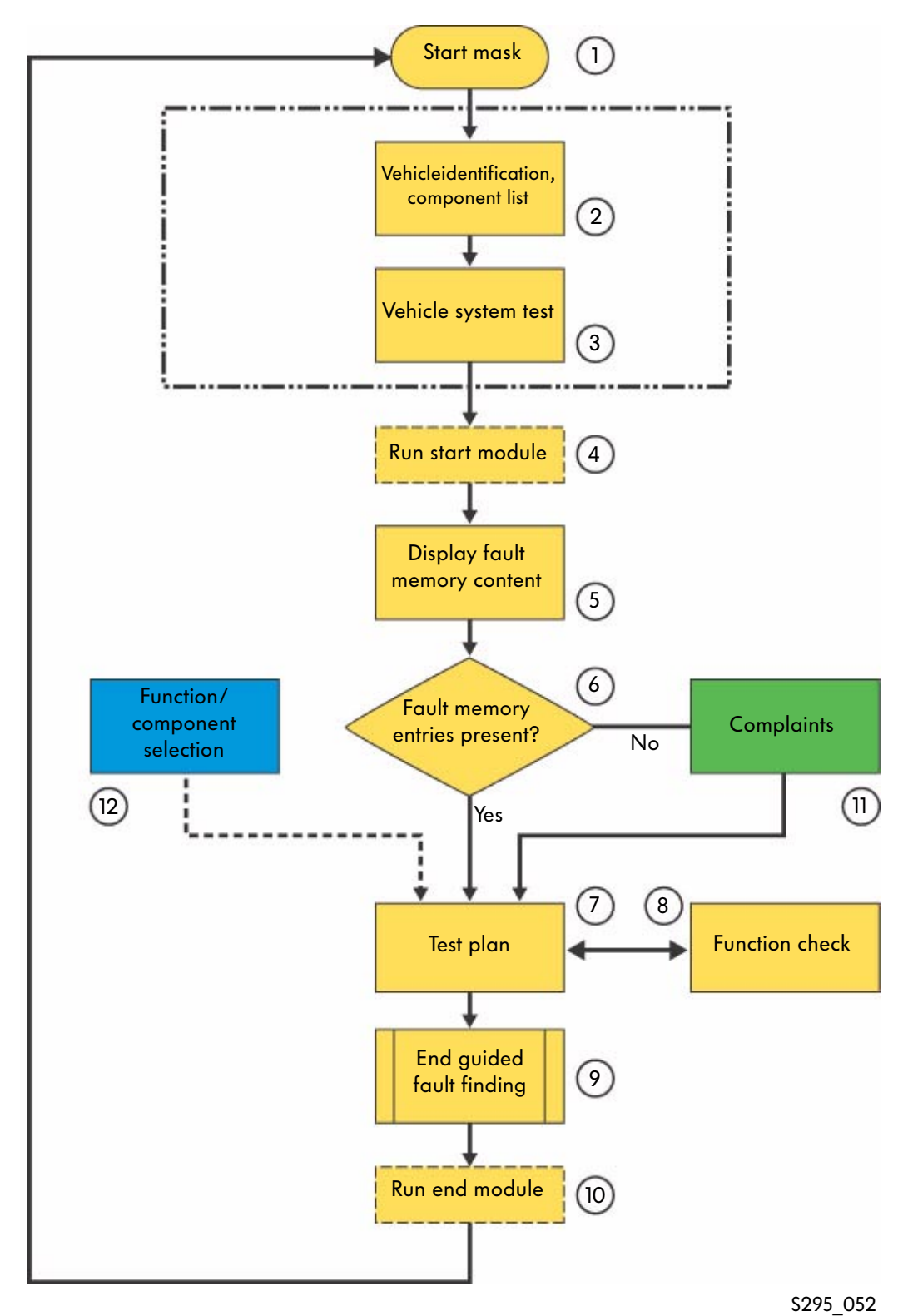

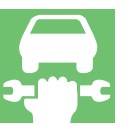

#### 7 Test plan

When you switch to the "Test Plan" the results from the previous "Fault Memory Content" and "Complaint Reports" masks that have already been run through are evaluated and the system test plan is then created automatically. A separate test plan can also be created with the "Function and Component Selection". Both test plans are displayed as a list.

The result of a function check leads to a new assessment of the test plan. The list of function tests may grow here.

#### 8 Function check

A function check is a series of test steps to localise a fault to the level of individual components, cables and connectors or control units. As a result, the test program provides a statement on the state of the tested vehicle functions, modules or parts. The function test uses guide dialogs as an interface between the use and the diagnosis system and uses all functions of the vehicle self-diagnosis. The VAS 5051 incorporates the internal measuring instruments in the function test. When you are using the VAS 5052, these measurements have to be carried out with external test instruments. The respective function check dialogs allow you to enter substitute values manually.

#### 9 Exiting "Guided Fault Finding"

You exit the "Guided Fault Finding" with the "Go to" button. Among other things, it allows "Pause", "Cancel" or "Exit" of the "Guided Fault Finding".

Pause

This function allows you to pause or store the diagnostic steps briefly.

#### Cancel

The "Guided Fault Finding" mode is ended without being completed. You are taken back to the "Select Brand" mask. The fault memories are queries and erased.

Exit

This function ends the "Guided Fault Finding". The fault memories of the vehicle systems are erased and then read again. If there are still error memory entries or new ones have been added, this will be displayed and the guided fault finding can be continued or cancelled. When the "Guided Fault Finding" is ended in OBD vehicles, there is a warning that the Readiness Code may have been deleted and you have the option of creating it again.

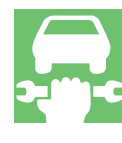

# Guided Fault Finding

#### Procedure diagram

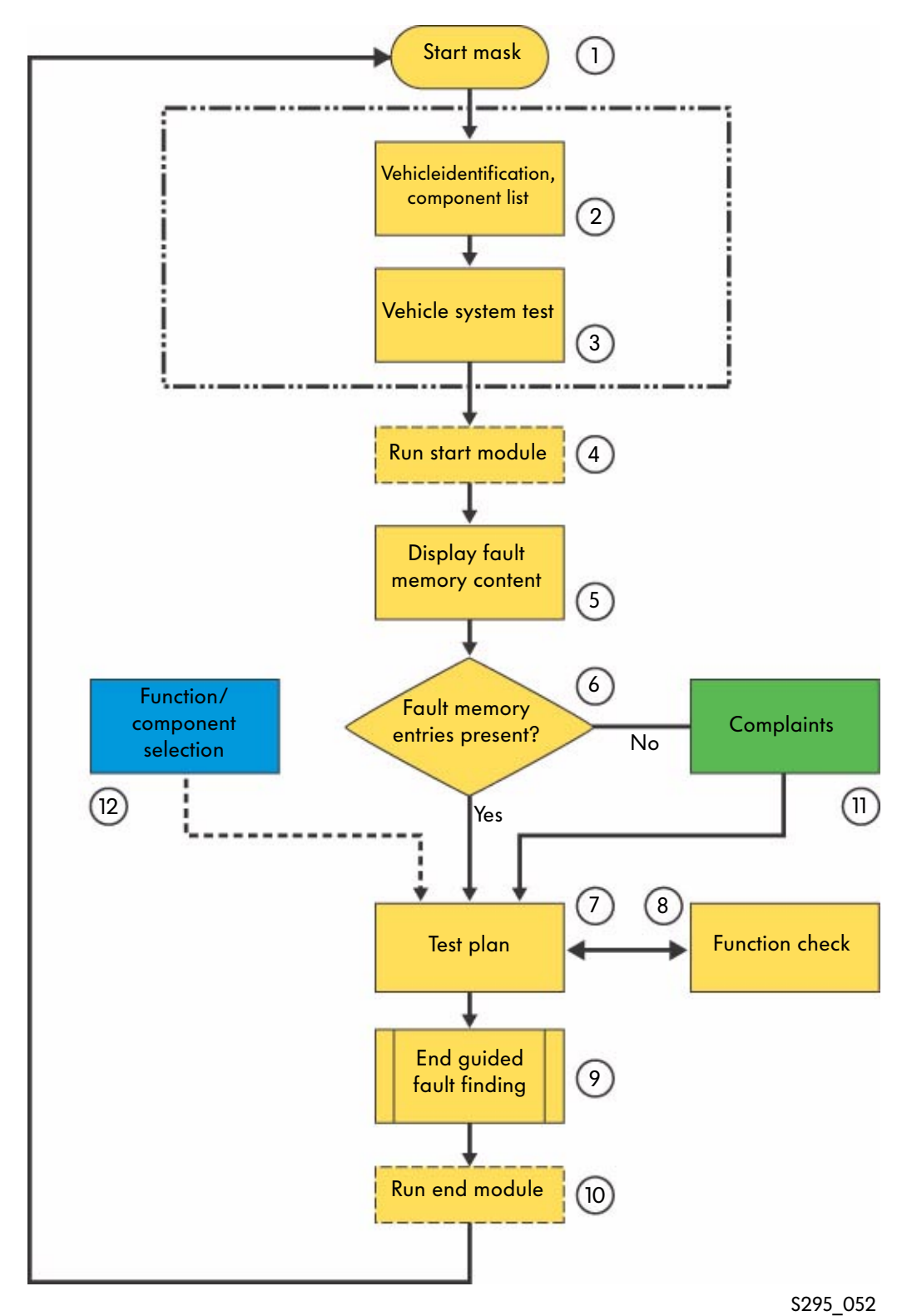

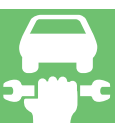

#### 10 Run end module

The end module is automatically started when you exit the "Guided Fault Finding" and can include one or more function checks that are carried out outside the test plan and are not entered there. Supports, for example, the automatic transfer of the diagnosis protocols via an online connection to the vehicle manufacturer. It is listed before the return to the start mask.

11 Technical problem solving/complaint

If a fault is not recognised in the vehicle system test, the "Guided Fault Finding" will automatically switch to the selection of complaints. A symptom will have to be selected. Next the selected complaint is transferred to the test plan. You can switch to this step at any time by pressing the "Go to" button and selecting the fault memory symptom.

#### 12 Function/component selection

Here you can select functions or components that could be the source of the fault from experience. The selected functions and/or components are entered in the "User-Defined Test Plan" and the test can be started from there. If you press the "Go to" button and select "Document", you can call up a document associated with the function or component.

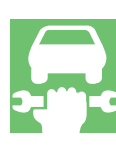

### The contents of the guided fault finding in the vehicle diagnosis, testing and information system VAS 5051 as well as in the vehicle diagnosis and service information system VAS 5052

#### **Overview**

Guided fault finding allows

- vehicle specific query of the fault memory,
- determining the cause of the fault with a dynamic fault finding program,
- fault finding for a complaint related to the repair group or perception (HST/TPL),
- the components and the function check via the "Go to" button,
- the work time determination for the fault finding using the diagnosis protocol,
- carrying out online functions and (e.g. software update of control units etc.),
- erasing all fault memories upon exit. If there are still fault memory entries or new ones have been added, they will be displayed. If a fault was stored in the engine control unit of OBD vehicles, the readiness code will be deleted.

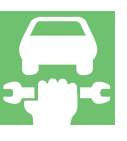

#### Entry via the vehicle selection

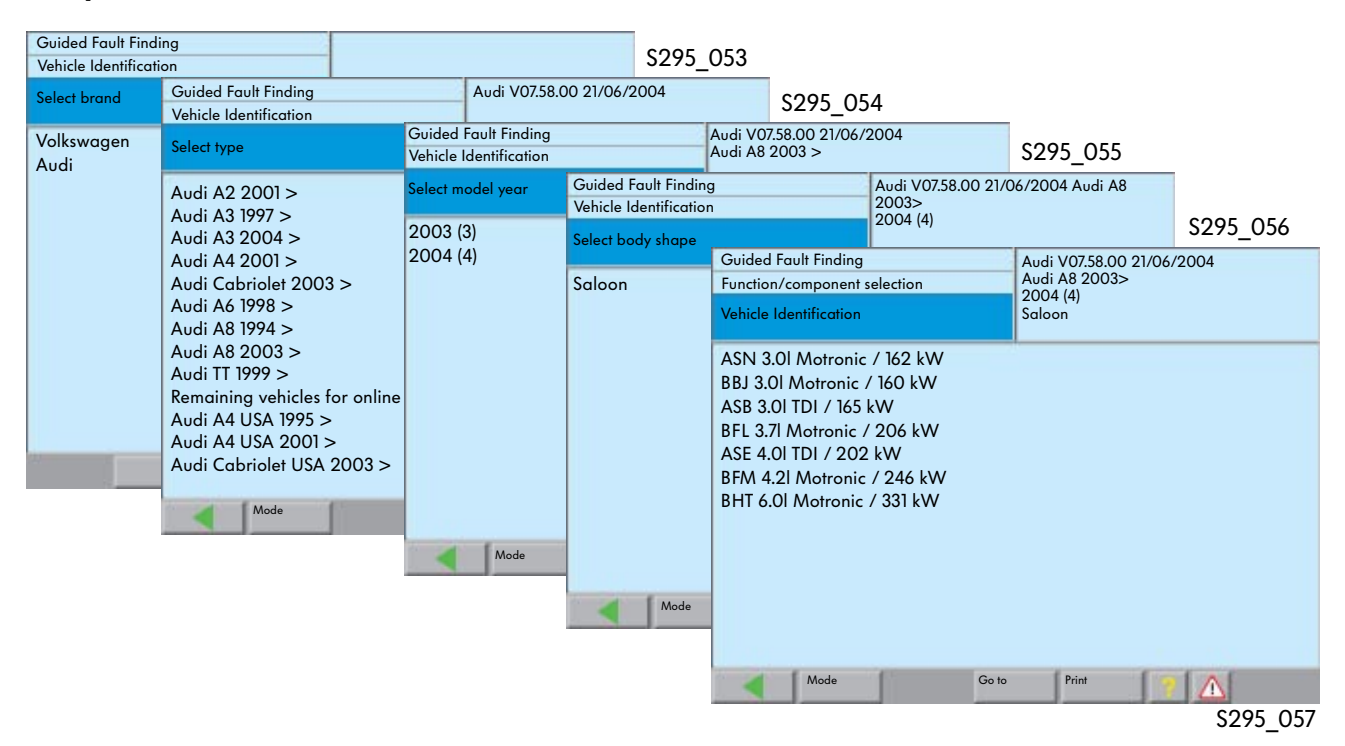

#### Querying all fault memories

When the vehicle identification is targeted and correct, all electronic vehicle systems (control units) that could occur in the identified vehicle are displayed.

In the communication with the vehicle, there is a check of which vehicle systems and variants are present and their fault memory is queried.

> Audi V07.58.00 21/06/2004 Audi A8 2003> 2004 (4) Saloon ASE 4.0l TDI / 202 kW

All queried systems are indicated with a black bar.

Once the query has been completed the following message appears:

Please check that the recognised systems are complete. (black background)

If an installed system cannot be recognised, it should be selected manually.

Only then can the system components be accessed via the function/component selection.

S295\_059

**OK** 

By pressing the "OK" and "Continue", the fault memory content is displayed.

#### "Continue" button

S295\_077

Fault

 $\blacktriangle$ 

Fault

**V**<br>Fault

 $\frac{1}{\sqrt{2}}$ 

ுவ

## Status symbols in the vehicle system test

Mode **Go to** Print

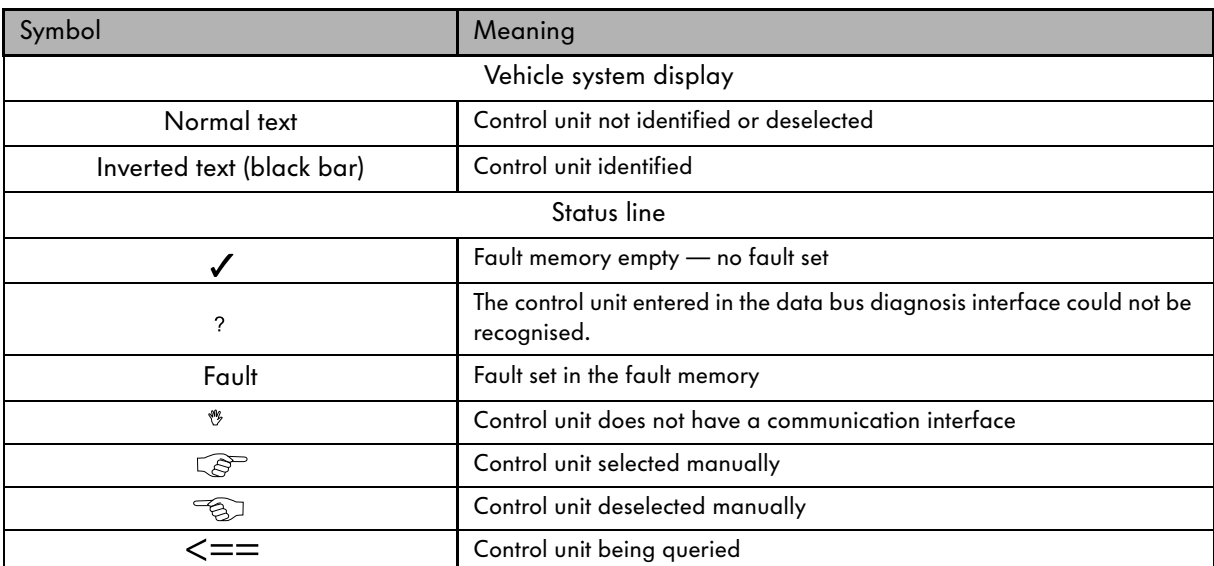

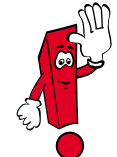

On some vehicles, after the fault memory has been queried, you are requested to send the fault memory content to the Audi SVM via an online connection.

#### 06 - Passenger side seat adjustment 07 - Front display/operating unit 07 - Front display/operating unit, Japan 08 - Automatic air conditioning 09 - Onboard supply

05 - Vehicle authorisation system with keyless entry 05 - Vehicle authorisation system

19 - Data bus diagnostic interface 01 - Diesel direct injection and glow system (master) 11 - Diesel direct injection and glow system (slave) 02 - Automatic gearbox 09E 03 - ABS/EDS four-wheel drive Bosch 5.7

Fault memory query

Guided Fault Finding Function/component selection Vehicle Identification

13 - Adaptive cruise control

0E - Single CD player (pos. 1)

34 - Adaptive suspension 53 - Parking brake 65 - Tyre pressure monitor

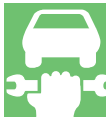

#### Fault memory content

The fault memory content of the individual control units are displayed after switching to the "Fault Memory Content" mask.

The fault code and the fault type are displayed in a standard company text.

Using the "Ambient Conditions" button, standard and vehicle-specific conditions that occur when the fault occurs can be displayed.

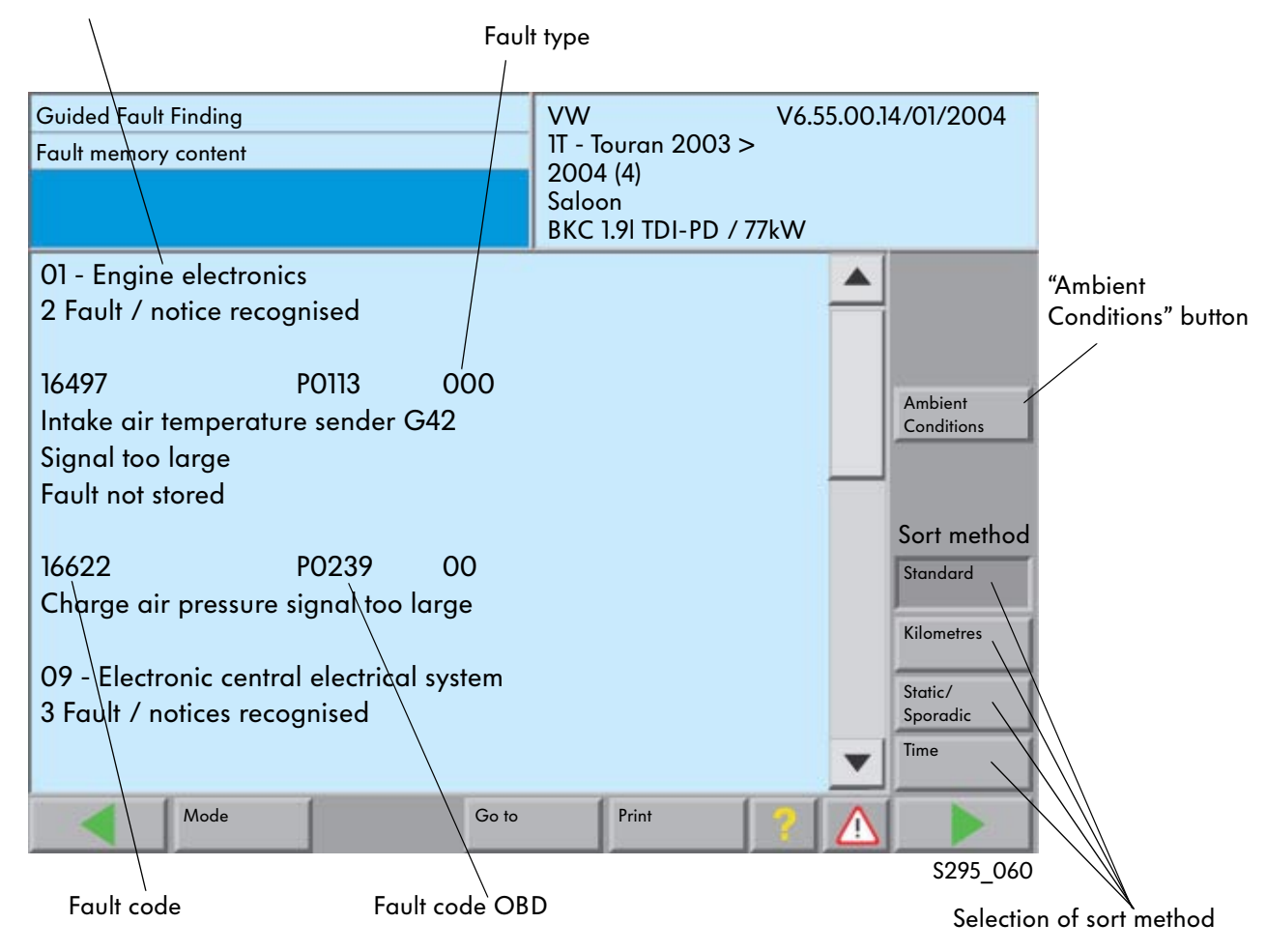

#### Address word and name of control unit

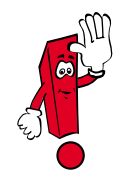

On the basic CD 7.0, it is possible to sort the fault order according to the standard ambient conditions stored in the control unit if the control unit supports this function. Faults for which no ambient conditionshave been stored are placed at the end and have a violet background.

50

#### Position

You can switch between the individual faults with the UP and DOWN buttons. The order of the faults can change depending on the sort criterion.

#### Sort method

Standard Fault display in ascending address word order.

#### Static/sporadic

Faults are separated according to their status. Static (higher priority) are displayed at the top with a dark blue background, sporadic below them with a light blue background. Inside the status (colour), the fault frequency is

taken as the second sort criterion (high counter figures first).

#### Kilometres

Sort method according to the km reading when the fault first occurred. The low readings first.

#### Time

Faults are listed chronologically according to when they first occurred. To allow better assignment, the fault that happened within the same minute are combined in coloured groups (alternately light and dark blue).

#### Ambient conditions

In the "Guided Fault Finding", ambient conditions can be displayed using the "Fault Memory Contents" mask from basic CD 7.0. The vehicle system does need to support this function, however. After selecting the ambient conditions, the mask background colour changes depending on the type of fault, the sort method and the type of ambient conditions (standard or specific).

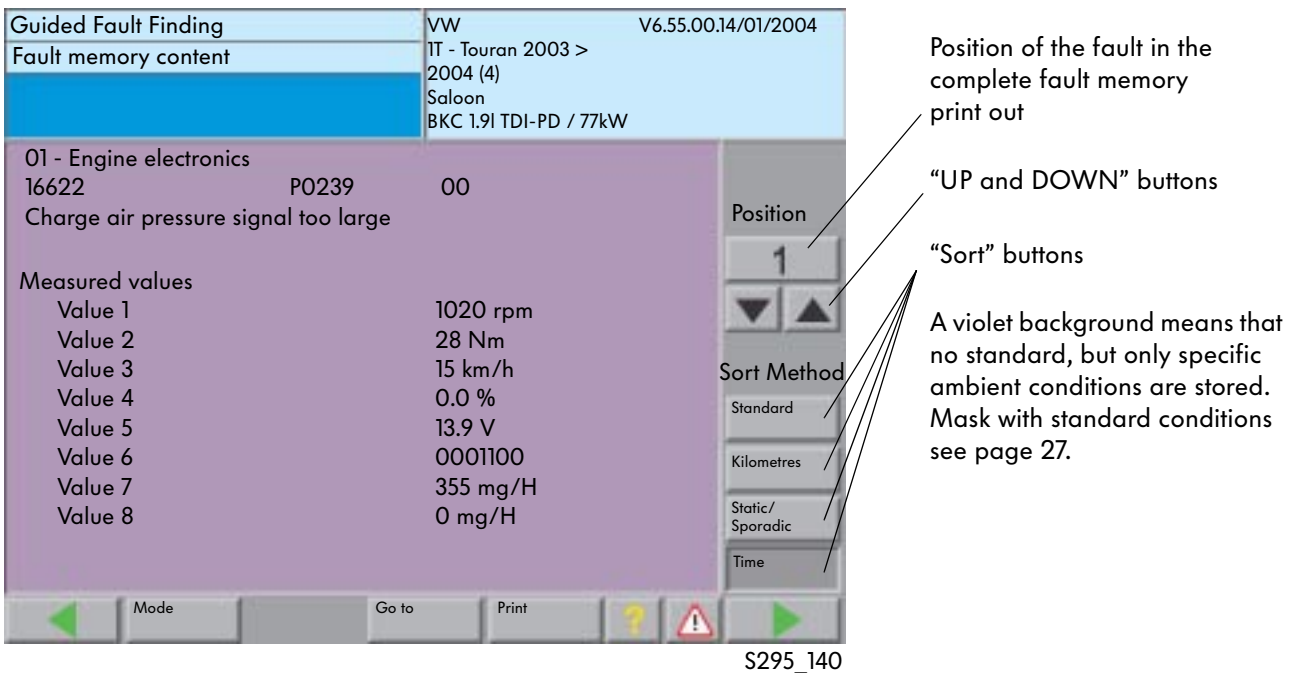

#### Test plan

If you continue, you can access the system test plan that is created by the VAS 5051 or by the VAS 5052.

You can select a function check from the system test plans.

The selected function test has a black background.

The function check is started with the "Continue" button. The order is freely selectable if there are several function checks.

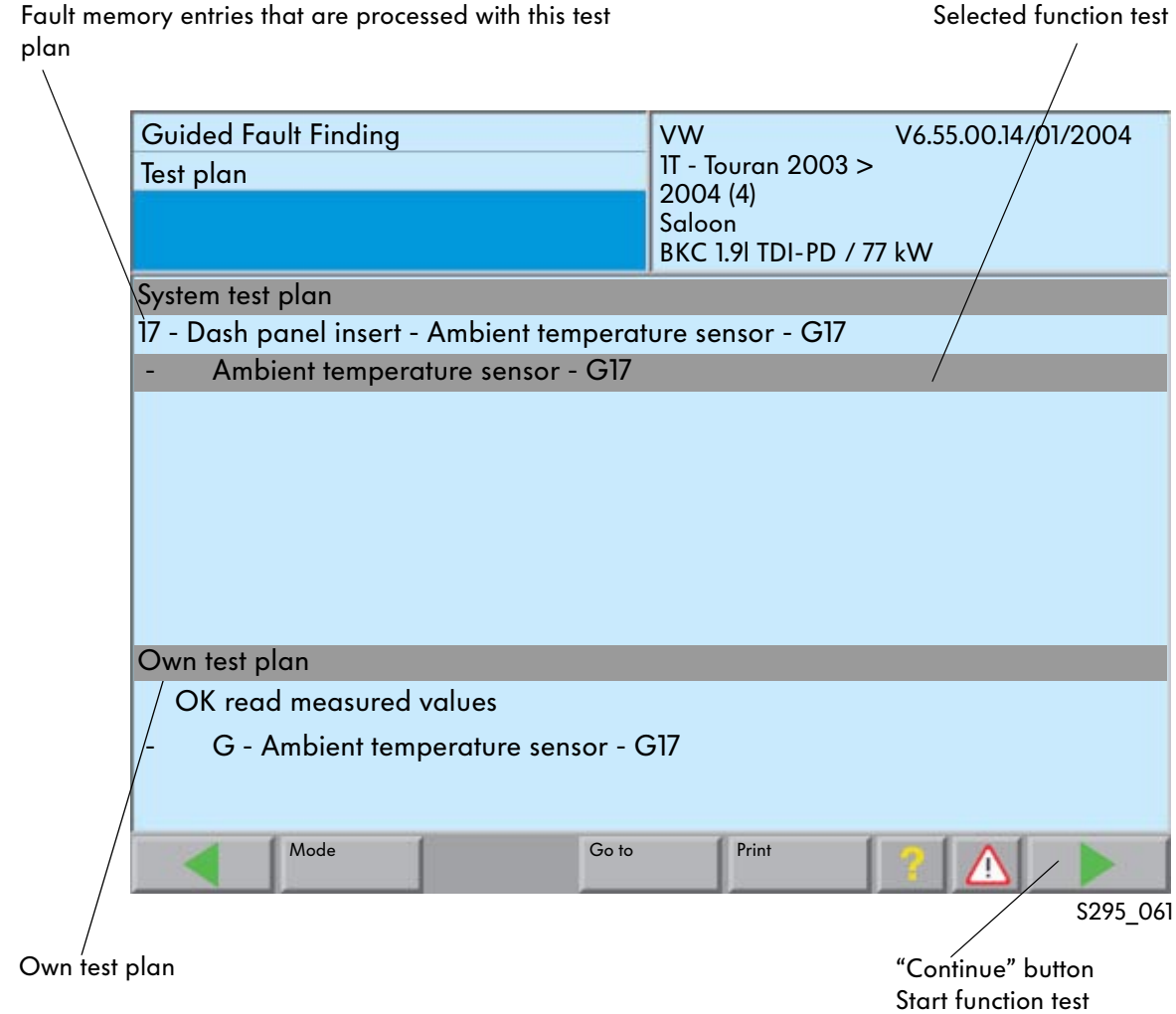

#### System test plan

The "System Test Plan" is created automatically using the fault memory entries and/or complaint.

#### User-defined test plan

The "User-Defined Test Plan" can be created by the user via the function and component selection dialog.

#### Function test procedure

The information and instructions required to rectify the fault are displayed to the operator in the form of message windows.

The operator will be informed if he needs to continue manually.

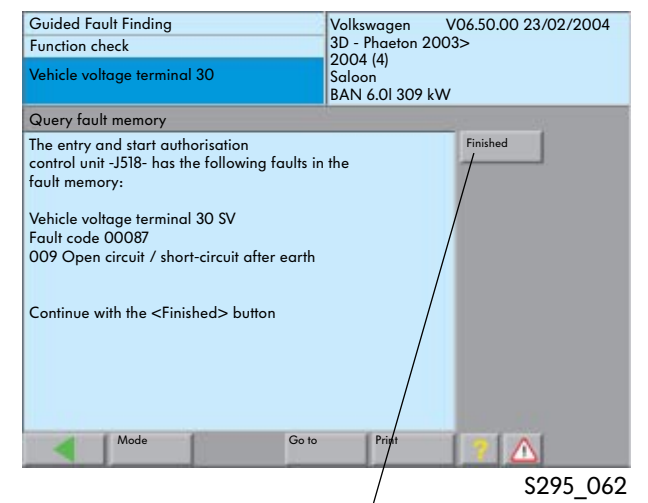

"Finished" button

The remaining test procedure is function-guided.

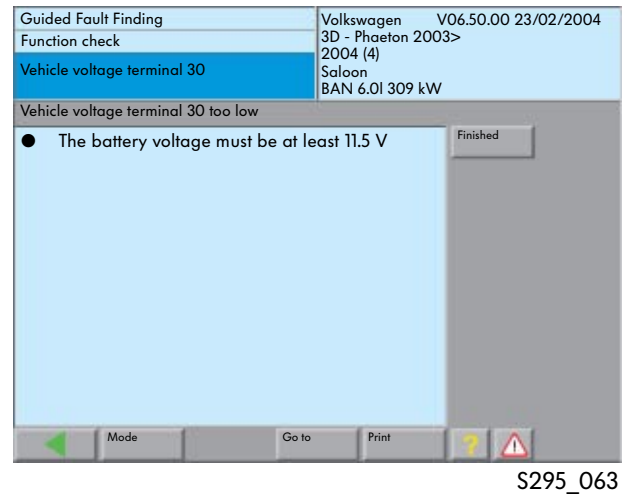

It contains instructions and information on the activities to be performed.

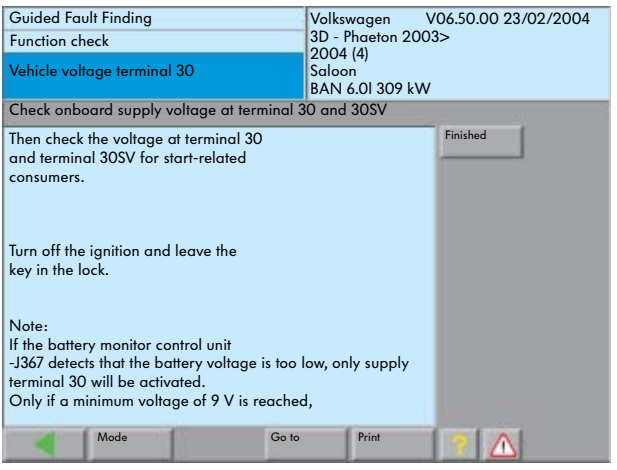

53

# Guided Fault Finding

In the function checks, the necessary control unit information is incorporated in the "Guided Fault Finding".

This can be depicted on the display or also in the background by incorporating the basic

conditions (e.g. measured values, state terminal 15 etc.).

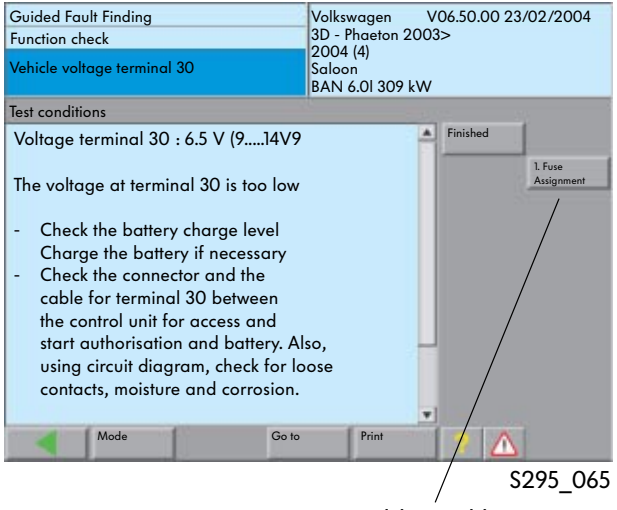

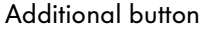

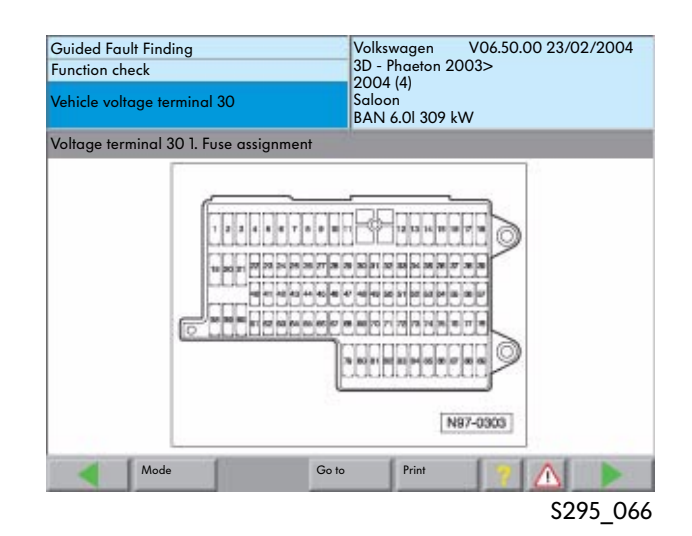

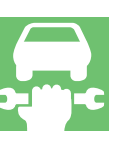

#### Supporting literature

Using an additional button that is only displayed when required, supporting information is displayed.

The title of the documentation type is the same as the button label (e.g. Fuse Assignment).

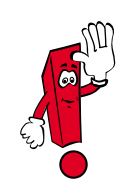

For further information on "Guided Fault Finding", use the CD "Guided Fault Finding with the Vehicle Diagnosis, Testing and Information System VAS 5051" and the operating manuals.

#### Diagnosis protocol

A diagnosis protocol is created during each fault memory query or fault search in "Guided Fault Finding" mode.

This protocol can be stored on the diagnosis system or sent online to the manufacturer database.

Stored diagnosis protocols are sent automatically if the diagnosis system is connected to the network.

Protocols that are older than forty days are deleted.

The sent protocols are evaluated and frequently occurring fault memory entries can thus be recognised.

This process is provides feedback information for the research and development department as well as for quality assurance

To send the protocol, the diagnosis system needs to be connected to the network.

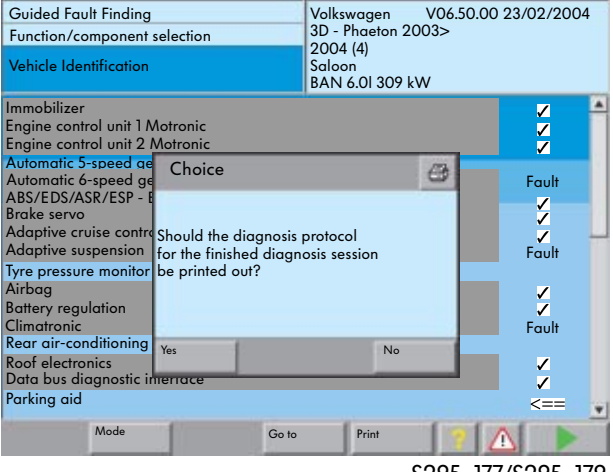

S295\_177/S295\_179

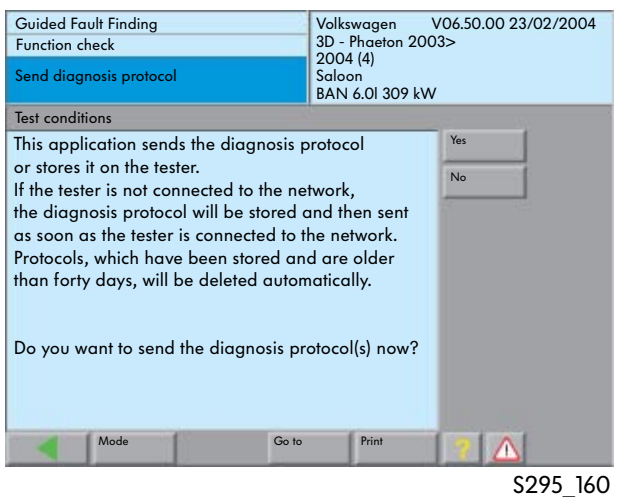

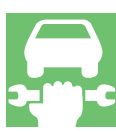

Various vehicle and operating data as well as information on the repair then need to be entered.

Menus guide you through these entries.

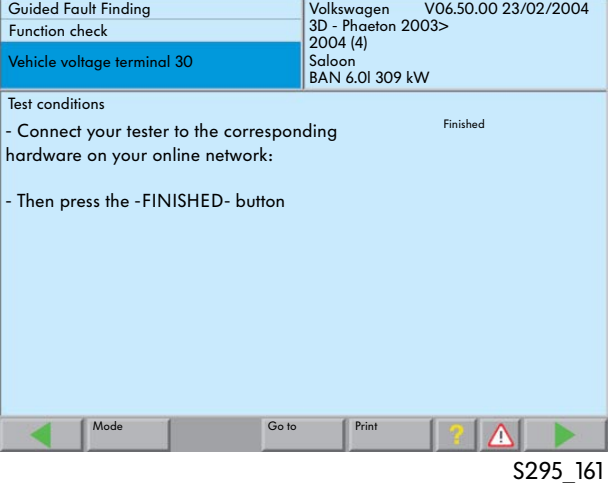

#### Function/component selection

In "Guided Fault Finding" mode, user-defined function or component checks can be selected via the "Go to" button and "Function/Component Selection".

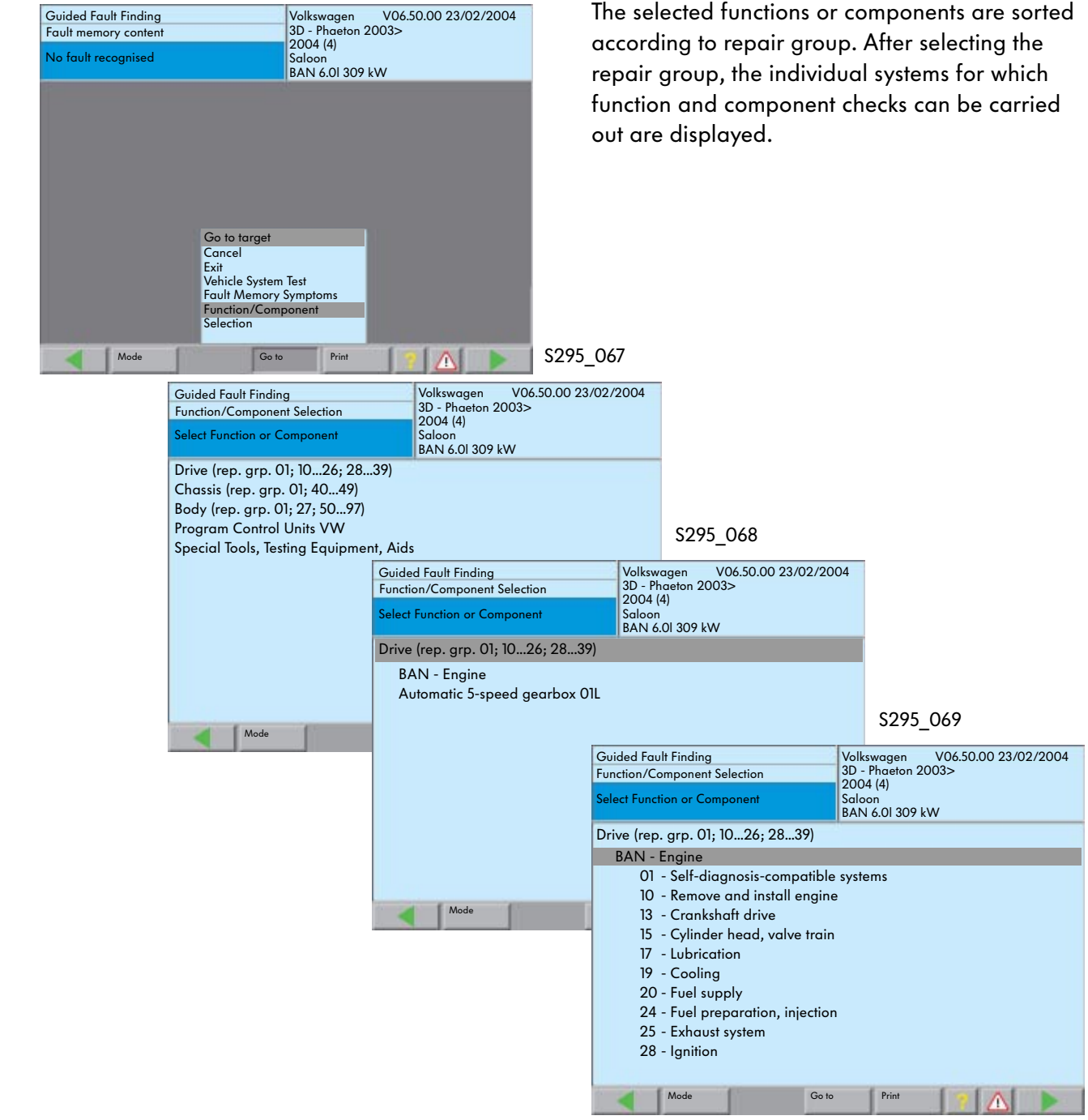

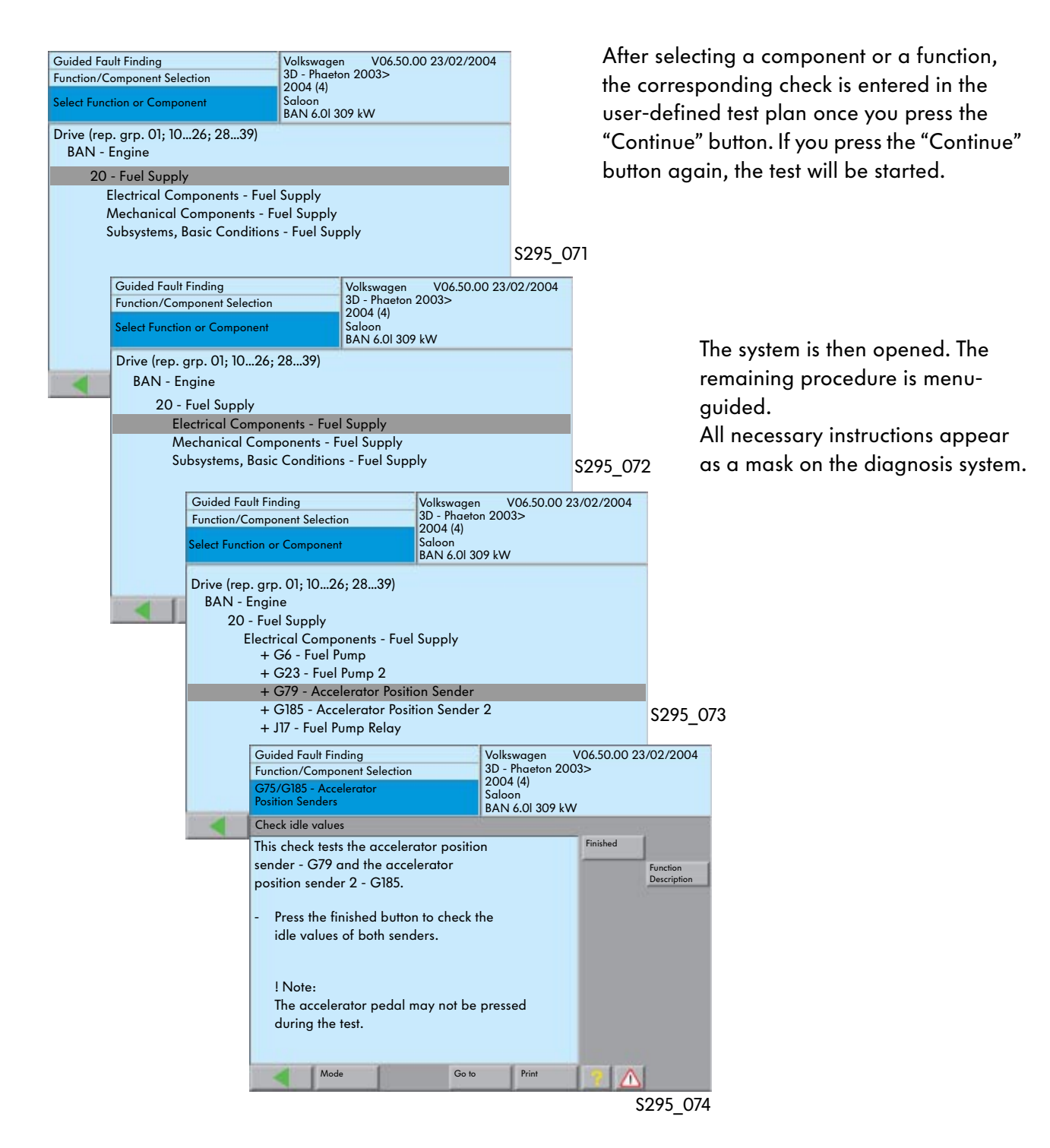

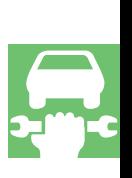

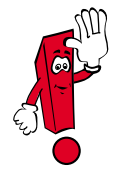

Components marked with a "+" have further submenu items that can be selected.

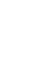

#### Access to tools

You select tools using "Special Tools, Testing Equipment, Aids" and then selecting the required tool group.

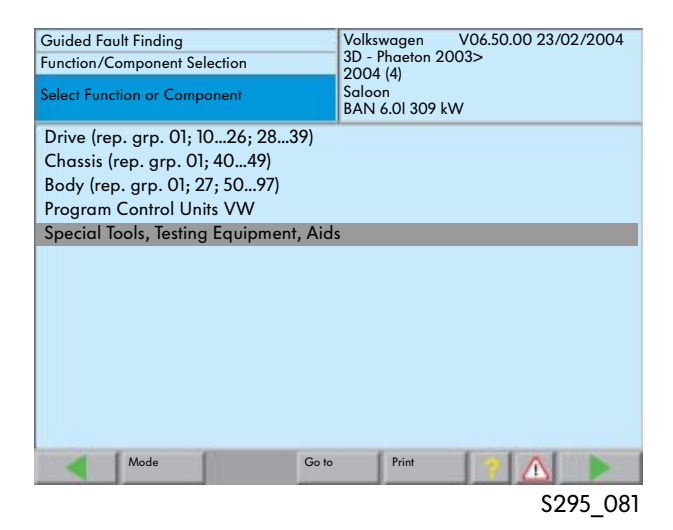

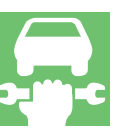

The required tool group is selected by touching the mask.

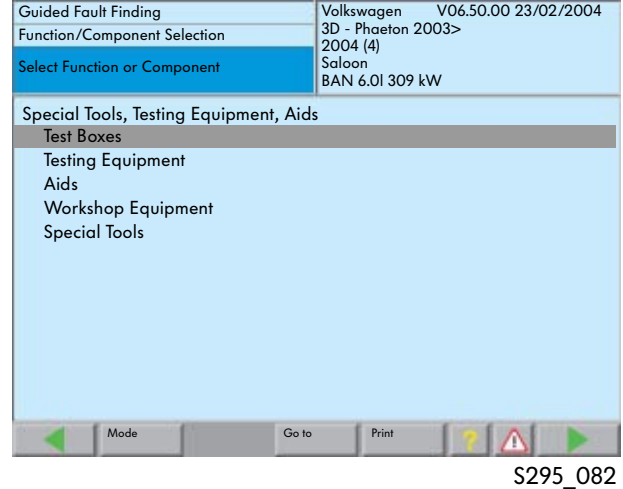

The required special tool, testing equipment or aids can then be selected.

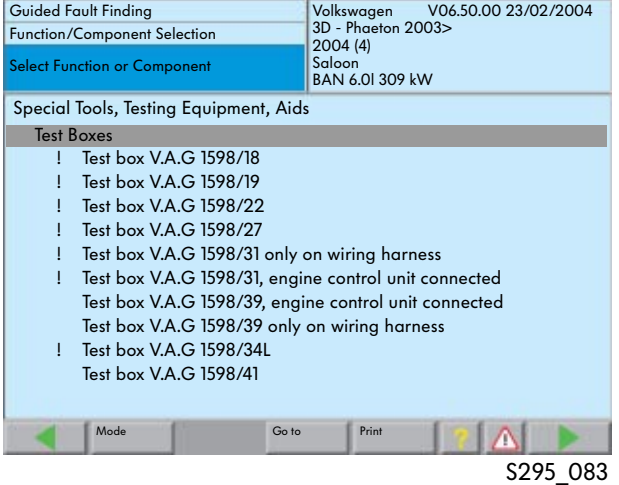

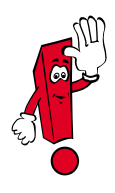

In the function checks of the "Guided Fault Finding", this information is provided whenever necessary.

The selected object has a black background.

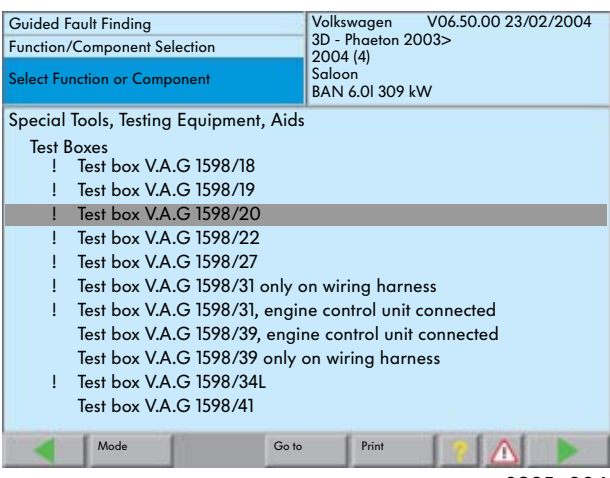

S295\_084

If you press the "Go to" button and then select "Documents", the document selection dialog will appear.

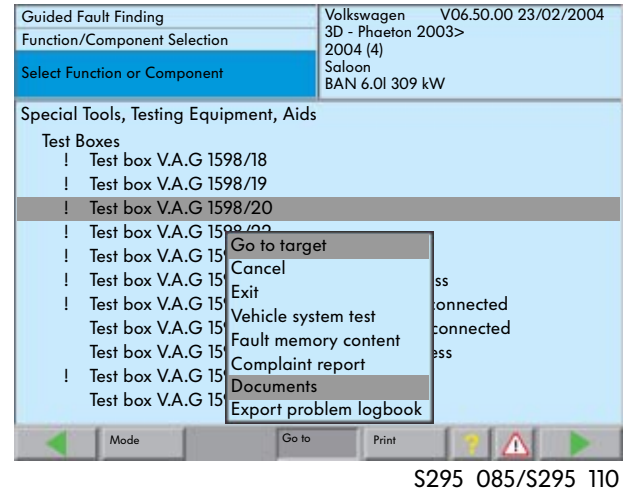

After selecting the document and pressing the "Display" button, the graphic for the selected special tool, testing equipment or aid is displayed on the screen.

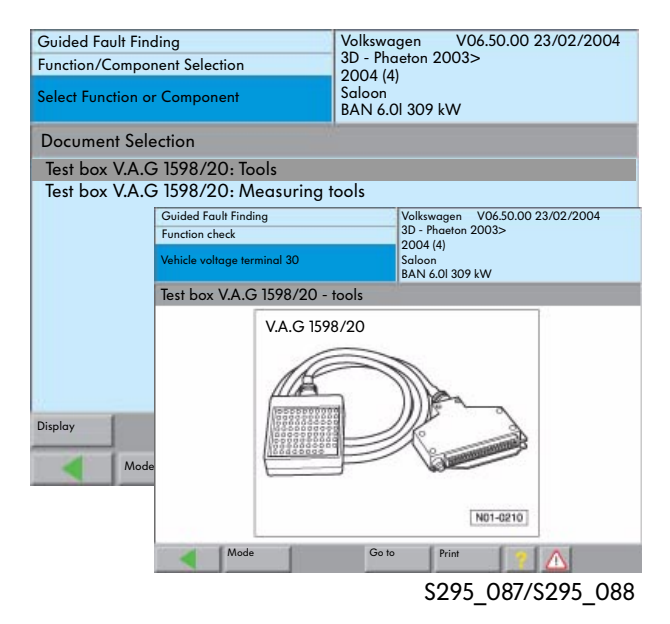

#### Accessing documents for Audi vehicles

A range of documents are stored in the VAS 5051 and VAS 5052 as user information.

All documents are accessed in the same way. Access to the documents for the connectors is used as an example here.

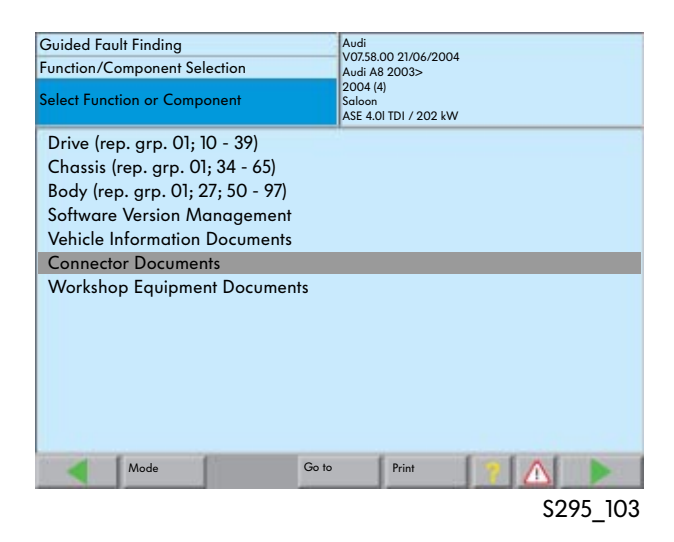

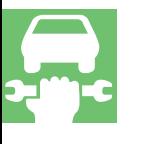

This is opened by touching the selected document group.

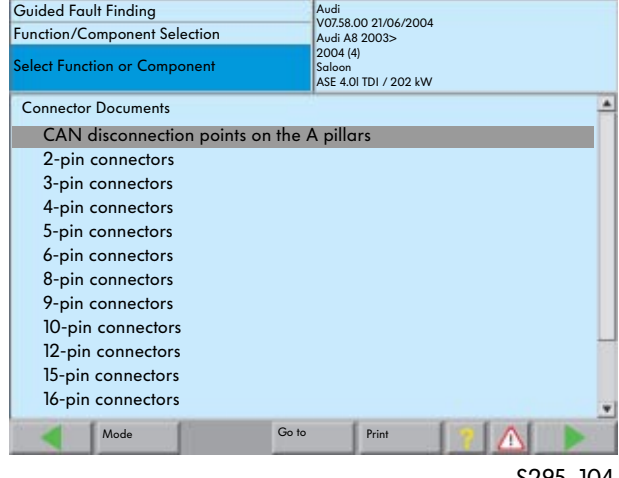

S295\_104

The subgroups are displayed after you select the document group.

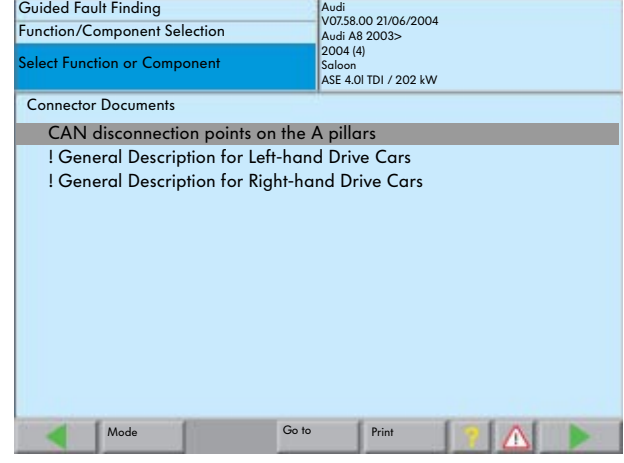

S295\_105

The required subgroup can then be selected.

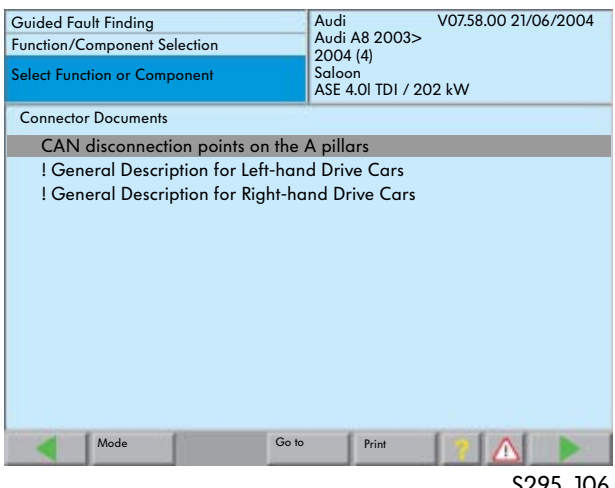

S295\_106

#### Guided Fault Finding Audi V07.58.00 21/06/2004 Audi A8 2003> 2004 (4) Function/Component Selection Select Function or Component Saloon ASE 4.0l TDI / 202 kW Connector Documents CAN disconnection points on the A pillars ! General Description for Left-hand Drive Cars ! General Description for Right-hand Drive Cars Go to target Cancel Exit Vehicle System Test Fault memory content Complaint report **Documents** Export problem logbook Go to Print Λ S295\_107/S295\_110

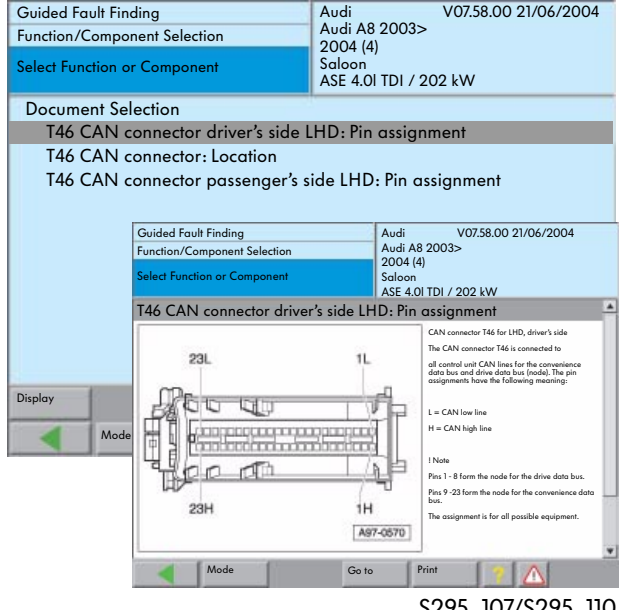

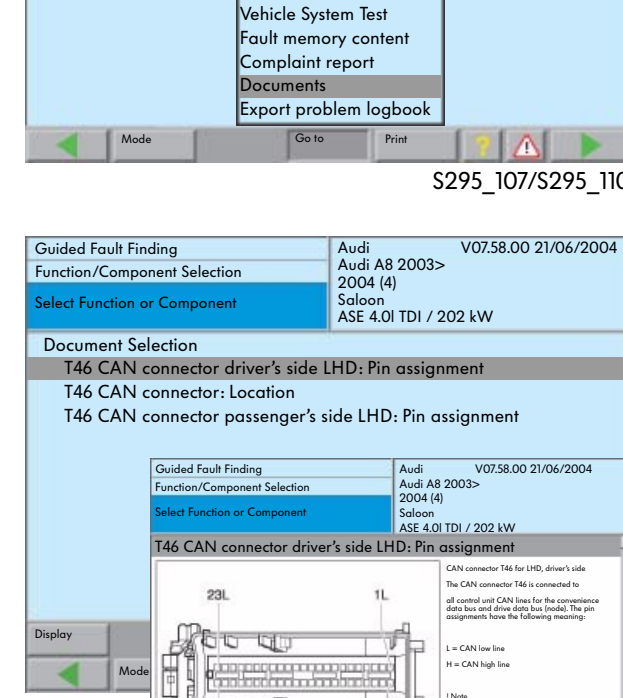

### S295\_107/S295\_110

#### After selection, a further subgroup is displayed with the "Go to" and "Documents" button.

The document will appear after you touch the component for which you require information and press the "Display" button.

#### Read Measured Values

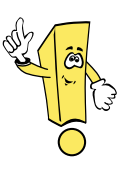

#### New procedure

Measured values can be read in the "Guided Fault Finding" and "Guided Functions" modes at Volkswagen and Audi using the basic CD 7.0. The measured values can be compiled from different display groups and the target and actual values are then displayed. The selection can be made by the user or, if necessary, by the function check.

#### Selection by the user

The selection is made from the function "Function/Component Selection" or "Guided Functions".

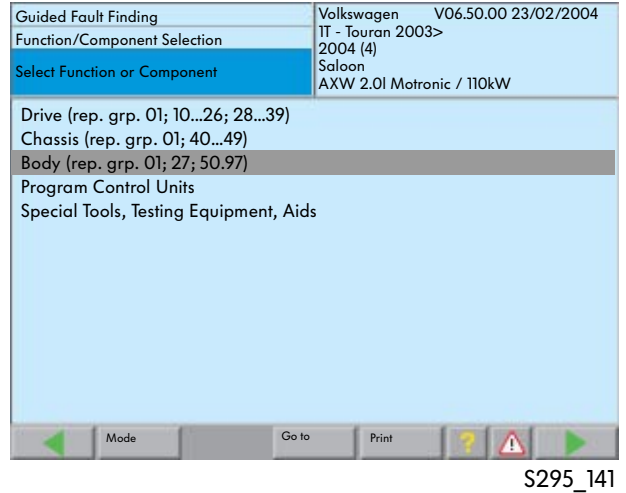

First the corresponding repair group containing the vehicle system from which the measured values should be read should be selected.

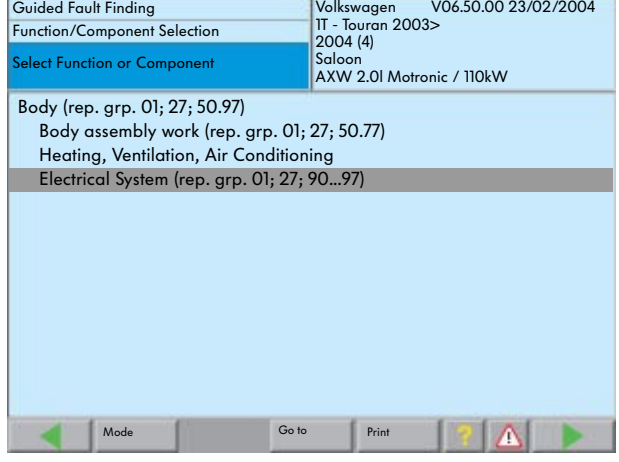

S295\_142

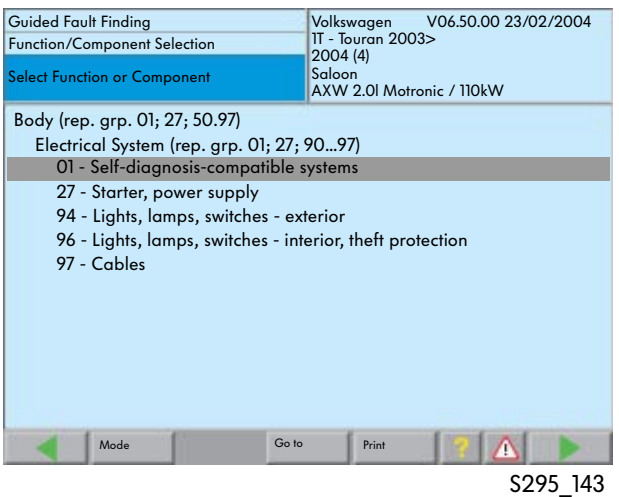

After opening the mask, the vehicle system, from which the measured values should be read, can be selected.

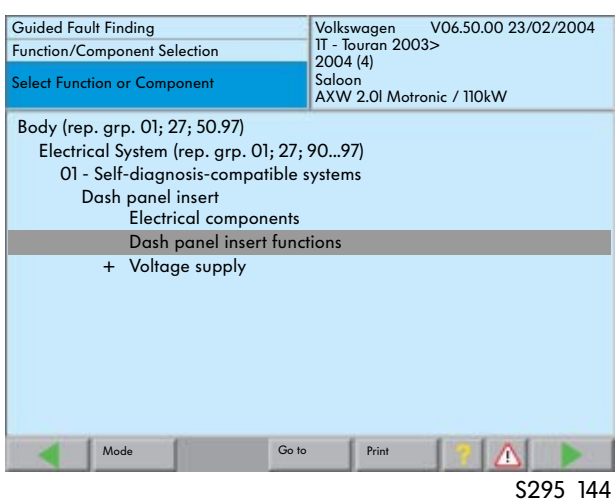

The available vehicle system functions can then be selected.

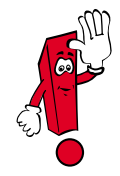

The available functions depend on the vehicle system and may therefore differ.

Dash panel insert Onboard supply control unit Multifunction control unit Immobilizer Wiper electronics Mode **Go to** Print  $|\mathbb{A}|$ S295\_145 The "Read Measured Value" function is a

Volkswagen V06.50.00 23/02/2004 1T - Touran 2003> 2004 (4)

Saloon AXW 2.0l Motronic / 110kW

submenu of the "Functions" selection dialog for the respective system.

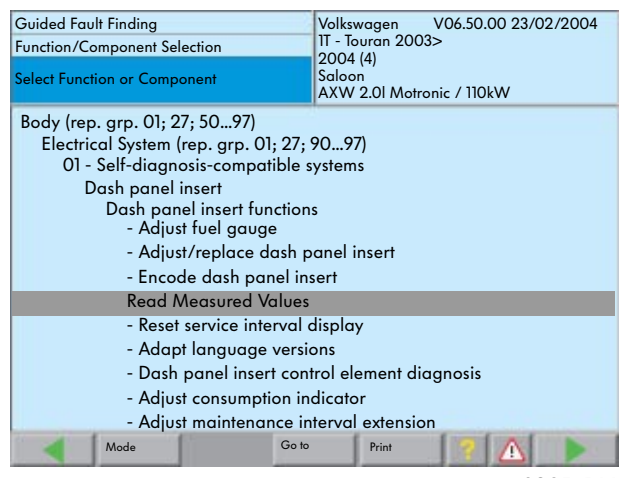

S295\_146

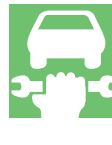

Next select the "01 - Self-diagnosis-compatible systems" function.

Function/Component Selection Select Function or Component

Body (rep. grp. 01; 27; 50...97)

Car phone

Radio system

Electrical System (rep. grp. 01; 27; 90...97) 01 - Self-diagnosis-compatible systems

> Data bus diagnostic interface Steering wheel electronics

Automatic headlight range control

Guided Fault Finding

After selecting the "Read Measured Values" function, an overview of the available measured values (data blocks) is displayed.

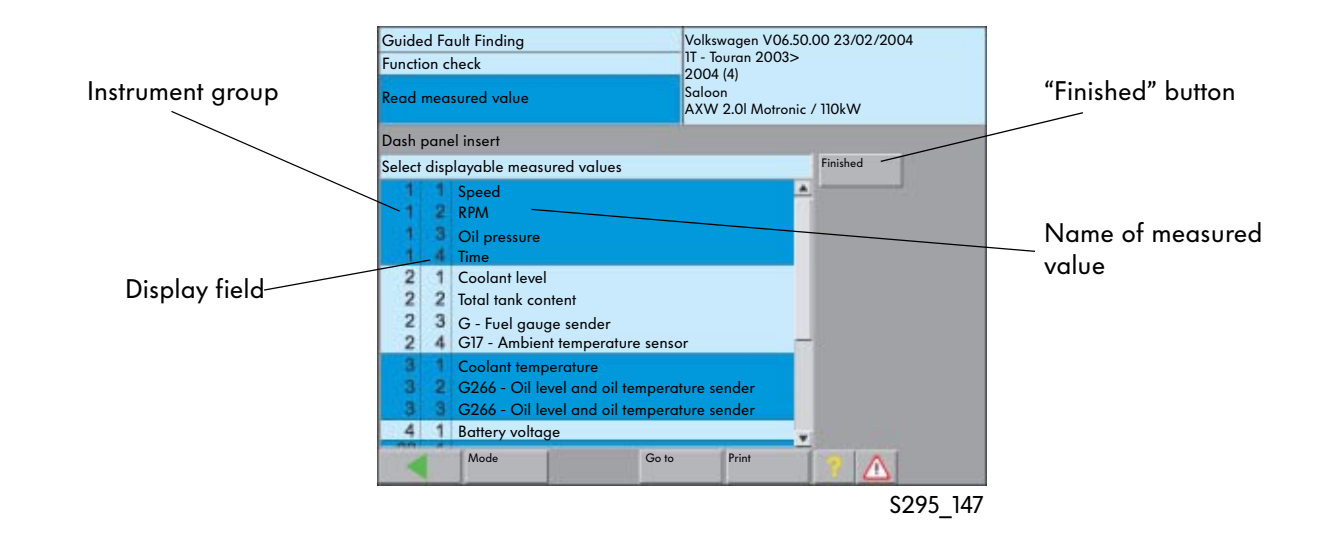

Press the individual display fields to select the measured values that are to be read.

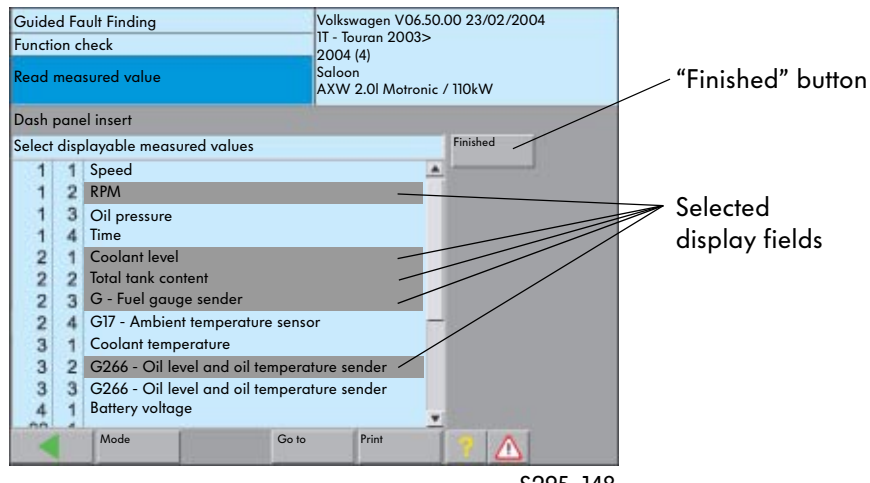

The next mask shows the selected display fields with the measured value names as well as the accompanying target values, if available.

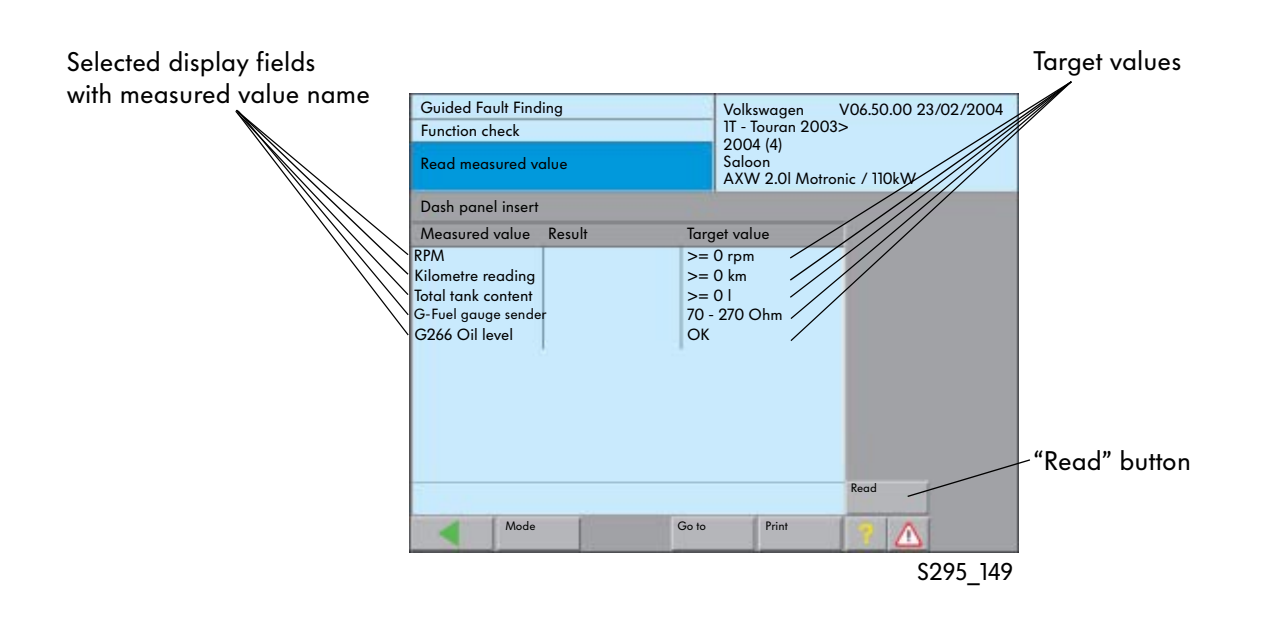

The current measured values are only displayed parallel when the "Read" button is pressed.

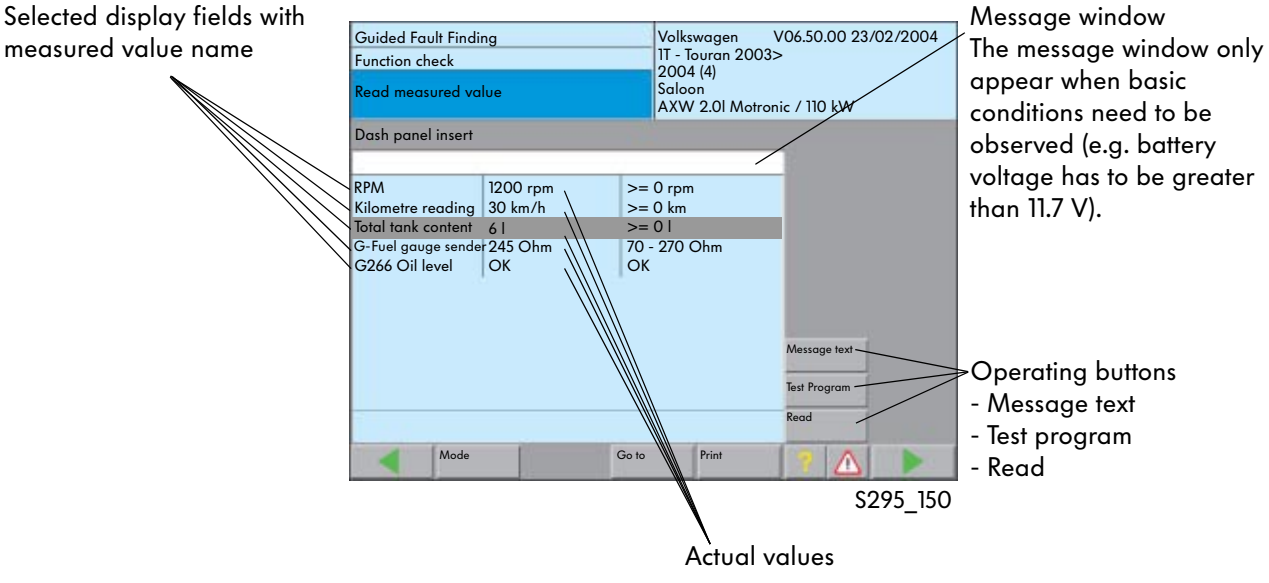

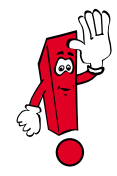

If a display field/measured value is selected, message texts can, if possible, be displayed using the "Message Text" button and stored test programs using the "Test Programs" button.

#### Software Version Management VW (SVM-VW)

The SVM-VW manages information and data about the control units that are in the field. It compares the vehicle data with the current software and hardware versions and, if necessary, sends an update instruction or requests a hardware exchange.

The guided fault finding procedure automatically takes you through the control unit programming. Next the current equipment state is returned to the SVM-VW.

#### Control unit update process

If a software update is required for a control unit, the problem is indicated in the "Technical Problem Solution" section of the ELSA along with a note about the fault search and the necessary update as a customer service solution.

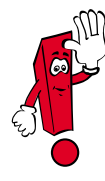

Software version management may only be carried out as a customer service solution if an instruction is available in the ELSA, in the HST, in the TPL or from the TSC. This is very important as control unit programming cannot be reversed. Old software cannot be reloaded.

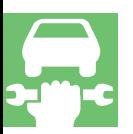

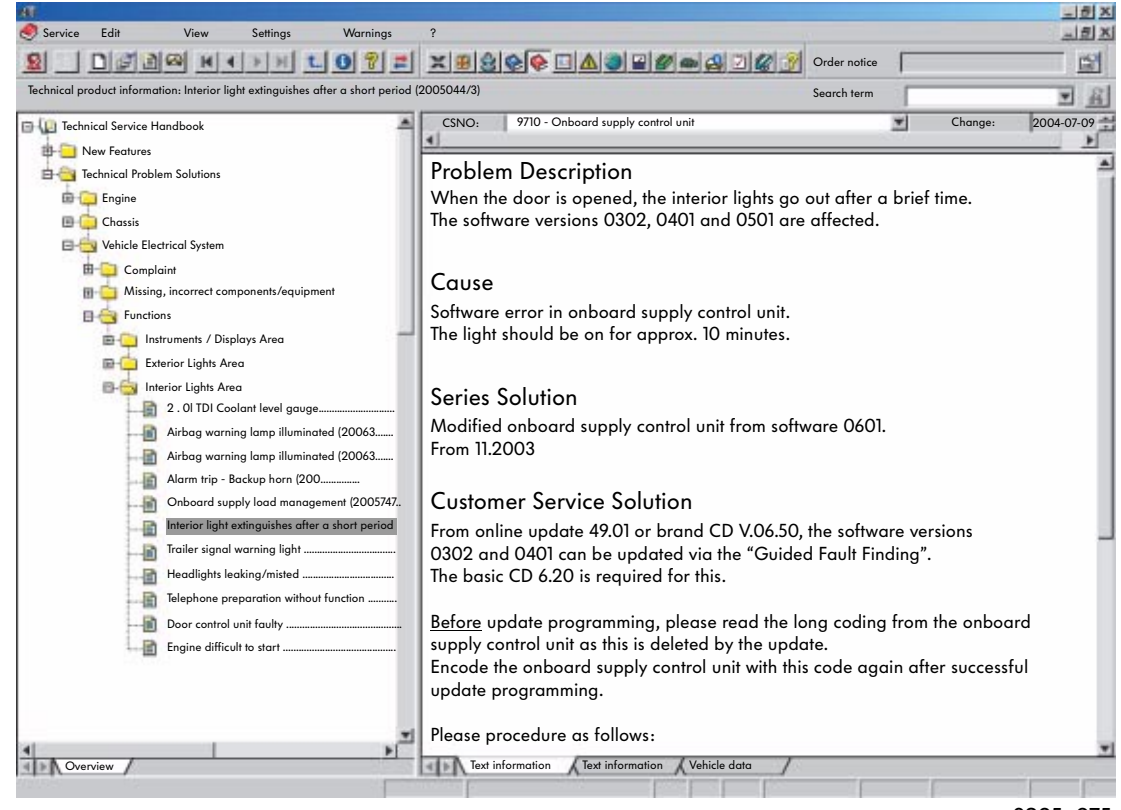

#### Start the control unit update process

The complete update programming is carried out in the "Guided Fault Finding" procedure. It starts with vehicle identification.

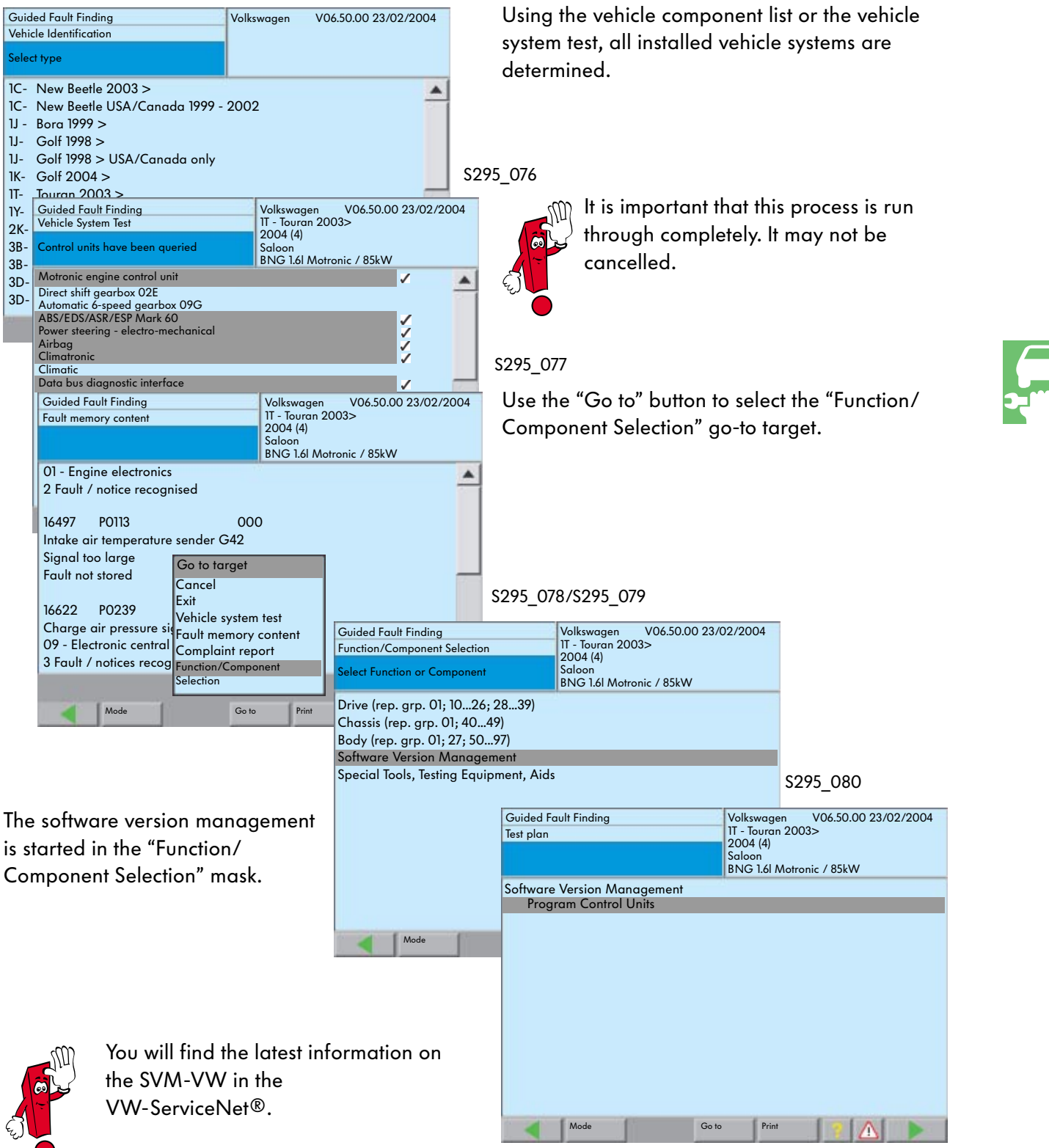

S295\_151

The vehicle data for the SVM is compiled first.

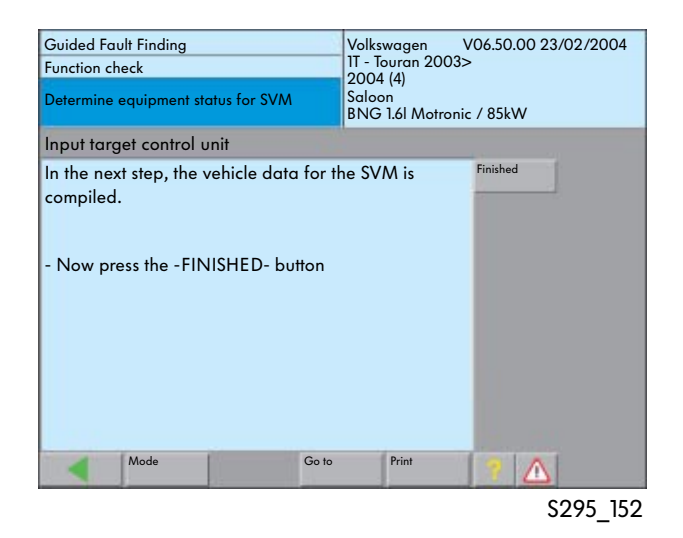

Next the diagnostic address of the control unit to be repaired needs to be entered.

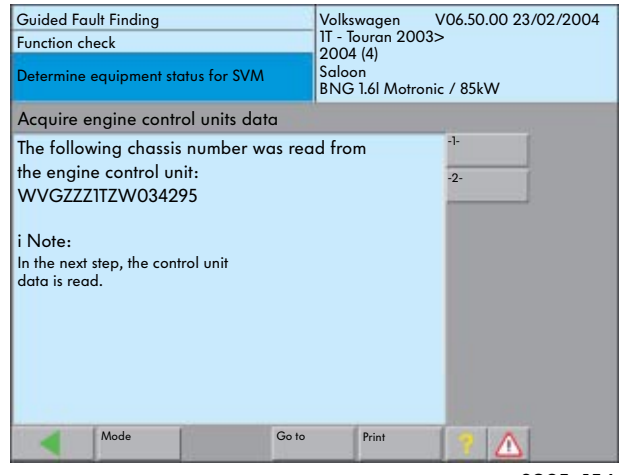

S295\_154

Once the chassis number has been confirmed, the data of the systems installed in the vehicle is queried and sent to the manufacturer.

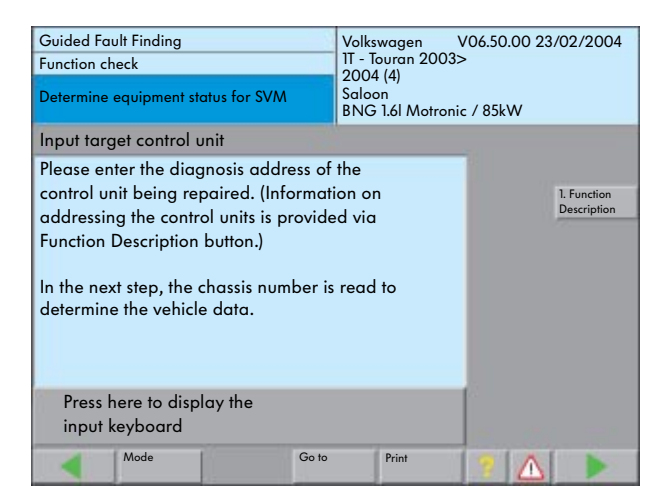

S295\_153

The diagnosis system then records the vehicle system data (control unit) and reads the chassis number.

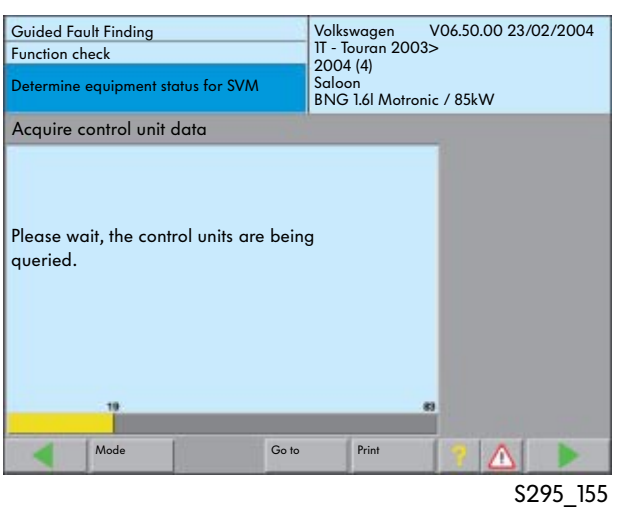

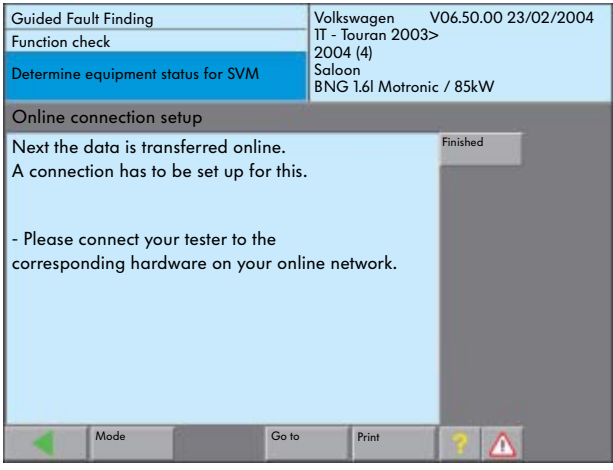

S295\_157

A login and a password is required to send the extracted data to the SVM.

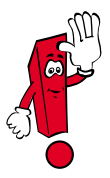

The password and login are issued by the system administrator at the respective dealership and can only be used there.

The diagnosis system then sends the data via an online connection to the vehicle manufacturer database.

The diagnostic system needs to have a connection to the dealership network.

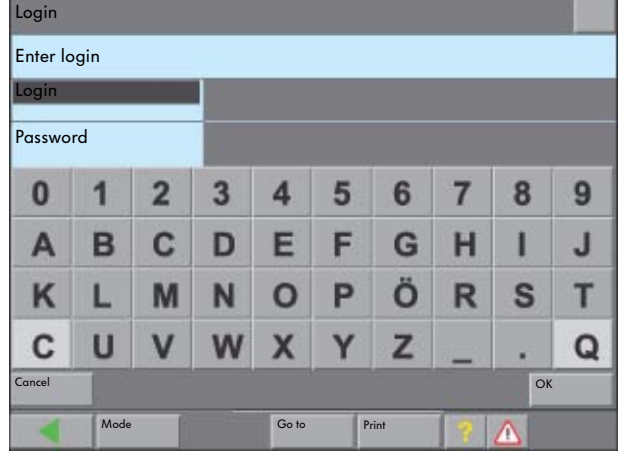

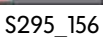

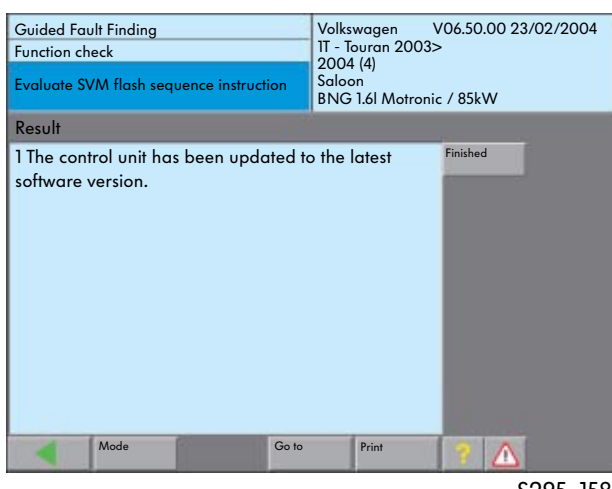

S295\_158

The final message indicates whether the process was successful. After a update, the updated equipment status is sent to and confirmed by the SVM.

data and sends the latest control unit software to the vehicle system via the online connection.

The manufacturer database checks the incoming

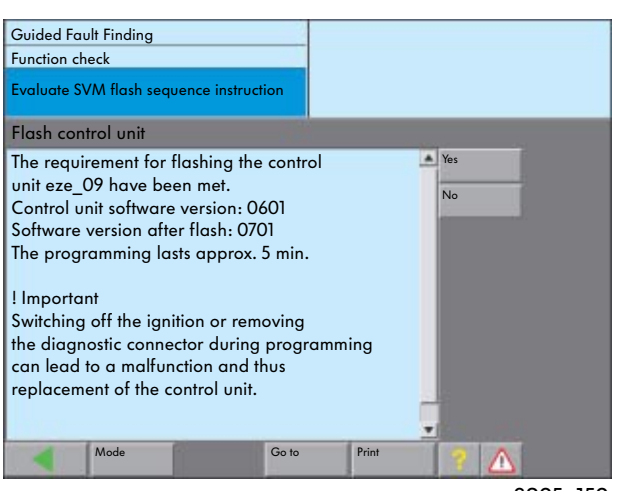

#### Audi software version management

Audi software version management is possible via an online connection to the diagnosis with Audi vehicles from model year 2003.

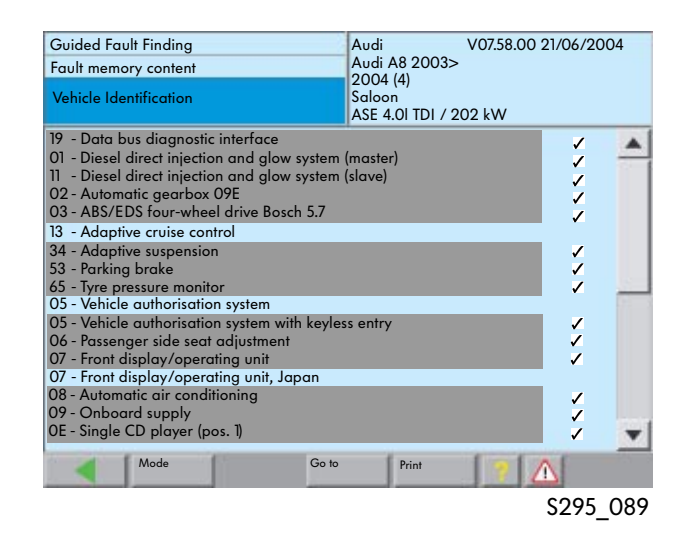

From the "Fault Memory Content" mask, you can select the "Function/Component Selection" mask with the "Go to" button.

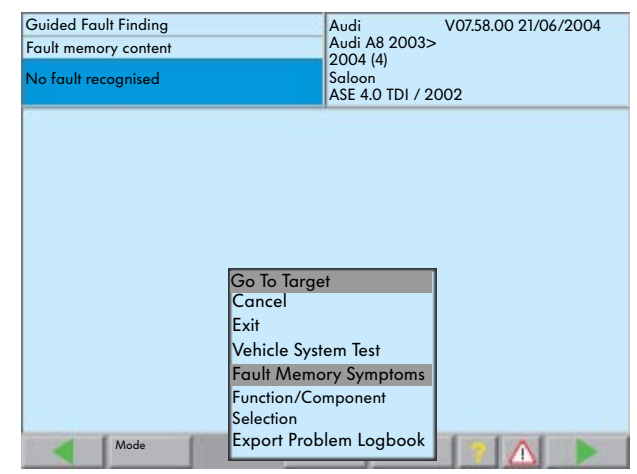

S295\_090/S295\_079

The "Software Version Management" function can be selected in the "Function/Component Selection" mask.

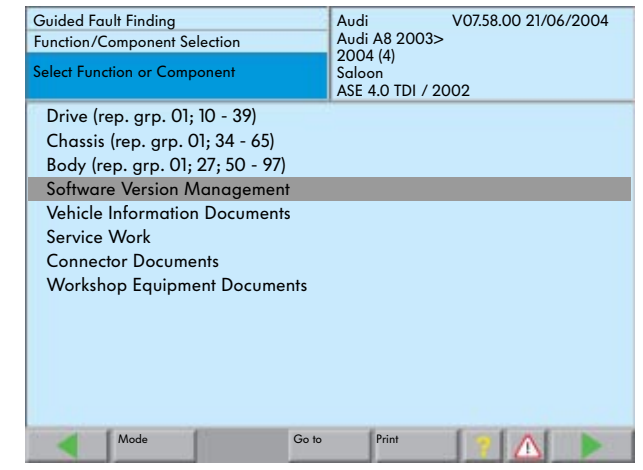

S295\_091

#### The Audi software version management comprises:

- Target/actual comparison
- Problem-related hardware and software update
- Vehicle modification

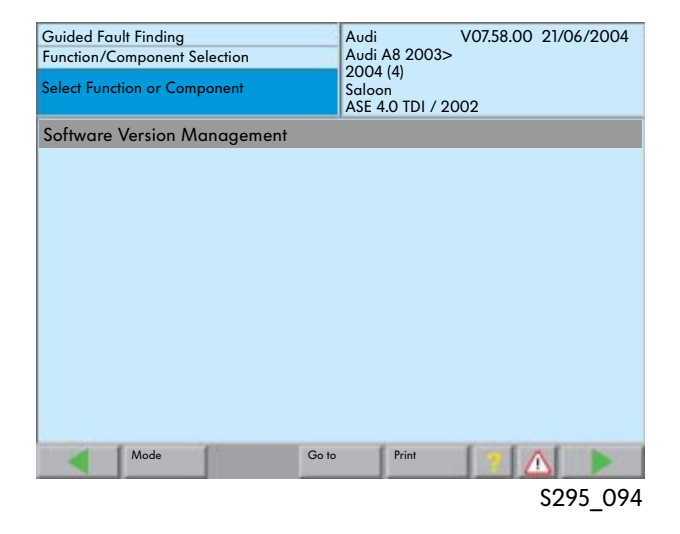

#### Target/Actual Comparison

The target actual comparison is used to check the control unit configuration before a repair is started.

The current control unit configuration is documented in the SVM database at Audi in Ingolstadt.

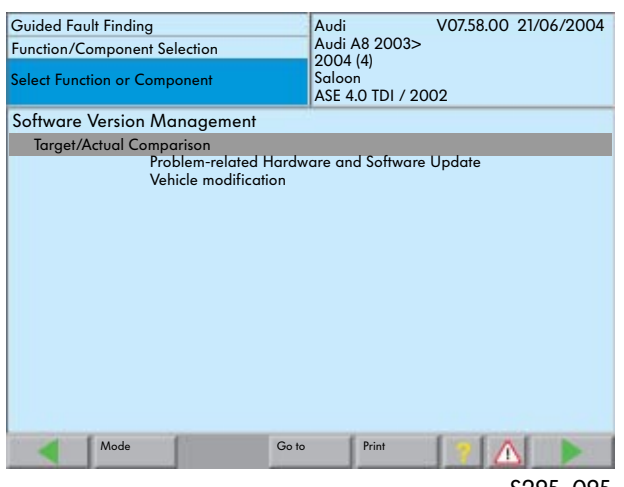

S295\_095

The VAS 5051/VAS 5052 reads the software versions, the hardware and software parts numbers, the serial number as well as the coding of the control units installed in the vehicle and transfers it to the SVM database via the online connections.

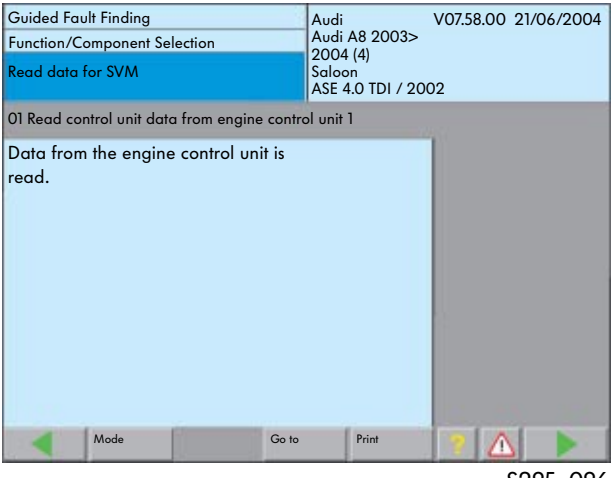

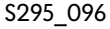

#### Problem-related hardware and software update

The problem-related hardware and software update is used to control problems that are described in the TPL and do not generally lead to recalls.

Before the repair is started, the hardware needed according to the TPL needs to be ordered through spare parts. If a software problem is involved that can be rectified with an update, a control unit does not need to be ordered.

At the end of the repairs, the current control unit configuration is documented in the SVM database.

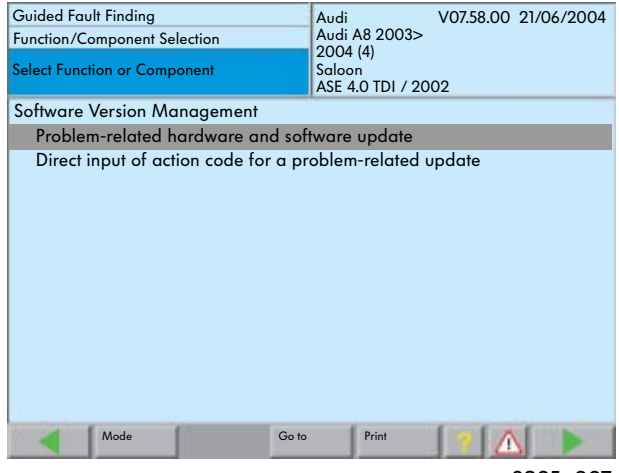

S295\_097

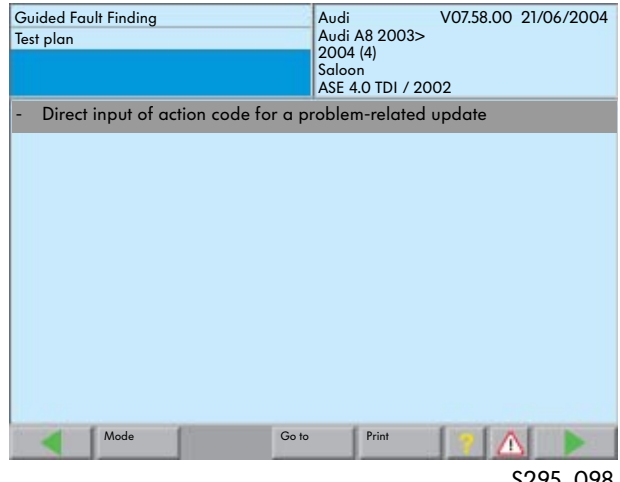

S295\_098

Before the update is started, the action code needs to be entered according to the instruction in the TPL.

The further procedure is displayed as a mask on the screen.

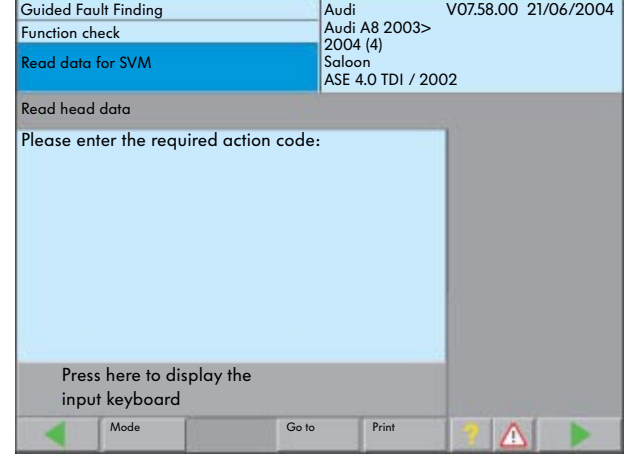

S295\_099

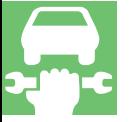
## Vehicle modification

If modules have been retrofitted (e.g. auxiliary heating, tow bar), the modified control unit configuration will be sent to the SVM database and documented.

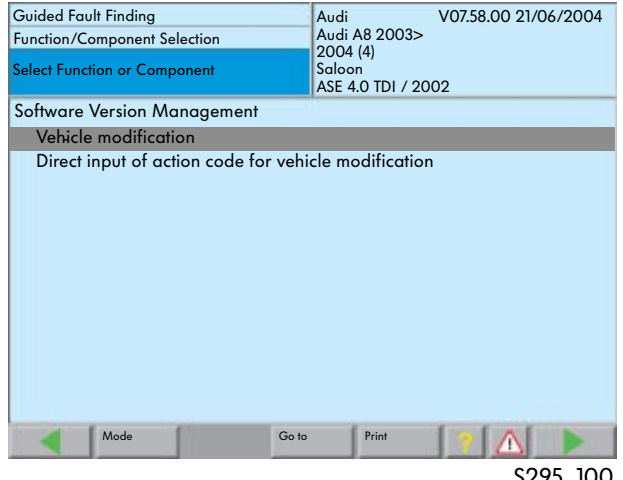

S295\_100

Pressing the "Continue" button twice will open the screen for inputting the action code.

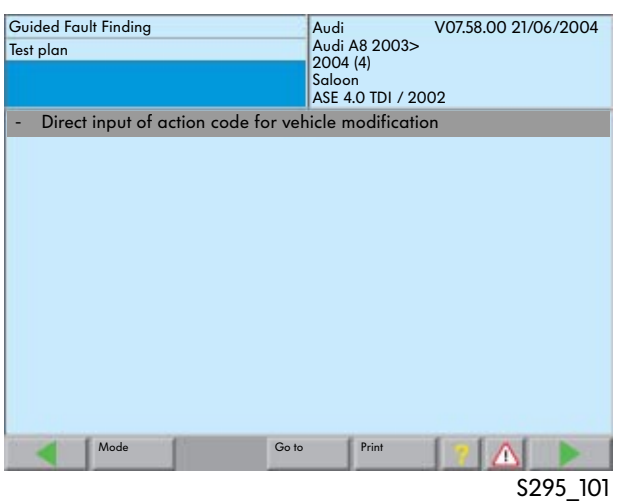

So that the necessary configuration can be carried out, the action code given in the installation or modification description needs to be entered.

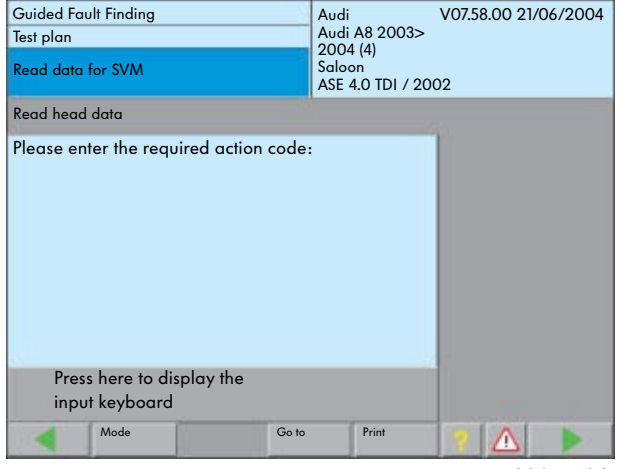

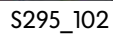

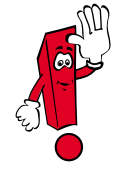

You will find the latest information on the SVM-Audi in the Audi-ServiceNet®.

# Guided Functions

# The contents of the guided functions

in the vehicle diagnosis, testing and information system VAS 5051, in the vehicle diagnosis and service information system VAS 5052 as well as in the vehicle diagnosis system VAS 5053

## Advantages of the "Guided Functions"

- Fast access to functions used on a daily basis
- Complete vehicle system test not needed
- Available throughout the VAS diagnosis systems
- Usage date with the basis CD V06.00.00 and the Volkswagen brand CD V06.42.00 or the Audi brand CD V06.47.00

## **Overview**

Among other things, the "Guided Functions" allow

- vehicle keys to be adapted,
- the service interval display to be reset,
- help to be provided with the replacement of control units,
- the coding and adjustment of control units,
- control element diagnosis to be performed,
- data blocks to be read,
- general system descriptions to be called up,
- component tests to be carried out on electronic systems and
- fault memory entries to be read. If there is a fault entry, direct entry into the guided fault finding is possible using the "Mode" button.

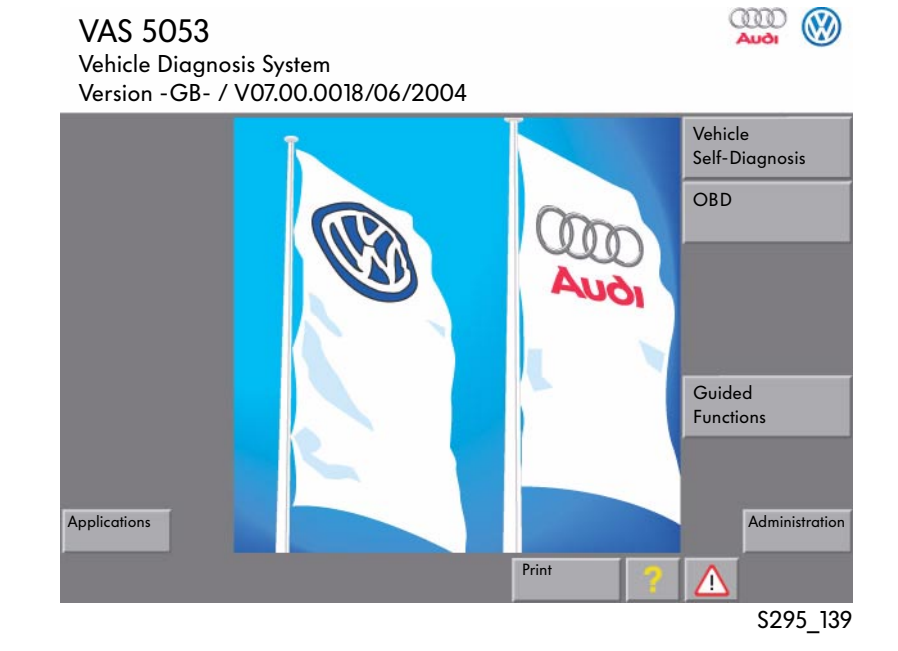

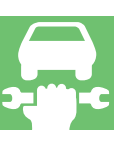

#### Entry

Entry is via the vehicle selection as with the "Guided Fault Finding".

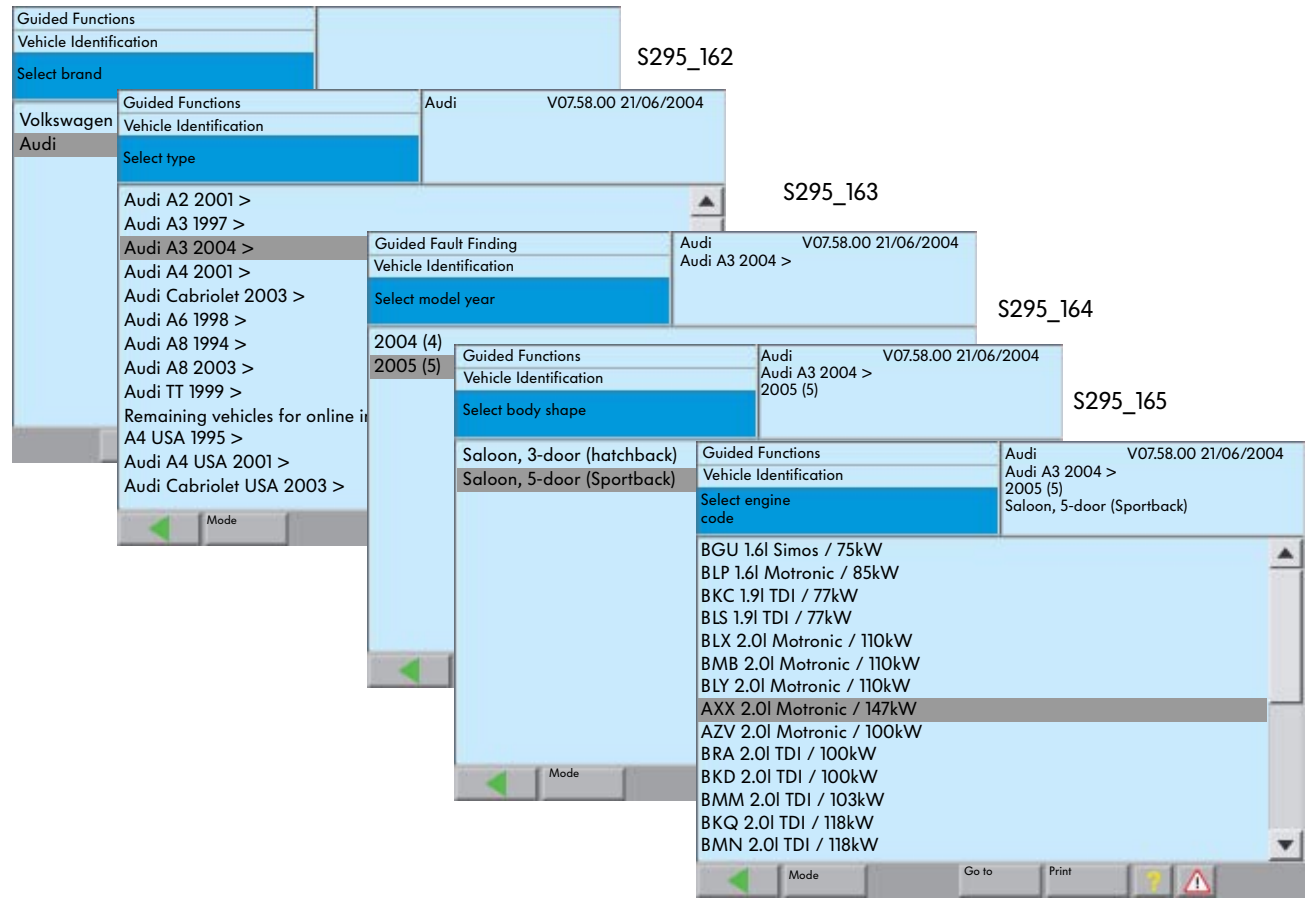

S295\_166

Once the vehicle and the engine variant has been selected, you can select the required system by touching the screen.

● A fault memory query is possible during the maintenance is possible using the "Vehicle System Test" button. If a fault has been stored, direct entry into the guided fault finding is possible using the "Mode" button.

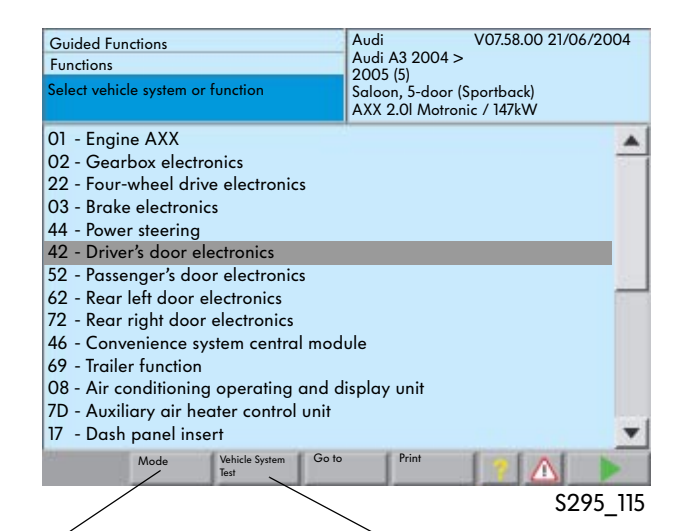

Press the "Mode" button to switch to the "Guided Fault Finding". When you return, the fault memory is not erased.

Activation of vehicle system test, query only of the systems that are possible in this vehicle type.

# Guided Functions

The possible testing and diagnosis steps are then shown for the selected system.

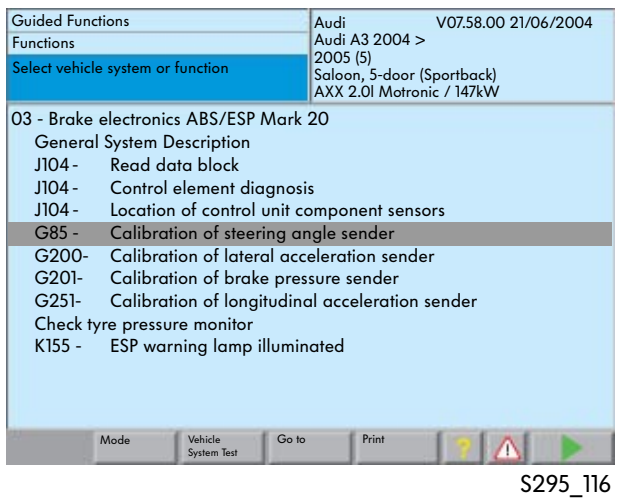

Pressing the "Continue" button twice opens the test program.

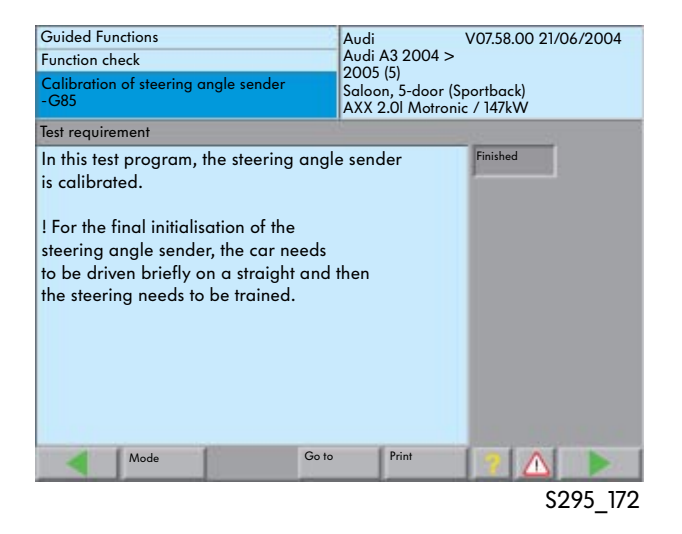

The further procedure for the function test is menu-guided.

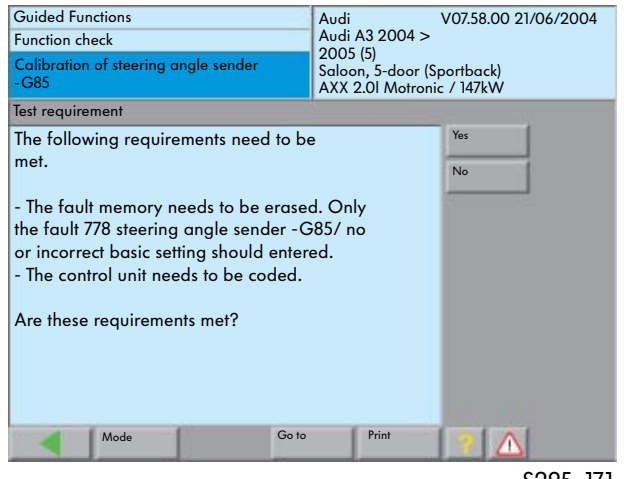

Instructions for carrying out operating steps on the vehicle are provided for the user on screen in the mask.

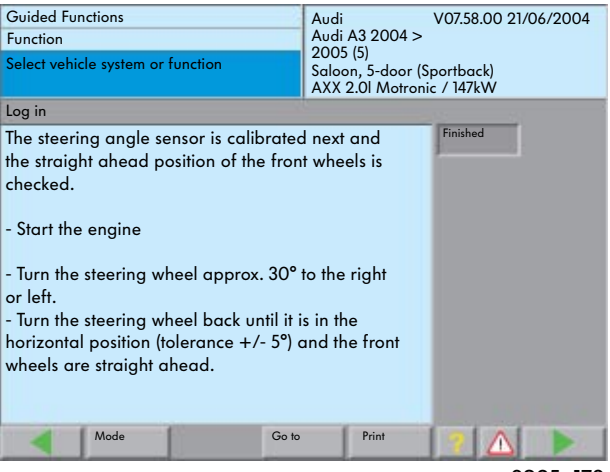

S295\_173

The mask shows the respective latest progress of the function test.

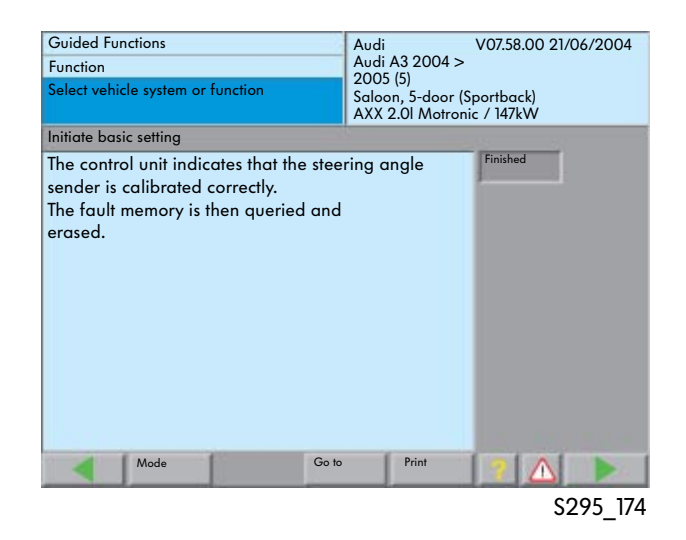

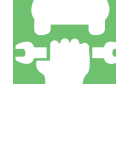

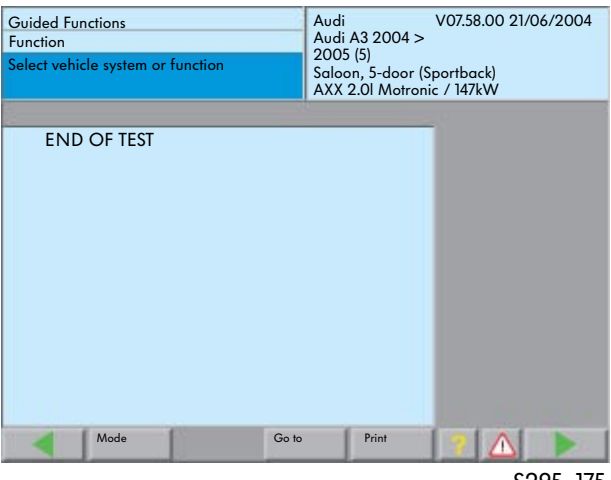

## The contents of the administration

in the vehicle diagnosis, testing and information system VAS 5051 as well as

in the vehicle diagnosis and service information system VAS 5052

## Starting Administration

The Administration is started from the start mask by pressing the "Administration" button.

It provides the functions for internal administration of the tester.

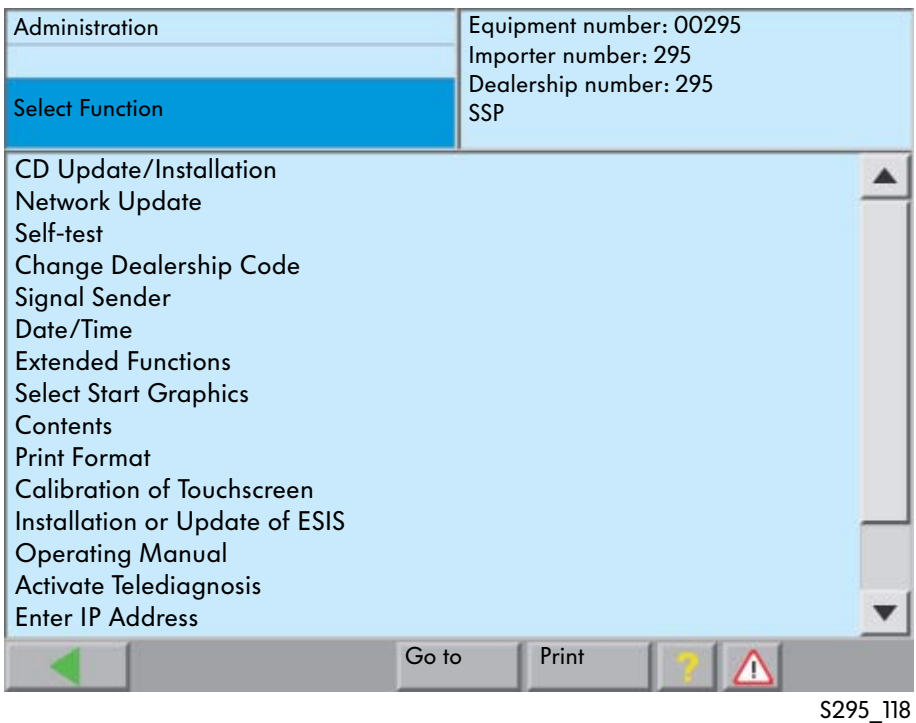

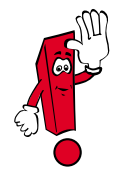

This selection provides just an overview of the functions in the Administration mode. You will find a detailed description in the operating manual for the vehicle diagnosis, testing and information system VAS 5051 and in the operating manual for the vehicle diagnosis and service information system VAS 5052.

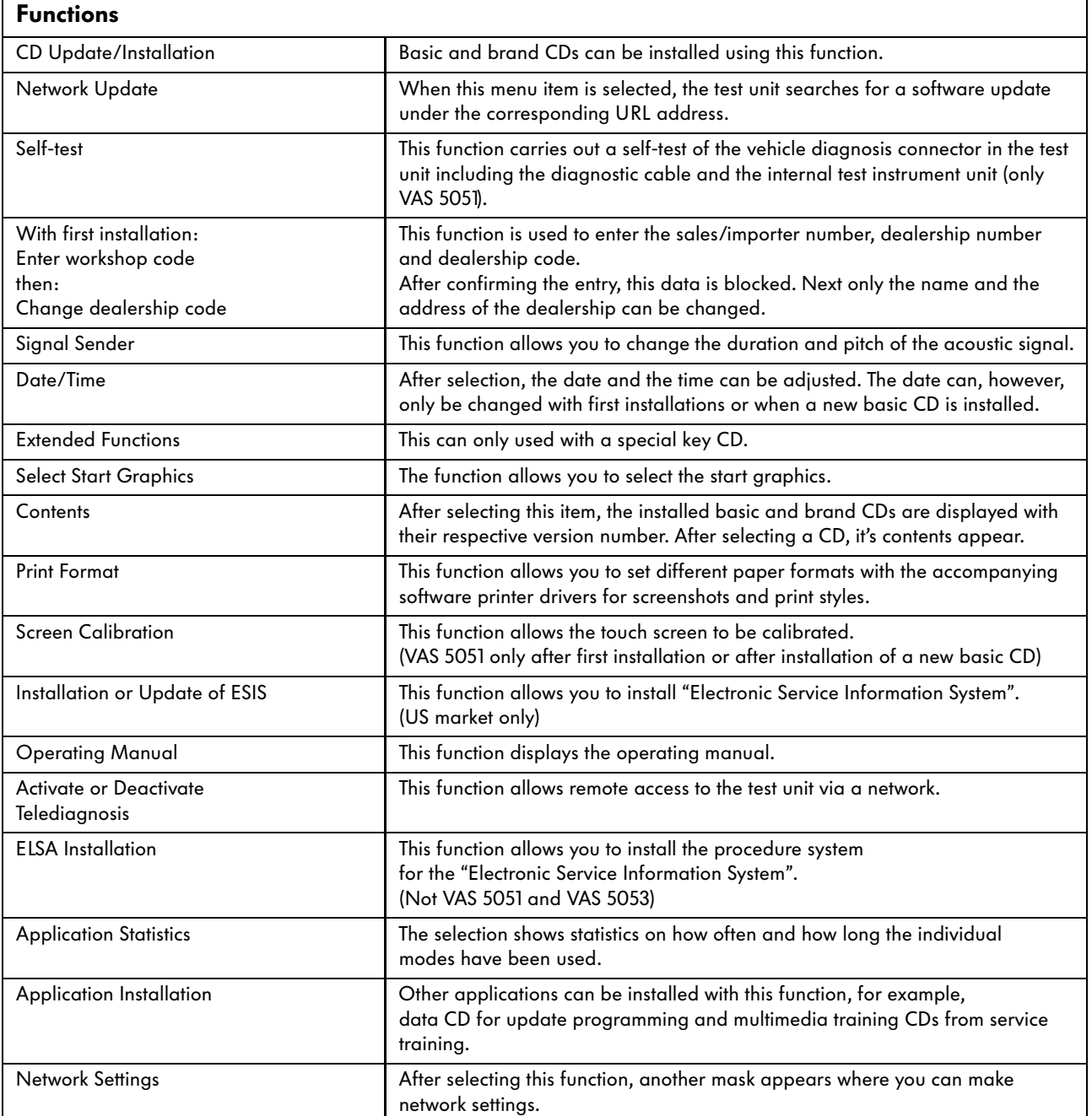

## Time Recording

#### Calculation of diagnosis times

The group has been using the VAS 5051 since 1996, the VAS 5052 since 2001 and the VAS 5053 since 2004.

In these systems, the test steps are added in the "Guided Fault Finding" and the "Guided Functions" using specially developed parameters.

The labour items (AP) with times for the single reading (01 29 00 00) and repeated reading (01 29 00 50) of error memories have the following content structure:

- 1 Query fault memory before repair (including connecting and disconnecting diagnostic system)
- 2 Erase fault memory (01 29 00 00)
- 3 Carry out any repairs
- 4 Query fault memory again after repairs and then erase (01 29 00 50)

## New customer service number for vehicles from model year 2003

From model year 2003, the customer service number 01 50 00 00 for the "Guided Fault Finding" and the "Guided Functions" is available. The customer service number is initially without time.

The time from the diagnosis protocol is entered in the DMS.

All required work, for example, reading the fault memory or programming control units are covered by the labour item AP 01 50 00 00.

The diagnosis protocol, which is included with the order, provides proof. The time that is given on the print out is only the time that the mechanic spent on the vehicle with the diagnosis system. In addition, all removal and installation work, fetching special tools and other work have to be added to this.

This is then invoiced together.

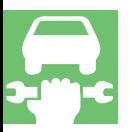

#### Diagnosis protocol

After diagnosis, the necessary times are calculated and can therefore be checked. These times are displayed in the diagnosis protocol and can be invoiced together with the times for removal and fitting of the faulty part.

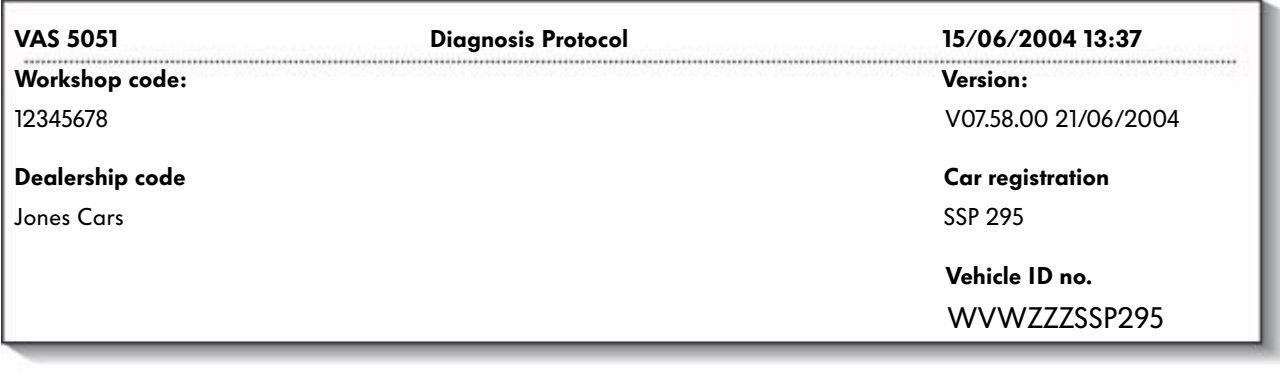

Diagnosis time: 85 time units

S295\_119

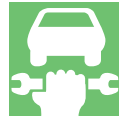

# Networked Workshops

#### Changing services

As in many other industries, the use of networked diagnosis systems is also inevitable in vehicle services.

### Service and diagnosis work

The following service and diagnosis work is only possible in a network:

- Software version management
- Secret and component protection
- Software updates for control units
- Telediagnosis
- Software-supported performance of actions
- Adapt key (GeKo)
- Enable radio code

#### Data transfer via online connection

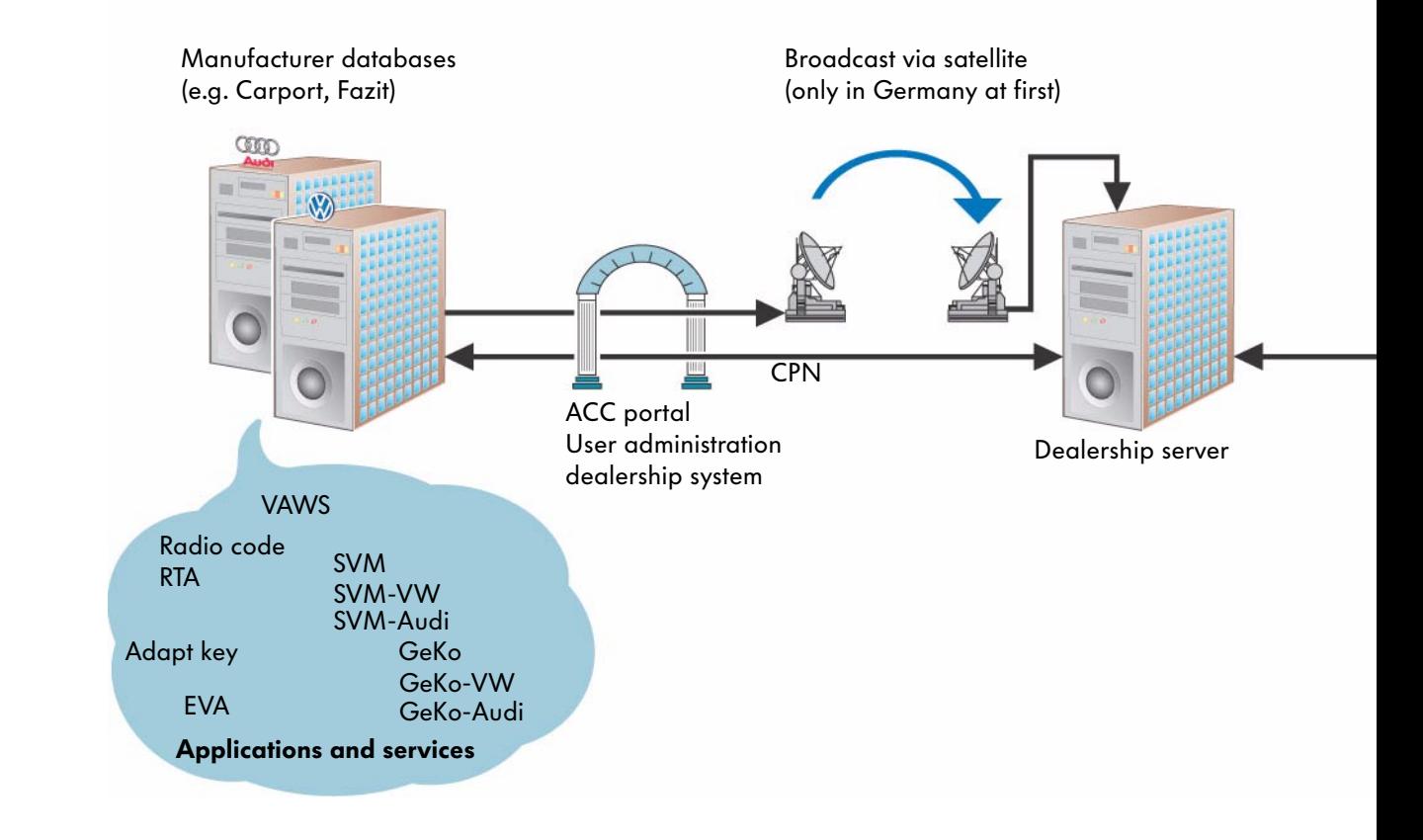

# The Standard

## Required hardware

To use network communication, the VAS diagnosis systems require a network card and a network connection in the workshop. The VAS 5051B, VAS 5052 and VAS 5053 systems have an internal network card. An Ethernet PCMCIA can added to the VAS 5051. An IP address is also required for each diagnosis system (see page 89).

## Data transfer

The data transfer occurs via the CPN partner network.

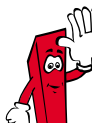

- Radio code and immobilizer code query no longer via dealership online access
- Vehicle keys are supplied pre-coded
- Online connection may not be interrupted during any GeKo adjustments and coding

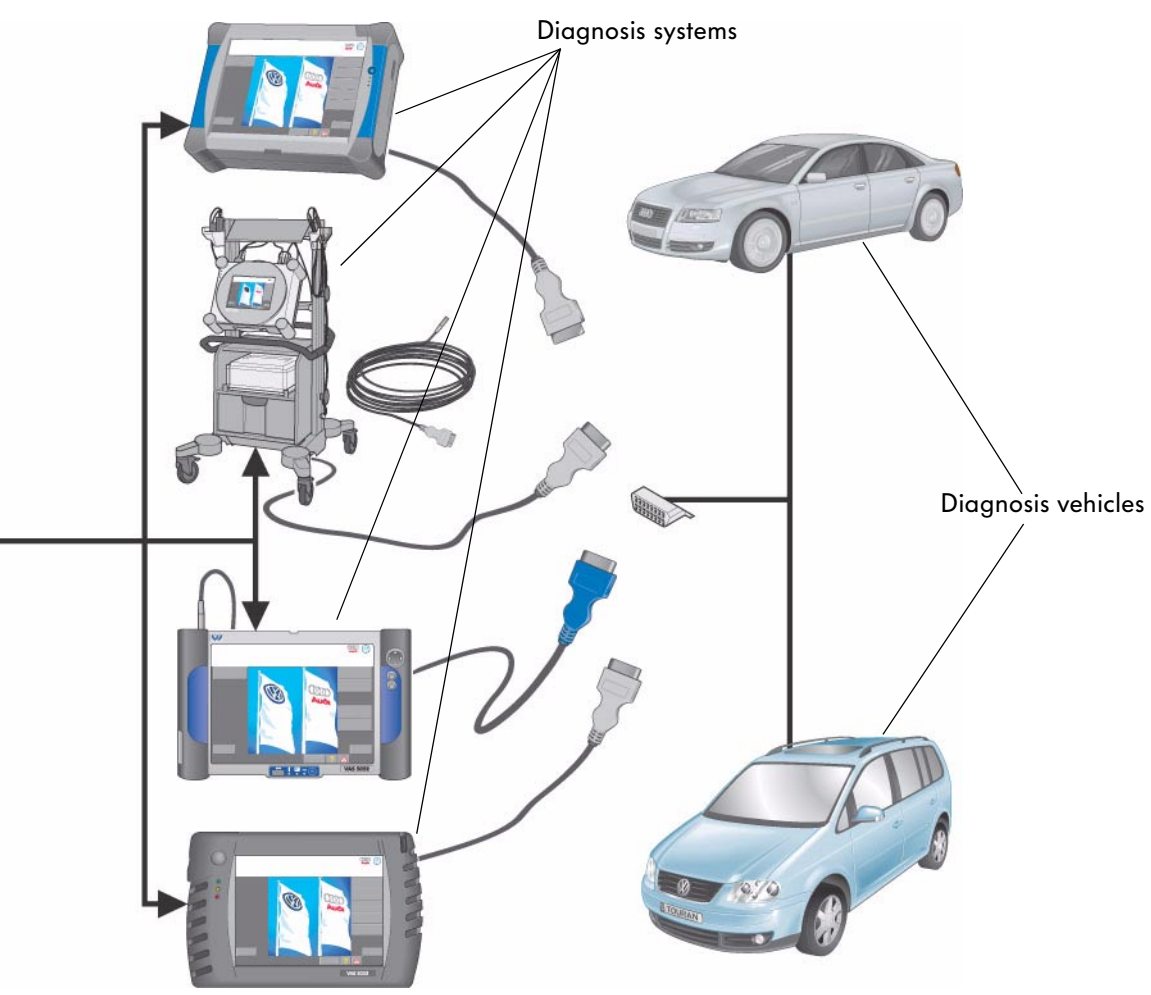

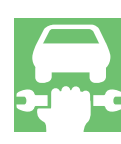

S295\_120

## Accessories for connection to a network

## VAS 5051 network connection

The VAS 5051 also requires an Ethernet PCMCIA card for network communication.

## VAS 5015/45 Ethernet

The Ethernet PCMCIA card allows communication with other computer systems via an online connection.

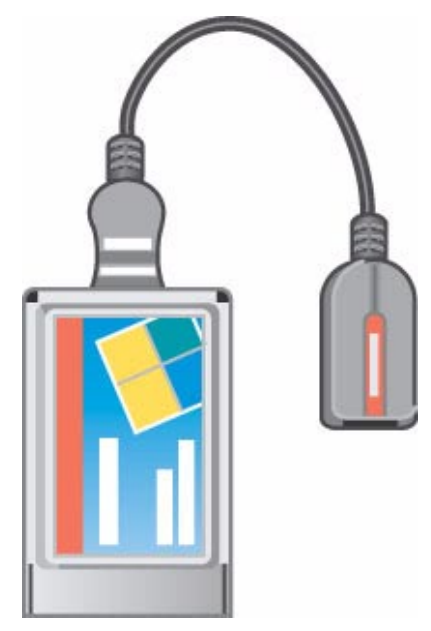

# Required software

The necessary software components are supplied with the update CDs for the VAS 5051.

S295\_121

## VAS 5052, VAS 5051B and VAS 5053 network connection

The diagnosis systems have an internal network card and therefore required a network cable to network communication.

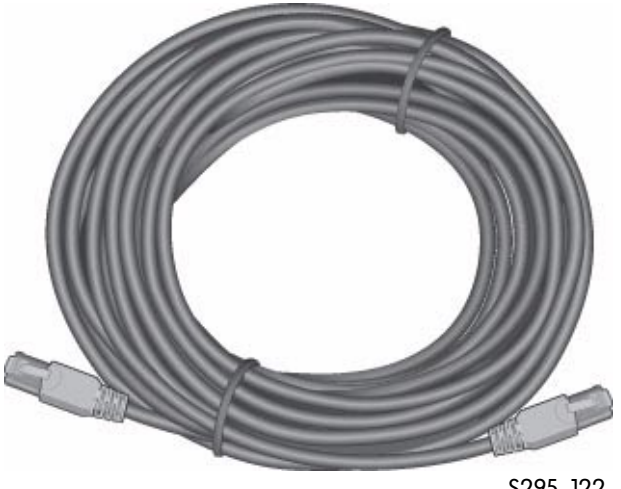

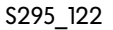

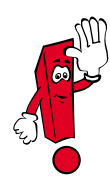

Further information on the installation of network, the network and on the versions of the basic and brand CDs for the diagnosis systems are available in ServiceNet®.

## Diagnosis wireless adapter 5054

In future, to meet the increasing demands for convenience, the data transfer between the vehicle and the diagnosis systems will also be possible via a wireless connection in addition to the diagnosis lead.

A wireless adapter that can be used as an intermediate storage medium is connected to the diagnosis socket.

#### Data Transfer

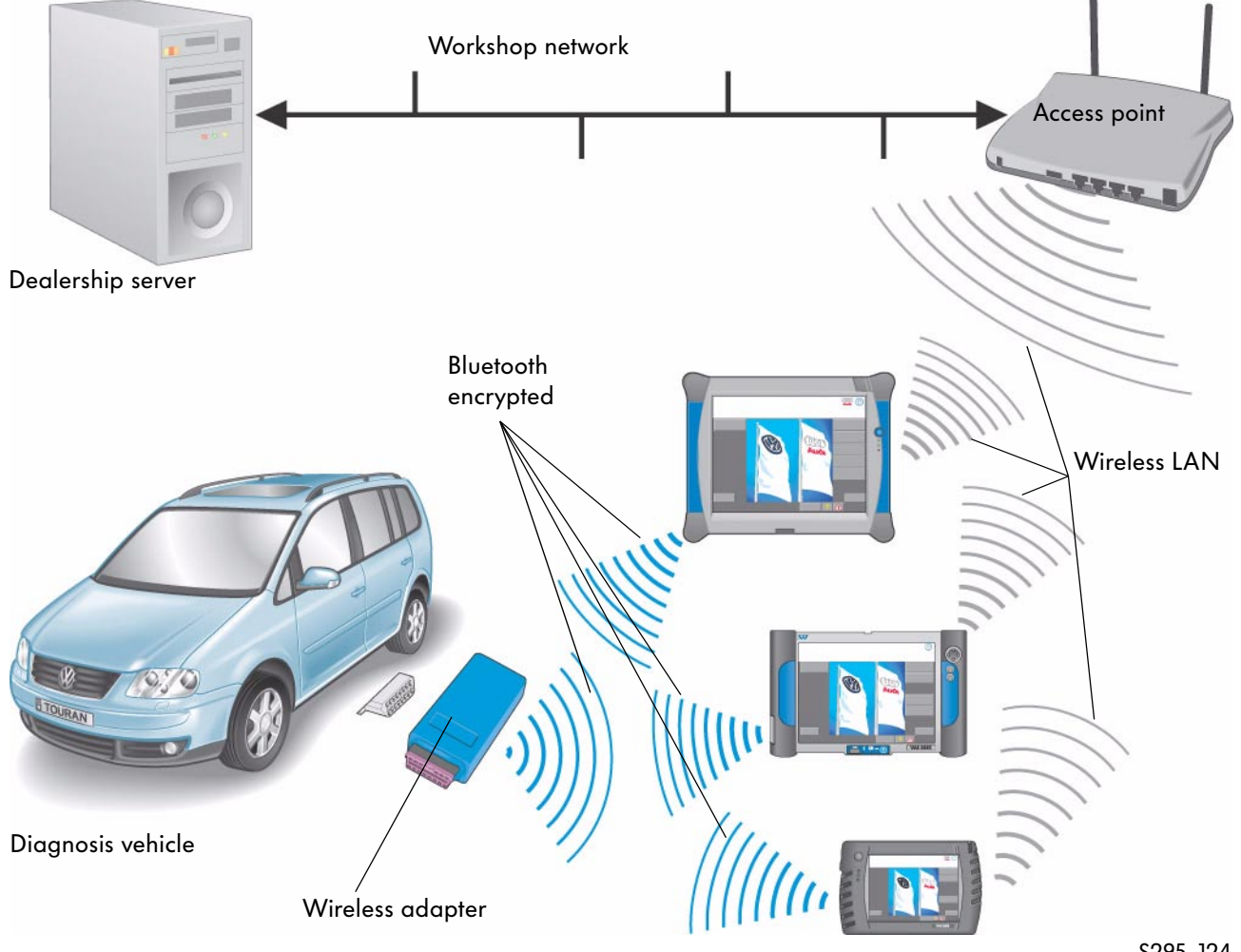

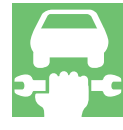

S295\_124

# Diagnosis with Support

### General description

To support diagnosis on the vehicle, the VAS diagnosis systems can be operated from a central point (e.g. experts at the TSC, at the importer, in the factory) via an online connection.

higher have the telediagnosis function.

The expert can see the data read from the vehicle on his screen and can support the mechanic.

The mechanic and the expert communicate by telephone.

#### Telediagnosis

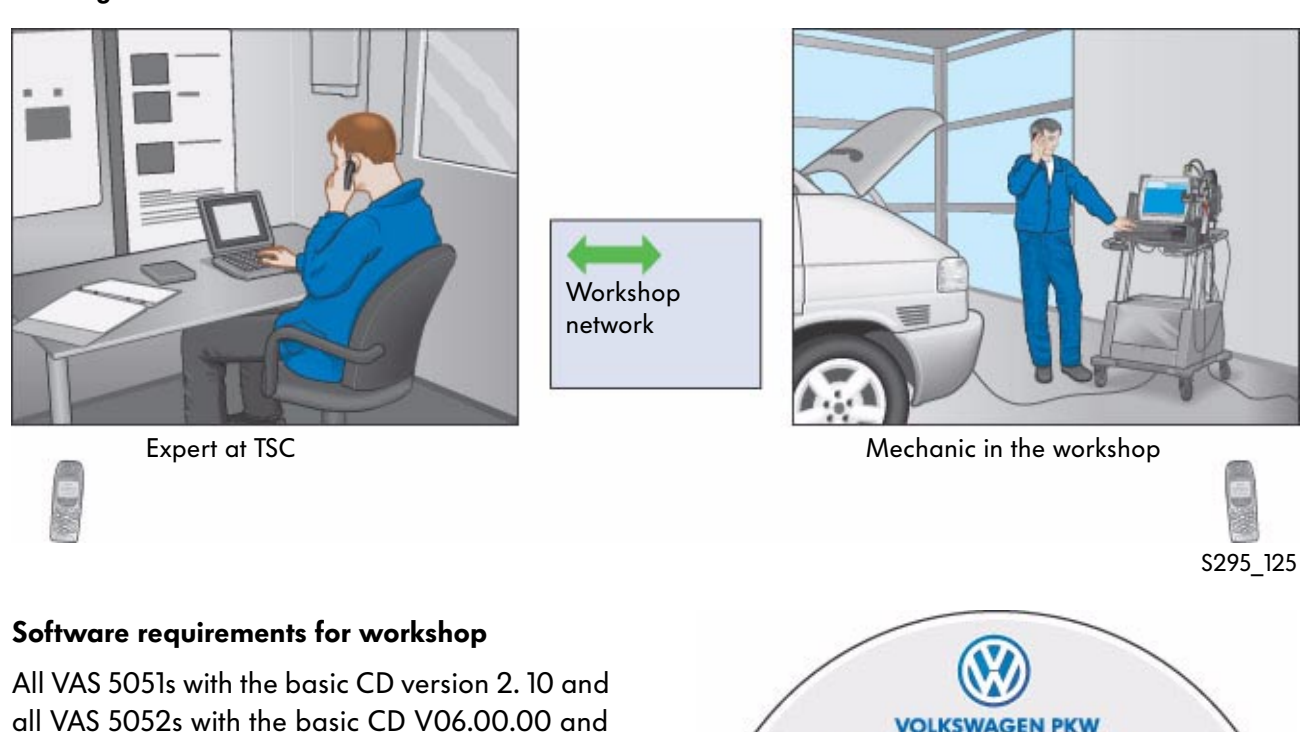

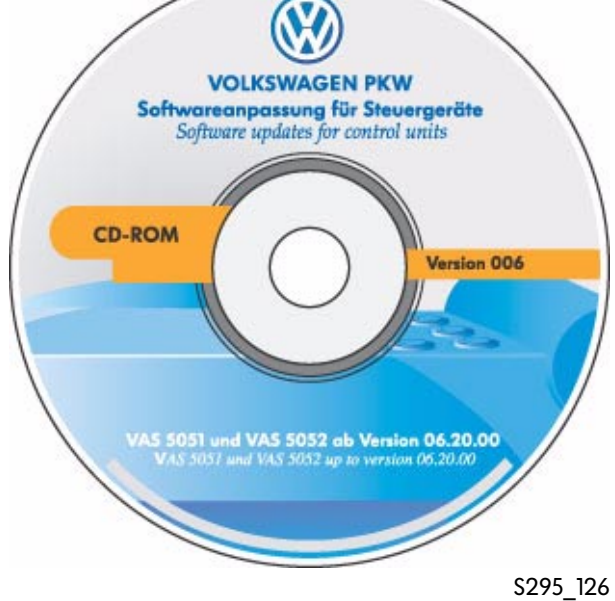

## VAS 5015/45 Ethernet telediagnosis

When used in a workshop or dealership network, the Ethernet PCMCIA card is required.

Contents:

- EMC plate with cable holder
- PCMCIA Ethernet card with connection lead
- Trim
- 10 m connection lead
- Protective cap
- Installation instructions

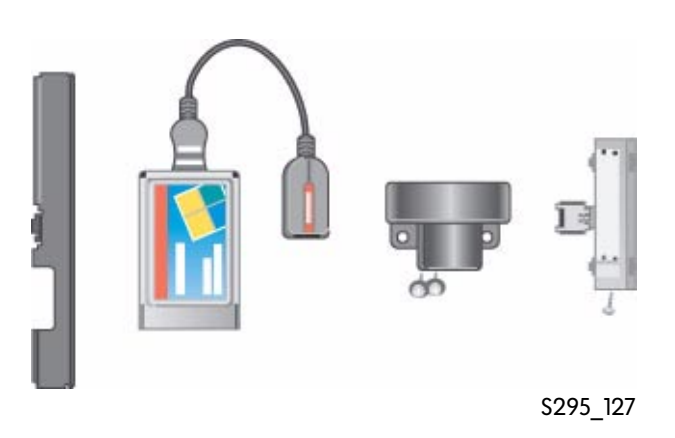

#### Ethernet Connection

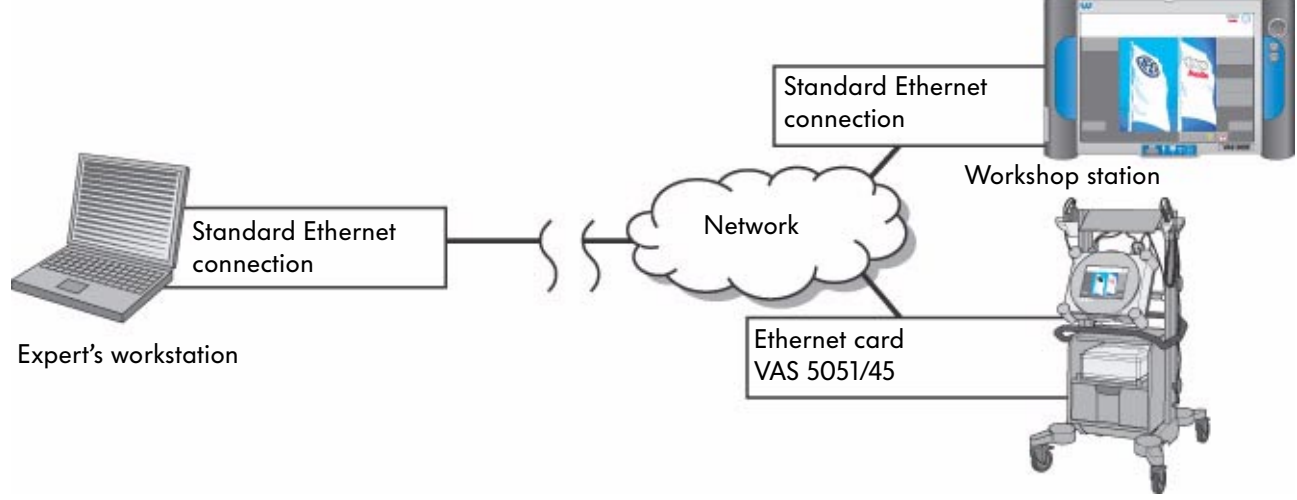

S295\_128

The VAS 5051 as well as the VAS 5052 are networked within the workshop and can communicate with the expert's workstation via an online connection.

The administrator on site or at the sales centre assigns an IP address and subnet mask to the VAS 5051 and VAS 5052.

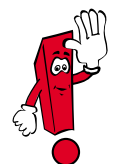

The "Telediagnosis" function can only be used with the VAS 5051 diagnosis systems in a workshop or dealership network with the original VAS 5051/45 package for technical and licensing reasons.

#### VAS 5015/38 ISDN telediagnosis

If the system is not used in a workshop or dealership network, an ISDN card is required for telediagnosis.

### Contents:

- EMC plate with cable holder
- ISDN card with connection lead
- Trim
- 10 m connection lead
- Protective cap
- Installation instructions
- An ISDN connection on site

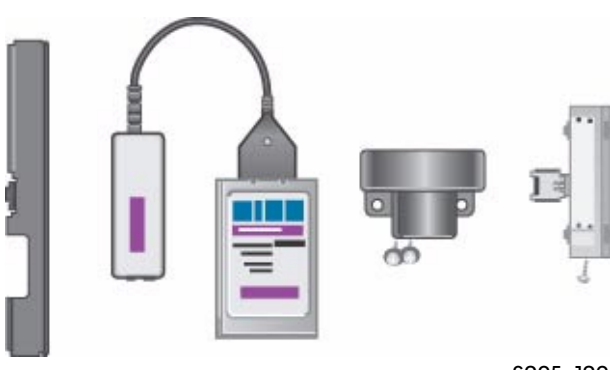

S295\_129

#### ISDN Connection

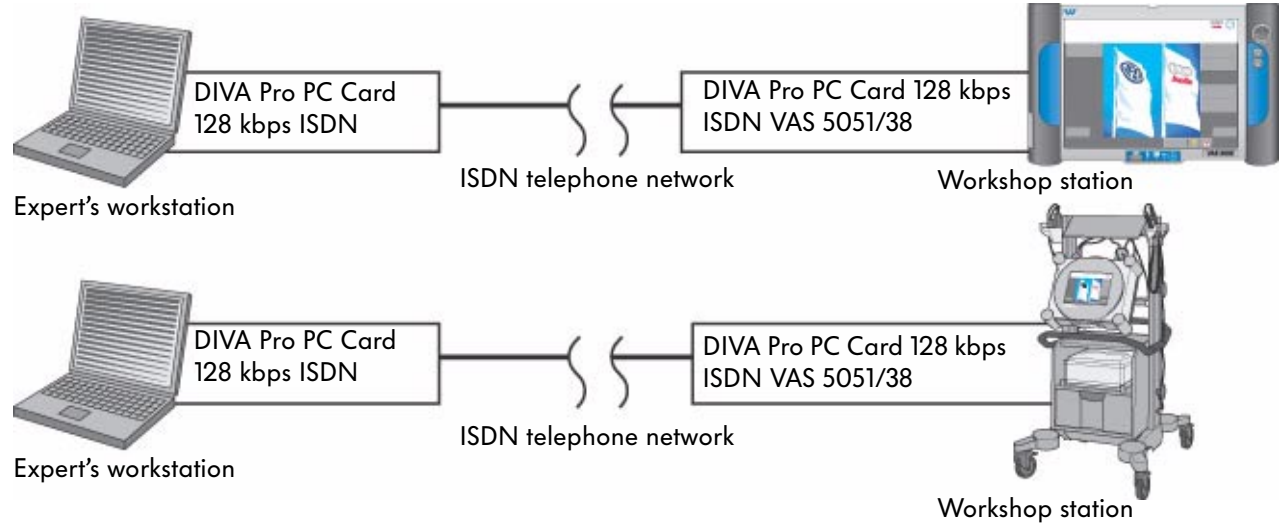

S295\_130

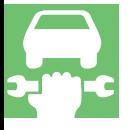

The "Telediagnosis" function can only be used with the ISDN card from the original VAS 5051/38 package for technical and licensing reasons.

The retail dealership concept prevents simultaneous use of an ISDN connection on systems that are connected to a workshop or dealership network.

In markets with standardised workshop networking, only the Ethernet card VAS 5051/45 may be used.

#### Function

Before a data connection to the TSC, importer or factory (expert workstation) can be set up with the VAS 5051 or the VAS 5052, you should make sure that the network card or the standard Ethernet connection in the diagnosis system is connected.

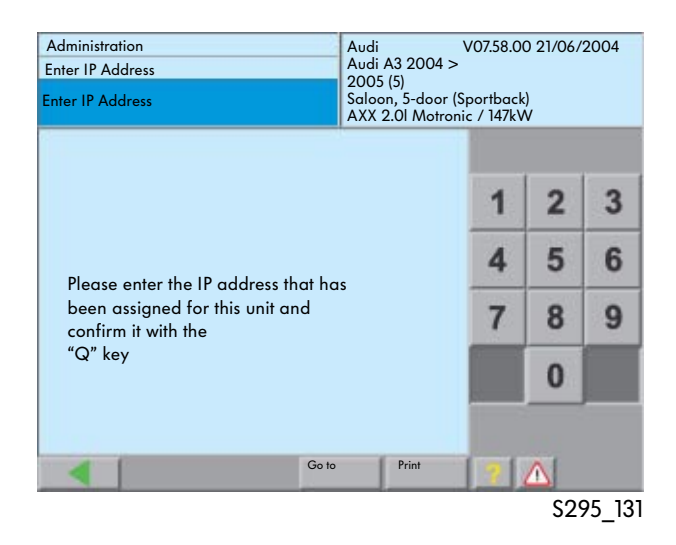

#### Entering the IP address

An IP address needs to be entered for systems that are connected via a workshop or dealership network.

It is entered by pressing the "Administration" button on the start screen and then selecting the "Enter IP Address" function.

The IP address is issued by the system administrator at the dealership in accordance with Volkswagen Group guidelines.

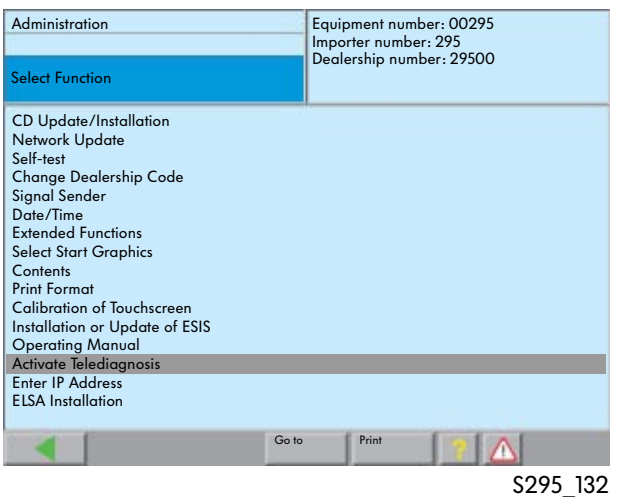

#### Activate Telediagnosis

The "Activate Telediagnosis" function is started from the "Administration" menu item in the VAS 5051 or VAS 5052.

The connection can then be set up from the expert's workstation.

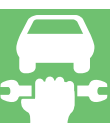

Once the connection between both stations has been set up, the workshop unit switches to "slave mode". The expert's workstation takes on the master function.

Operation can occur on both units as agreed. The screens are identical on both stations.

The mechanic and the expert communicate by telephone.

The data connection is set up from the expert's workstation.

# VAS 6300 Emissions Testing Station

## Emissions testing station control unit

The VAS 5052 vehicle diagnosis and service information system is used as an operating and display unit together with the 6300/2 software/hardware package. It controls the devices connected in concept 1 or 2 via an interface distributor and communicates with the vehicle control units

## Concept 1

In addition to the control unit, concept 1 uses the ignition tester V.A.G 1767, the exhaust tester V.A.G 1787 or 1788 and the diesel tester V.A.G 1743.

VAS 5052 control unit

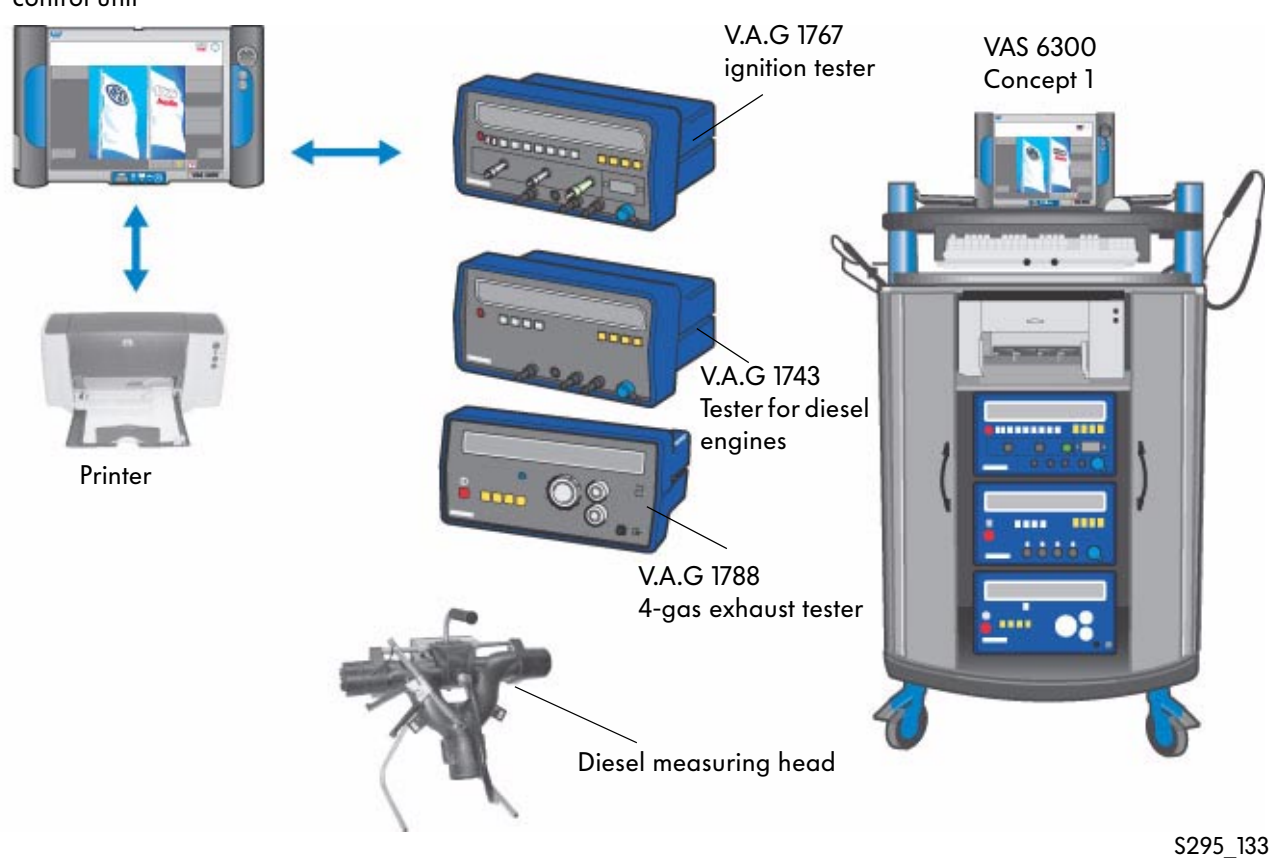

### Concept 2

In addition to the control unit, concept 2 comprises the exhaust testing equipment VAS 6300/3, a state-of-the-art testing instrument that can be used across the world.

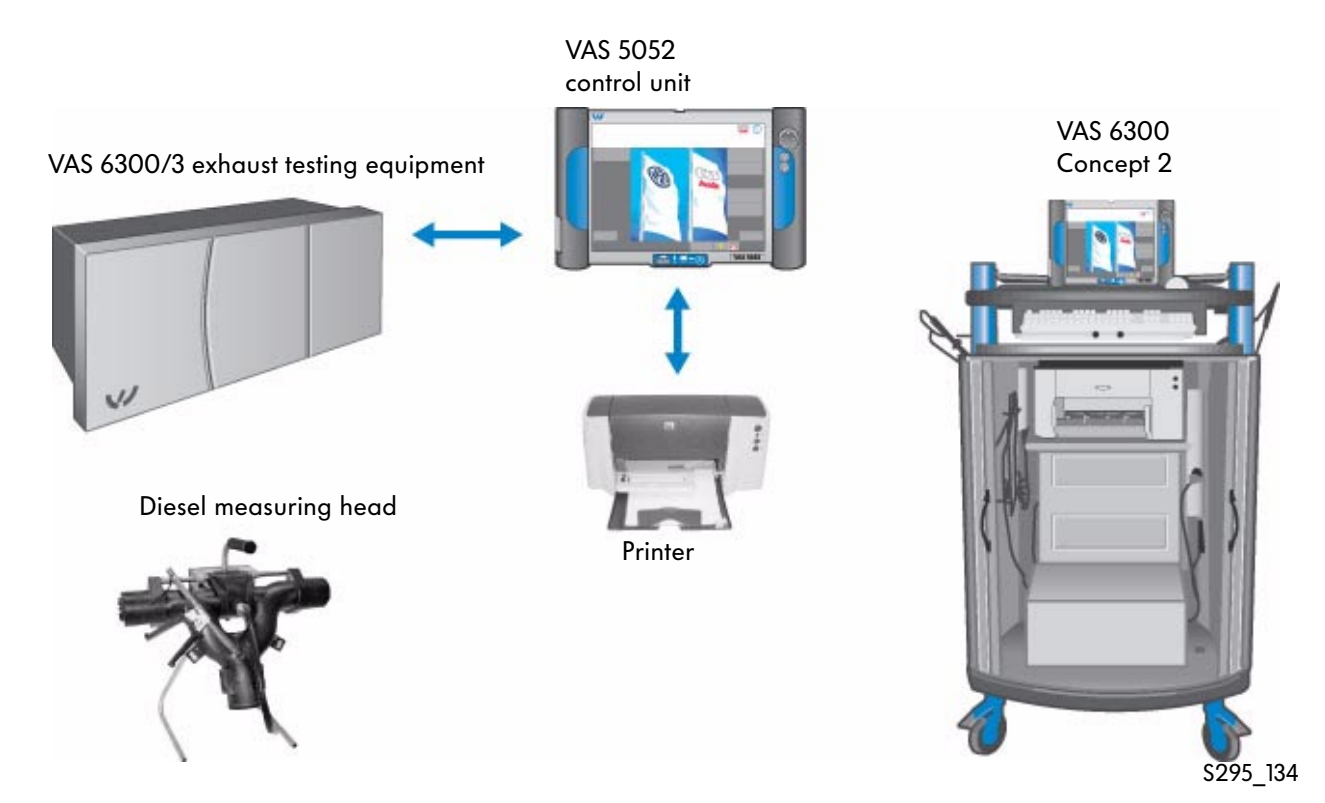

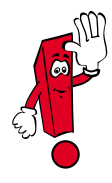

You will find further information on the CD VAS 6300 Multimedia Training supplied with the emission testing station. This CD also contains the emissions testing software required for the VAS 5052.

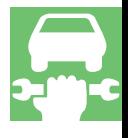

# **Glossary**

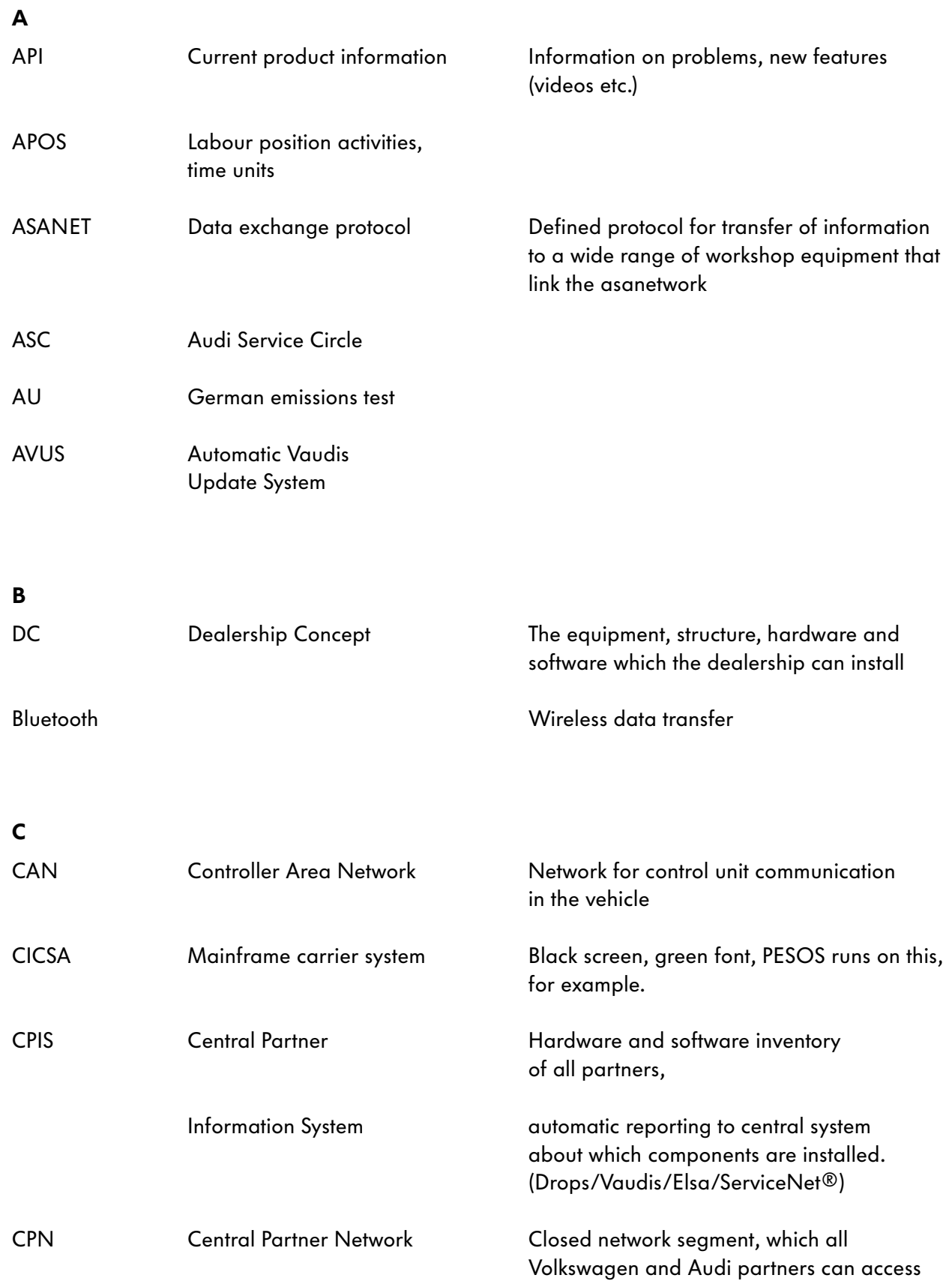

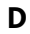

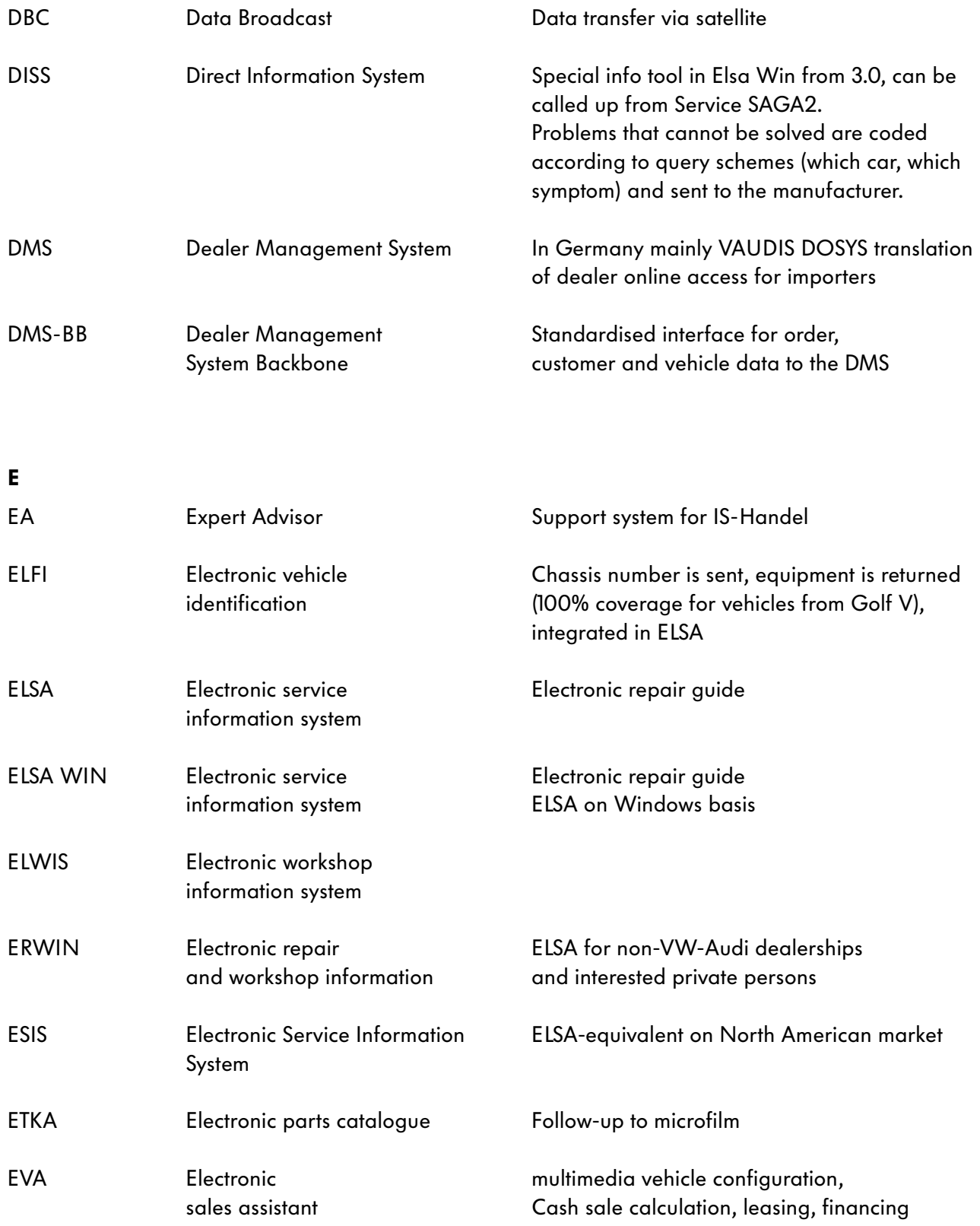

and the control of the control of the control of

# **Glossary**

## F

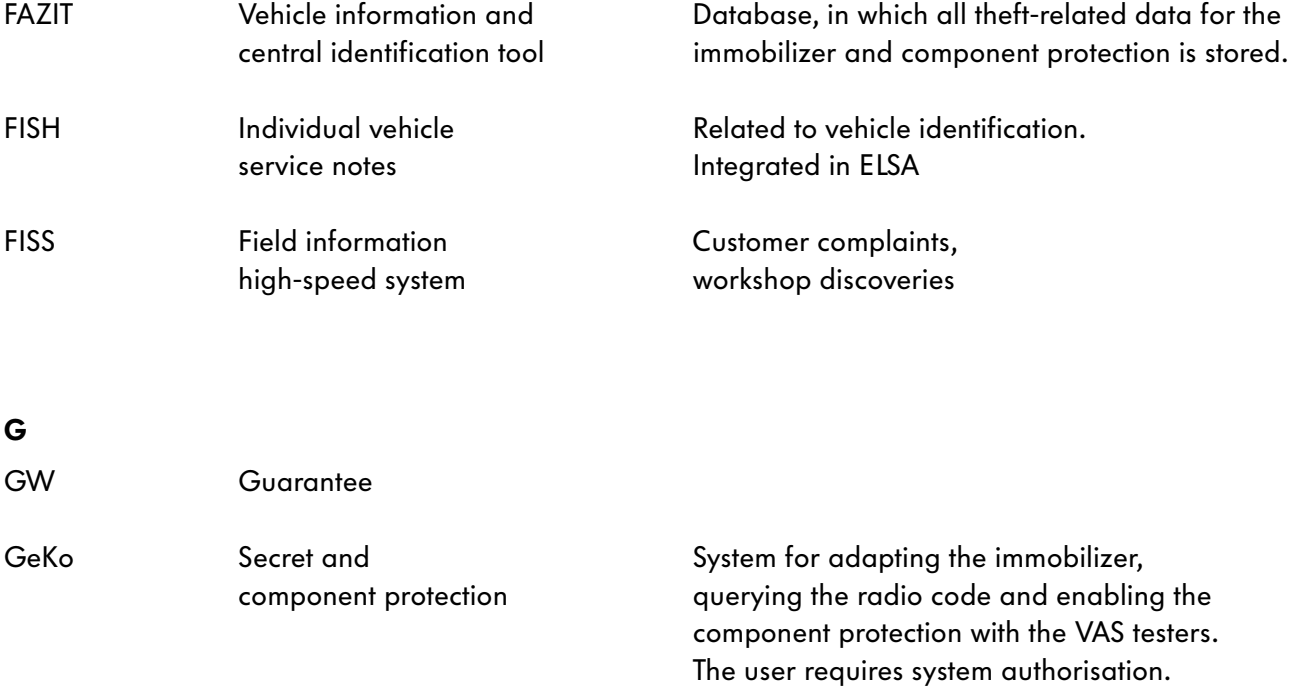

# H

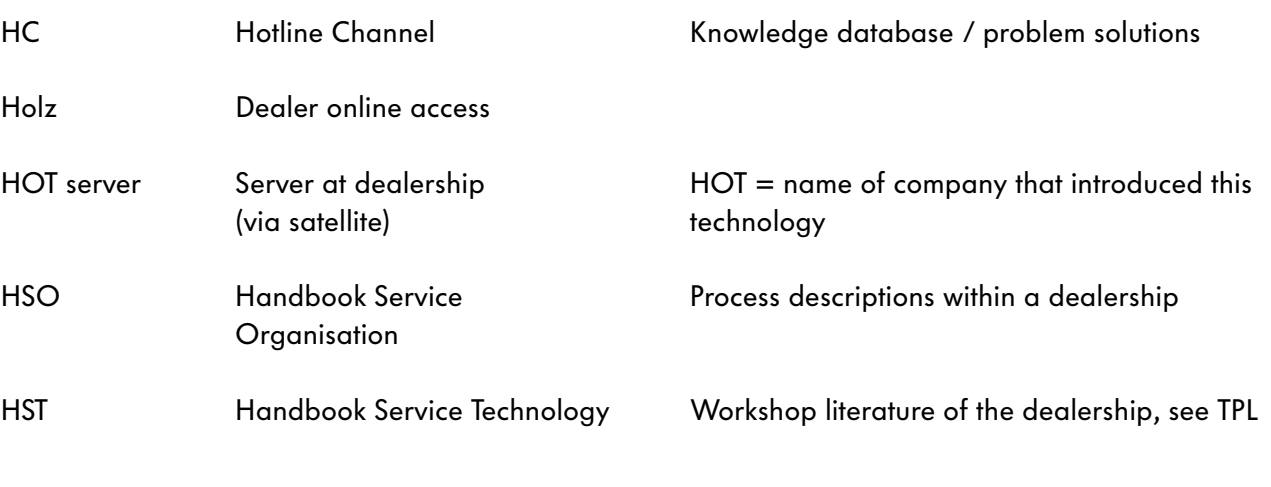

K

L

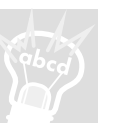

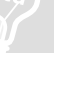

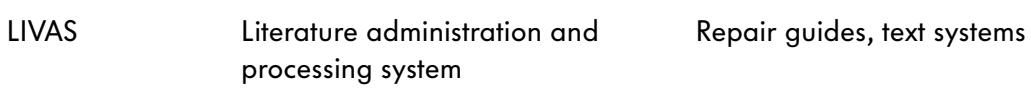

KD Customer service

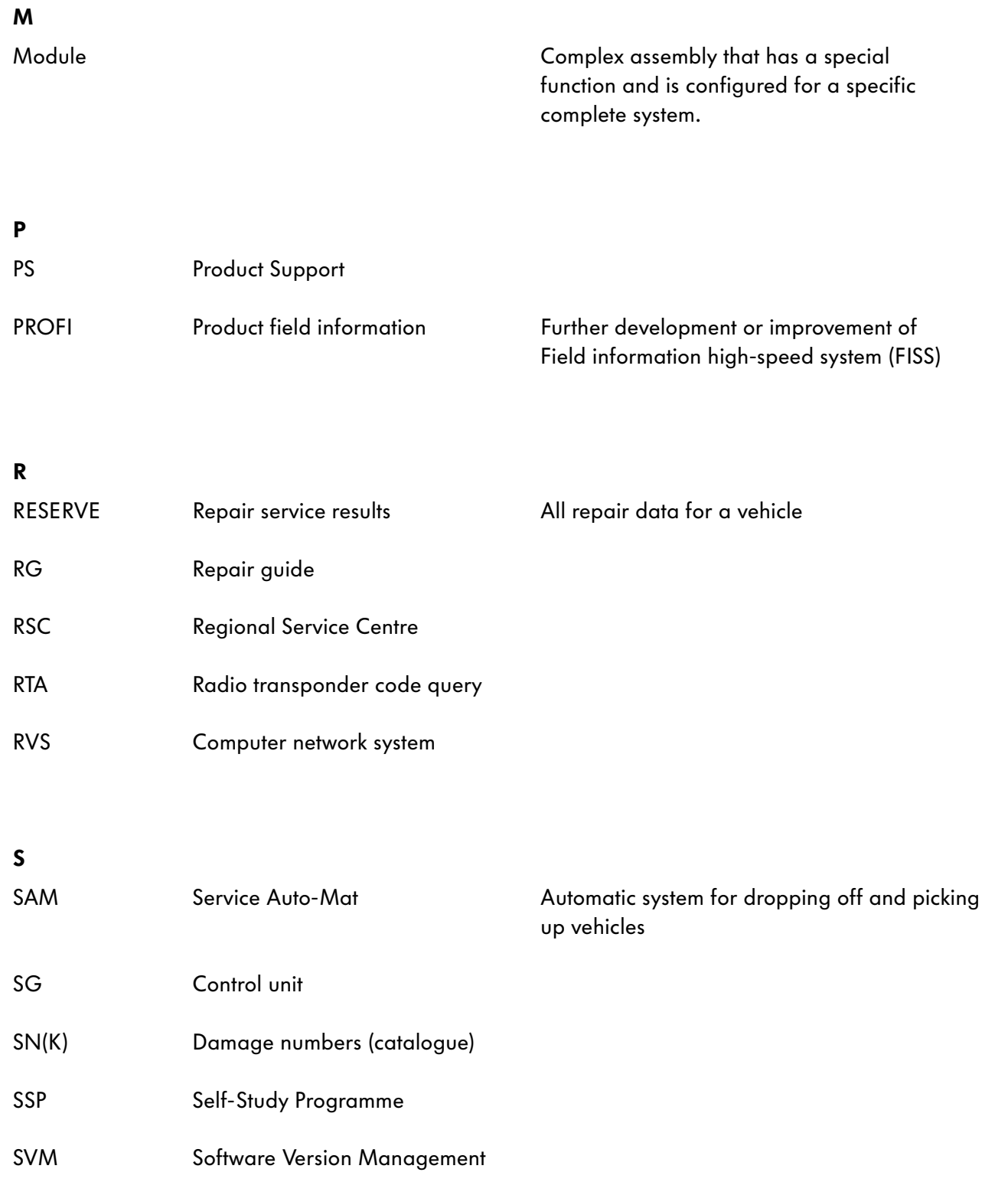

and the control of the control of the control of

# **Glossary**

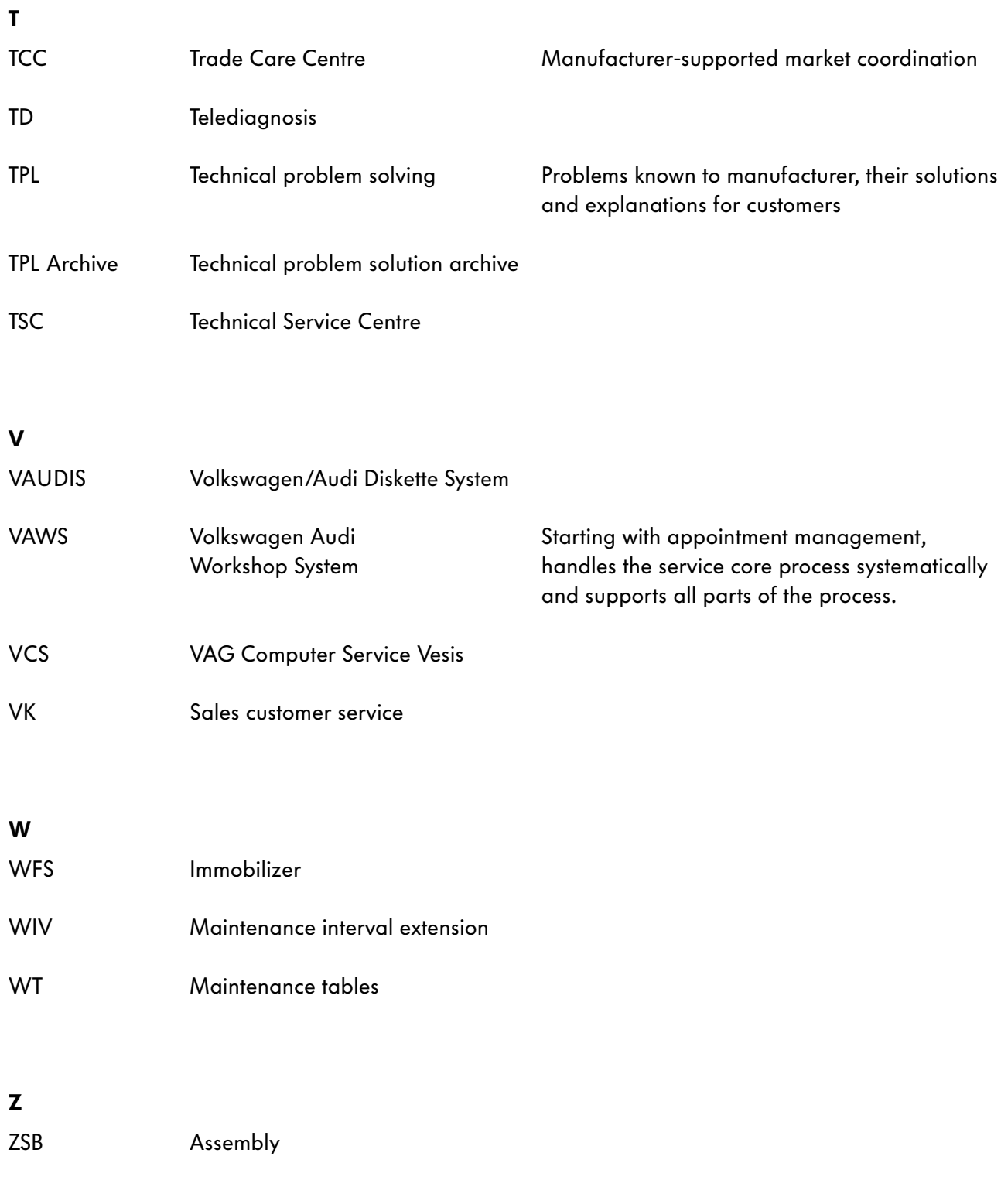

and the state of the state of the state

#### 1. How can the VAS 5053 software be updated?

- $\Box$  a) On the network via the workshop server.
- $\Box$  b) Via the VAS 5051.
- $\Box$  c) Via the VAS 5051B.

#### 2. What is the standard sort method for the faults immediately after query of the fault memory in "Self-diagnosis" mode?

- $\Box$  a) According to address words
- $\Box$  b) In the order that they were stored in the fault memory of the control unit.
- $\Box$  c) According to the kilometre reading

#### 3. A DSO image can be displayed together with a data block after following which procedure?

- $\Box$  a) By entering the "Testing Instruments" mode and calling up the data block with the "Measured Value Self-Diagnosis" button.
- $\Box$  b) By entering the "Vehicle Self-Diagnosis" mode and then switching to the "DSO" function in the "Testing Instruments" mode.
- c) By entering the "Vehicle Self-Diagnosis" mode, "Read Data Block" function and then switching to the "Testing Instruments" mode and pressing the "Measured Value Self-Diagnosis" button.

### 4. What are the sort buttons in the "Fault Memory Content" mask of the "Guided Fault Finding" mask used for?

- $\Box$  a) The system test plans are listed in the order of the sort criterion.
- $\Box$  b) The sort option organises the faults in order of occurrence for the user.
- $\Box$  c) User-defined test plans are listed in the order of the selected sort method.

#### 5. How can the sampling rate be set for a long-duration measurement?

- $\Box$  a) By adjusting the time/div. setting using the buttons.
- $\Box$  b) In trigger mode, the sampling frequency can be set in kHz steps.
- $\Box$  c) The sampling rate depends on the set recording time.

#### 6. Does a control unit that is not recognised, but is installed have to be selected later in the vehicle system test?

- $\Box$  a) Yes, otherwise the system components in the function/component selection cannot be accessed.
- $\Box$  b) No, if the system was not recognised, it is also not present and any further work on this system is not necessary.
- $\Box$  c) Yes, as the accessibility of the system is the actual fault and further diagnostic steps are necessary.

#### 7. In what context does the "Note" label appear?

- $\Box$  a) This is a particularly serious fault that must be solved with top priority.
- $\Box$  b) The label is an indication to the mechanic for further processing later on.
- $\Box$  c) The entry is stored in the fault memory, but has low priority and should not be seen as a fault of the reporting system.

#### 8. What does the diagnosis protocol provide information on?

- $\Box$  a) About the number of installed systems without their sub-bus subscriber.
- $\Box$  b) It provides information on the processed system and user-defined test plans.
- $\Box$  c) About the total time required for all steps performed on the diagnostic tester.

295

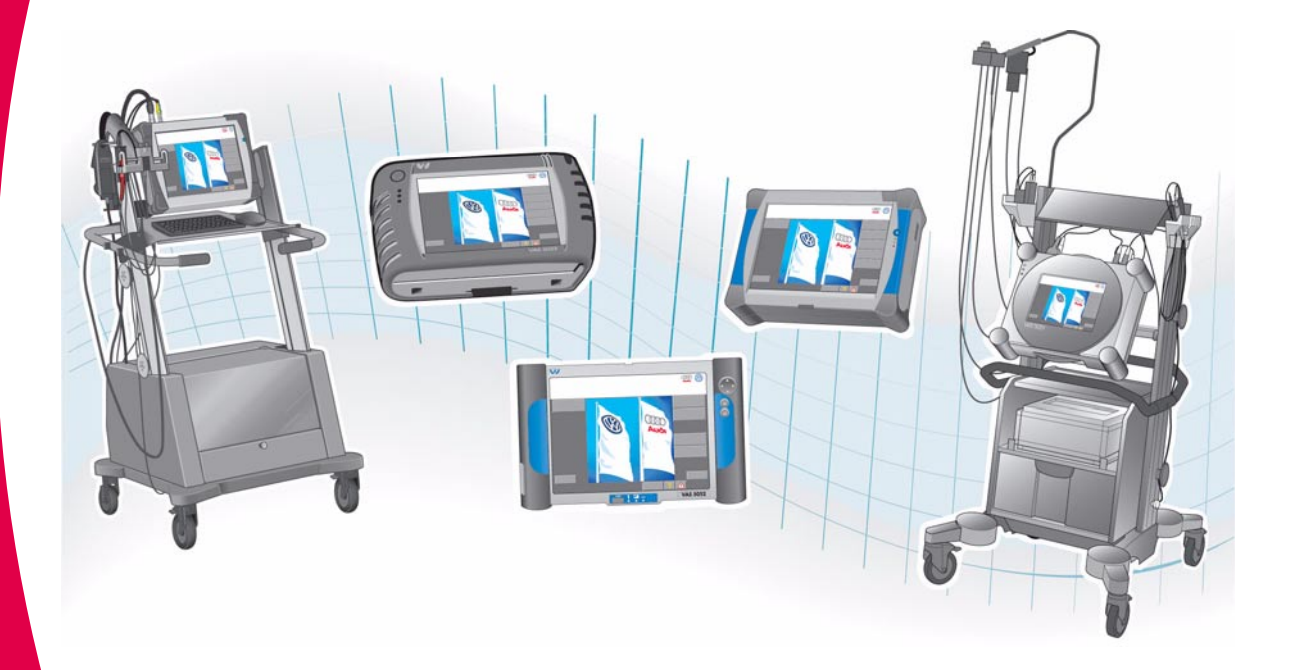

 © VOLKSWAGEN AG, Wolfsburg, VK-21 Service All rights and rights to make technical alterations reserved 000.2811.15.20 Technical status 09/04

> ❀ This paper was manufacturer from pulp that was bleached without the use of chlorine.